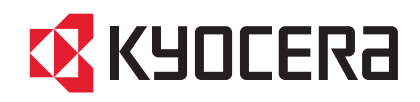

# FS-1020MFP

操作手册

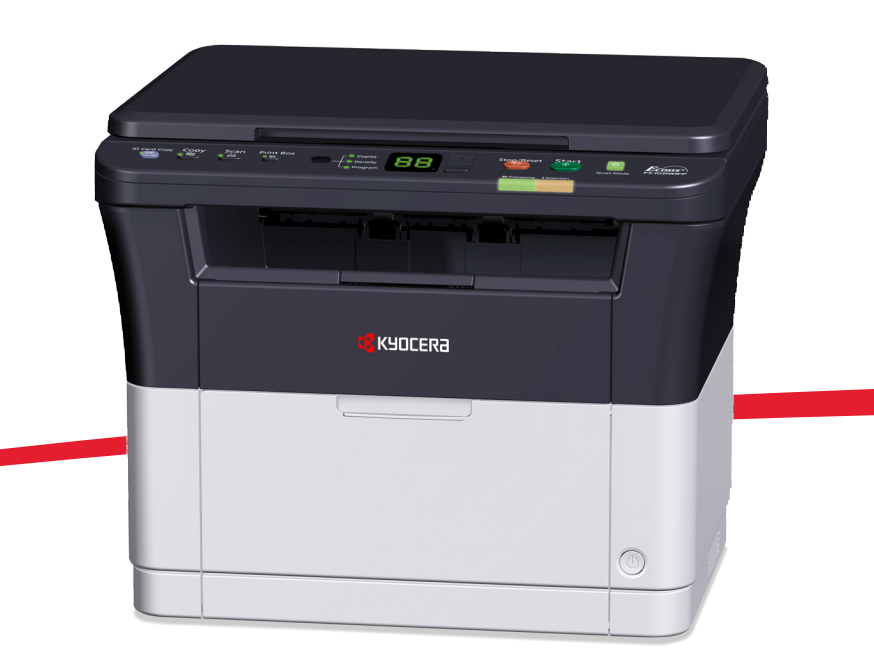

本操作手册旨在帮助您正确操作机器、执行日常保养以及在需要时采取简单的故障排除措施,以便可以始终使用处于良好工 作状态的机器。

建议您使用京瓷原配耗材。我们对于因使用第三方耗材而对机器造成的损失不承担任何责任。

图示中的标签可确保耗材为我们自己的品牌。

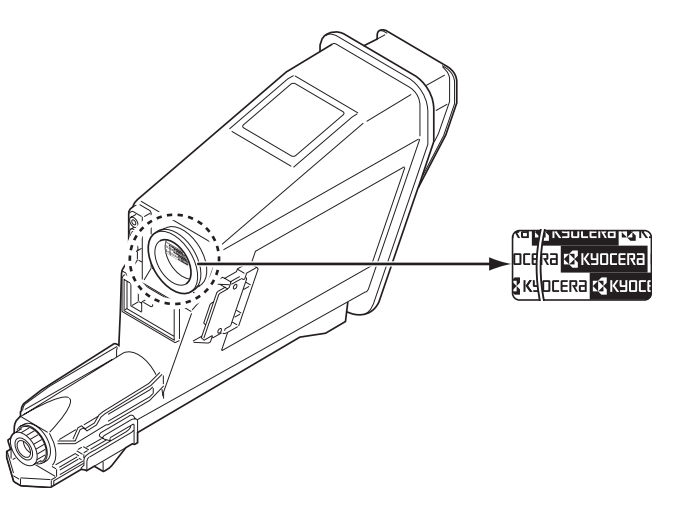

# 附带的手册

本机附带以下手册。请在需要时参阅这些文件。

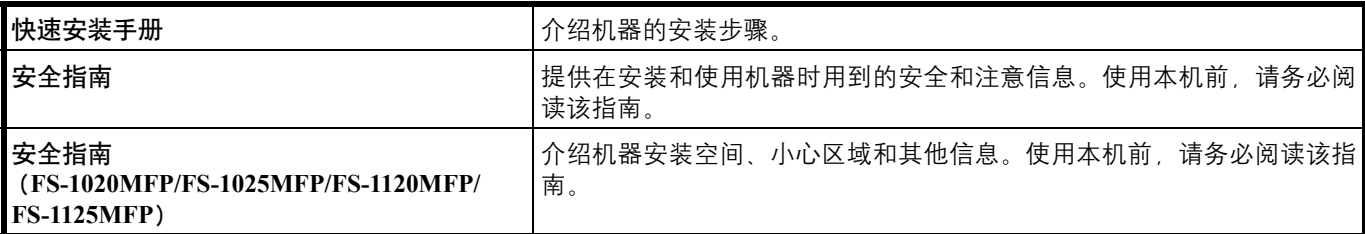

**Product Library** 光盘

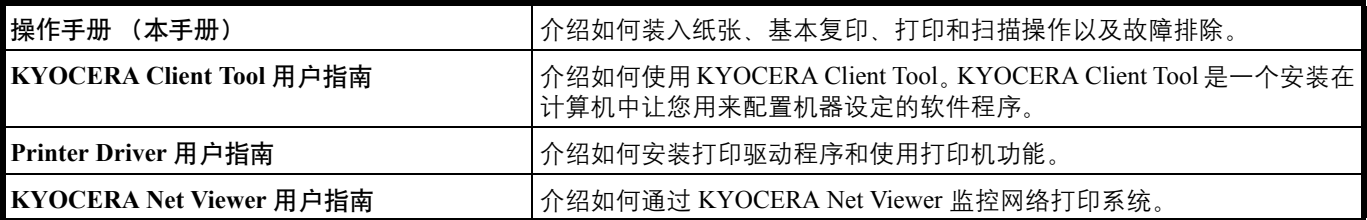

目录

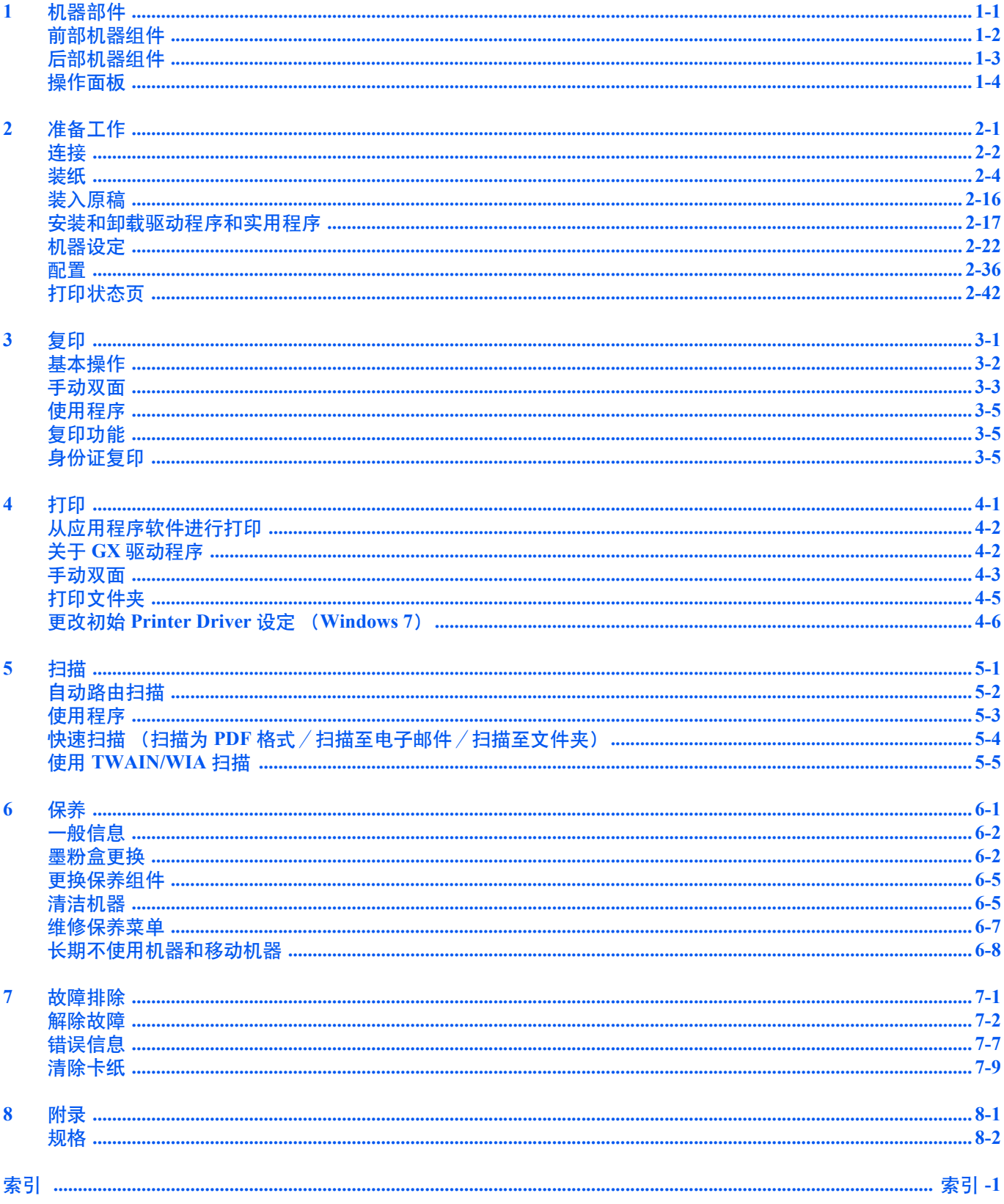

ii

# 法律和安全信息

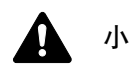

小心 因安装不当引起的任何损坏,本公司概不负责。

# 声明

本手册内容若有变更,恕不另行通知。在以后版本中可能会插入增补内容。对于本版中可能出现的任何技术错误或排版错 误,敬请用户见谅。

用户在遵照本手册中的说明操作时如发生意外,我公司概不负责。对于机器固件 (只读存储器中的内容) 的故障, 我公司 不予负责。

本手册、机器附带或相关的所有具版权的材料均受到版权保护。版权所有。未经 KYOCERA Document Solutions Inc. 事先书 面许可,禁止复印或以其他方式复制本手册及所有具版权的材料之全部或部分内容。本手册及所有具版权的材料之全部或部 分内容的复印件必须包含与其原件相同的版权声明。

# 关于商标

Adobe、 Acrobat 和 Flash 是 Adobe Systems Incorporated 的注册商标。

Macintosh 和 Mac OS 是 Apple Inc. 在美国和其他国家的注册商标。

Microsoft、 MS-DOS 和 Windows 是微软公司在美国和/或其他国家的注册商标。

ENERGY STAR 是在美国注册的标记。

所有其他品名及产品名称是其相关公司的注册商标或商标。

# 符合及一致性声明

本机经测试符合 FCC 规章第 15 章对 B 类数字设备的限定。这些限定对在居住环境使用本机时的有害干扰提供合理防护。本 机产生、使用并会辐射无线电频率能量,如果不按照说明书进行安装和使用,可能会对无线电通讯产生有害干扰。但是,对 每个具体安装,无法保证一定不会出现干扰。若本机确实对无线电或电视机的接收产生了有害干扰 (这可通过关闭和打开 设备电源来确认), 建议用户可以尝试通过以下措施中的一项或多项来消除干扰:

- 重新调整接收天线的方向或位置。
- 增大本机与接收机之间的间隔。
- 将本机连接至与接收机所用电路不同的电源插座上。
- 向经销商垂询或有经验的无线电/电视技术人员请求帮助。
- 禁止在所述设备上使用无屏蔽的接口电缆。

小心 — 未经制造商的明确许可,若对本机进行任何变更或修改,则会取消用户对本机的操作资格。

本设备符合 FCC 规章第 15 章的要求。

其操作应满足如下两个条件:(1)本设备可能不会导致有害干扰,以及 (2)本设备必须承受所接收到的任何干扰,包括 可能引起意外操作的干扰。

\* 上述警告仅在美国生效。

#### 接口接插件

重要 请务必在连接或断开接口电缆前关闭机器电源。为防止静电从接口连接器流向机器内部的电子元件,请将附带的 防护帽盖在未使用的接口连接器上。

↑注 使用屏蔽接口电缆。

#### 设备和放射卫生中心 (CDRH) 规定

这一与激光产品有关的法案于 1976 年 8 月 2 日起由美国食品和药品管理局下属的设备和放射卫生中心 (CDRH) 实施。这 些规定适用于 1976 年 8 月 1 日以后生产的激光产品。在美国市场经销的激光产品必须符合该规定。它们必须贴上注明符合 CDRH 规定的标识。

#### 加拿大通信部符合声明

本 B 类数字装置符合加拿大 ICES-003 标准。

**Avis de conformité aux normes du ministère des Communications du Canada** 

Cet appareil numérique de la classe B est conforme à la norme NMB-003 du Canada.

# 断电须知

小心:电源插头是主要的绝缘装置!设备的其他开关仅为功能性开关,不适用于将本机与电源绝缘。

**VORSICHT:**Der Netzstecker ist die Hauptisoliervorrichtung!Die anderen Schalter auf dem Gerät sind nur Funktionsschalter und können nicht verwendet werden, um den Stromfluß im Gerät zu unterbrechen.

# 节能功能

本机具备节能模式,在最后一次使用完本设备若干时间之后,机器会自动转至睡眠模式,使功耗降至最低。

## 电源自动关闭定时设置

若机器在睡眠模式下没有被使用,则电源会自动关闭。电源自动关闭定时设置用于设定电源关闭前的时间。初始设定为关 闭。

您可以根据需要更改电源关闭前的时间。

重要 您可以设定电源关闭规则和电源自动关闭定时设置。有关详情,请参阅 *KYOCERA Client Tool* 用户指南。

#### 本机长时间不使用时

小心 如果短期不使用机器 (如,隔夜),请关闭电源开关。如果长期不使用本机 (如,假期), 为安全起 见,请从插座中拔除电源插头。

小心 取下纸盒中纸张并封存于包装袋中以防受潮。

## 睡眠模式

本机会在其最后一次使用完约 1 分钟之后自动进入睡眠模式。睡眠模式启动之前应持续的无操作时间可以延长。

# 双面打印

本机将双面打印内置为标准功能。例如,通过将两张单面原稿在单张纸上进行双面打印,可降低用纸量。

使用双面模式打印可减少纸张消耗,从而节约森林资源。此外,使用双面模式还可减少纸张采购量,因而也节约了开支。建 议将具有双面打印能力的机器预设为双面模式。

# 资源节约 **-** 纸张

为了节约和可持续使用森林资源,建议使用符合 EN 12281:2002\*1 要求或质量相当的再生纸和白纸(经环境管理计划认证或 拥有正规环保标签)。

本机还支持打印 64 g/m² 的纸张。使用此类含有较少原材料的纸张可进一步节约森林资源。

\*1:EN12281:2002 "印刷和商务用纸 - 干墨粉成像处理用复印纸的要求"

您的销售或维修服务人员可提供推荐使用的纸张类型信息。

# "电源管理"的环保意义

为降低待机能耗,本机配备了电源管理功能,可在机器闲置一段时间后自动启用节能模式。当本机处于节能模式时,虽然需 要些许时间来恢复至就绪模式,但可以显著降低能耗。

建议您在使用本机时启用节能模式,并将其设为预设模式。

# 能源之星 (**ENERGY STAR®**)

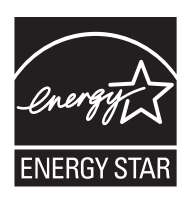

我公司为国际能源之星 <sup>®</sup> 项目成员, 已确认本产品符合国际能源之星 <sup>®</sup> 项目的标准。

能源之星 ® 是一项自愿的能效计划, 旨在开发和推动高能效的产品的使用以帮助防止全球变暖。购买通过 。<br>能源之星 <sup>®</sup> 认证的产品,客户不仅可在使用产品的同时帮助降低温室气体的排放,又能节省能源开支。

# 关于复印/扫描的合法性限制

未经版权所有者允许禁止复印/扫描版权所有的材料。

严禁复印/扫描下列物品,否则可能会受到法律的制裁。可能不限于这些项目。请勿有意复印/扫描这些禁止复印/扫描的 物品。

- 纸币
- 银行票据
- 证券
- 印花
- 护照
- 证书

贵地的法律和法规可能还禁止或限制复印/扫描未在上文说明的其他项目。

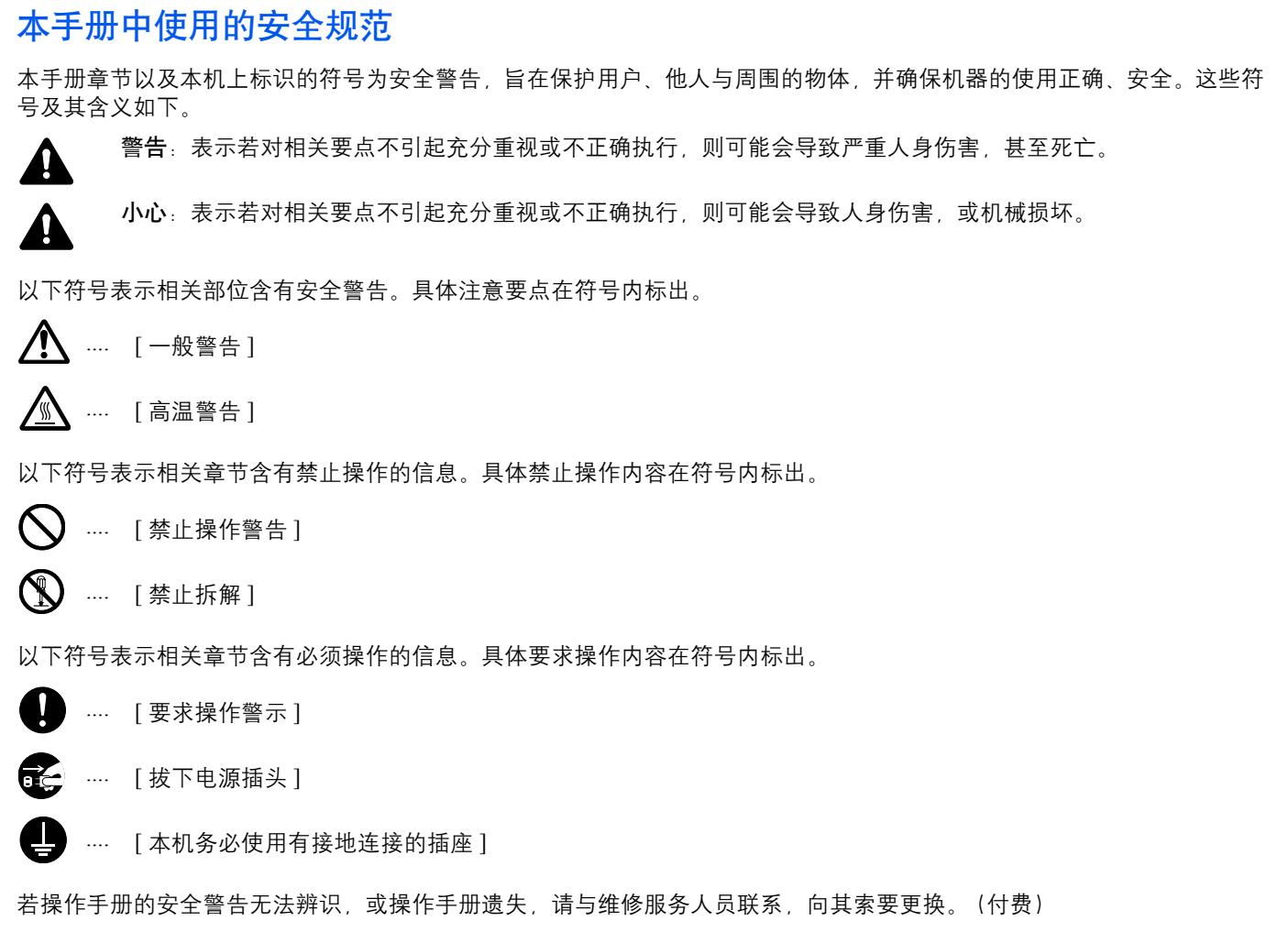

注 由于本机具有防伪造功能,因此在少数情况下,本机可能无法正确复印类似银行票据的原稿。

# 环境

本机的工作环境如下:

- **•** 温度:10 至 32.5 ℃
- **•** 湿度:15 至 80 %

但是,恶劣的使用环境可能会影响图像质量。避免将机器安装在以下位置。

- **•** 靠近窗户或处于直射阳光之下;
- **•** 有震动的位置;
- **•** 温度急剧变化;
- **•** 正对热风或冷风风向;
- **•** 通风不畅。

若地板禁不住滑轮的摩擦,则在安装完成后移动本机时可能会损坏地板。

打印过程中,打印机会排放一定的臭氧,但其排放量不会对人体健康造成任何危害。但是,若本机在通风不畅的房间内长时 间工作,或打印量极大时,其散发的气味会令人不适。为保持舒适的打印工作环境,最好应使房间通风良好。

# 耗材处理注意事项

切勿试图焚烧含有墨粉的部件。否则会有被火星灼伤的危险。

请将含有墨粉的部件远离儿童放置。

若墨粉从含有墨粉的部件内溢出,应谨防吸入和吞食,或与眼睛和皮肤接触。

- **•** 若误吸入墨粉,请转移到空气新鲜处,并用大量的清水彻底漱口。若出现咳嗽,则请就医。
- **•** 若误吞食墨粉,请用清水漱口,并喝下 1 至 2 杯清水对胃液进行稀释。必要时请就医。
- **•** 若墨粉误入眼睛,请用清水彻底清洗。若有任何疼痛,请就医。
- **•** 若皮肤沾上墨粉,请用肥皂和水清洗。

请勿试图强行打开或销毁含有墨粉的部件。

## 其他注意事项

墨粉盒用毕请务必遵照国家与地方法规及法令处理。 所有耗材应存放在阴凉处。

若长时间不使用机器,请从纸盒中取出纸张,将其放回原包装中并重新密封。

000

# 关于本操作手册

本操作手册包括以下章节:

## **1** [机器部件](#page-12-1)

本章列出了不同的机器部件的名称。

## **2** [准备工作](#page-16-1)

本章节介绍了如何启动机器、装入纸张和原稿、使用 *Product Library* 光盘中所含的应用程序软件。

## **3** [复印](#page-58-1)

本章介绍复印时的可用功能。

**4** [打印](#page-64-1)

本章介绍了从应用程序软件打印的步骤。

## **5** [扫描](#page-70-1)

本章介绍扫描原稿时的可用功能。

## **6** [保养](#page-76-1)

本章介绍了如何更换墨粉盒,以及如何保养机器。

## **7** [故障排除](#page-84-1)

本章介绍了如何处理可能出现的卡纸等机器故障。

## **8** [附录](#page-98-1)

本章列出了机器的规格。

# 本手册中使用的规范

本手册使用下列规范。

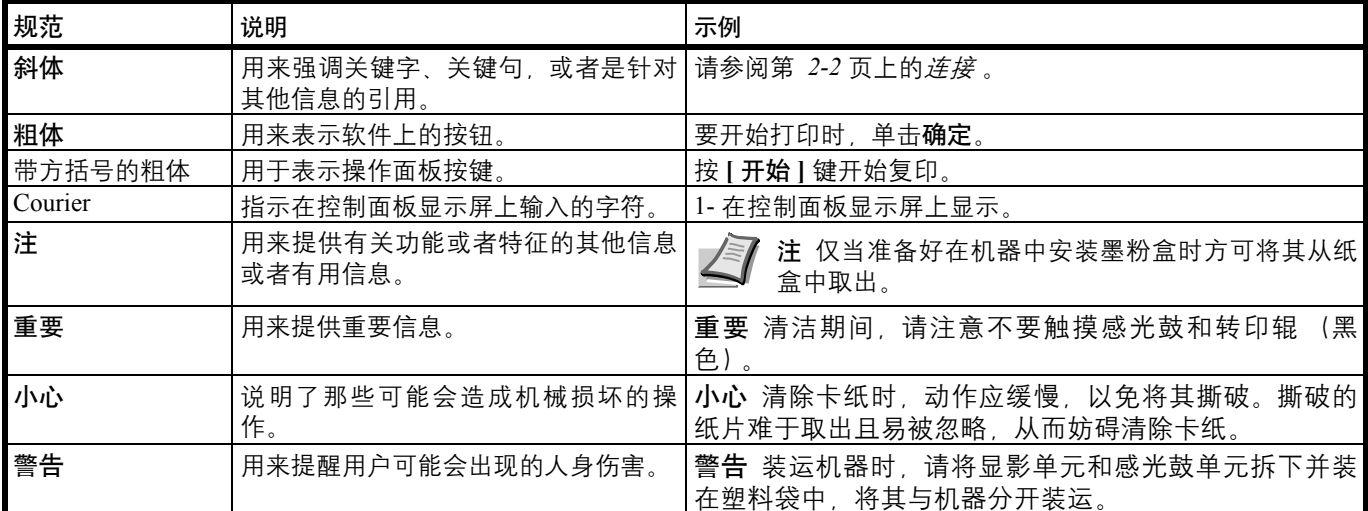

x

# <span id="page-12-1"></span><span id="page-12-0"></span>机器部件 1

本章介绍以下主题:

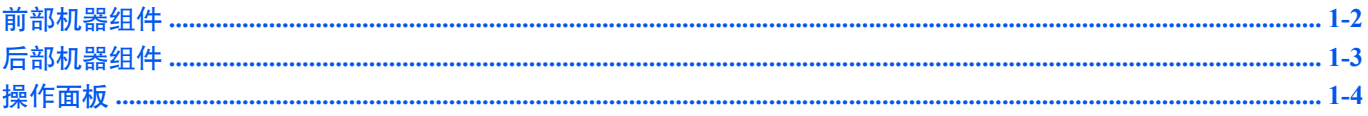

# <span id="page-13-0"></span>前部机器组件

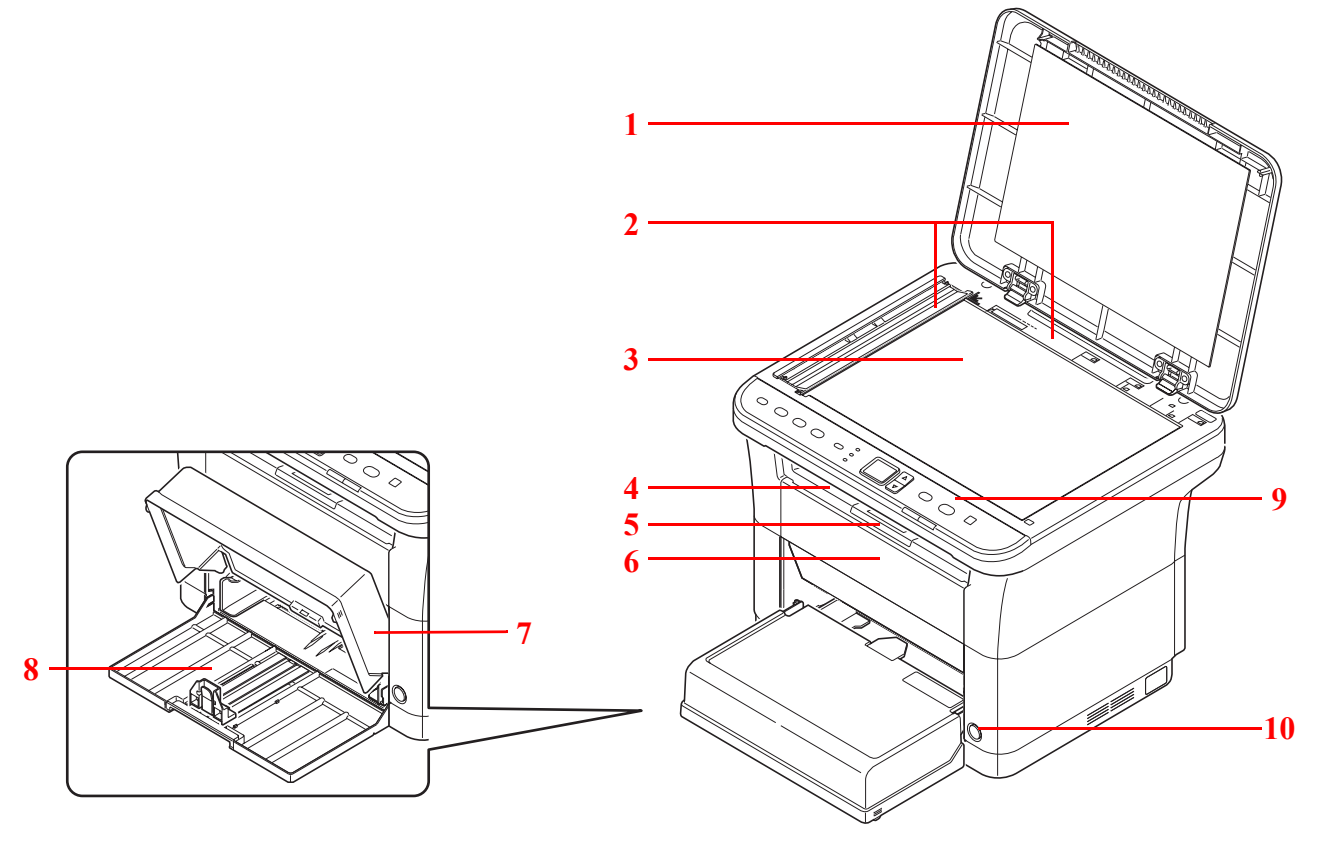

- 原稿盖板
- 原稿尺寸指示板
- 原稿台
- 内部托盘
- 挡纸片
- 前盖板
- 纸盒盖板
- 纸盒
- 操作面板
- 电源开关

# <span id="page-14-0"></span>后部机器组件

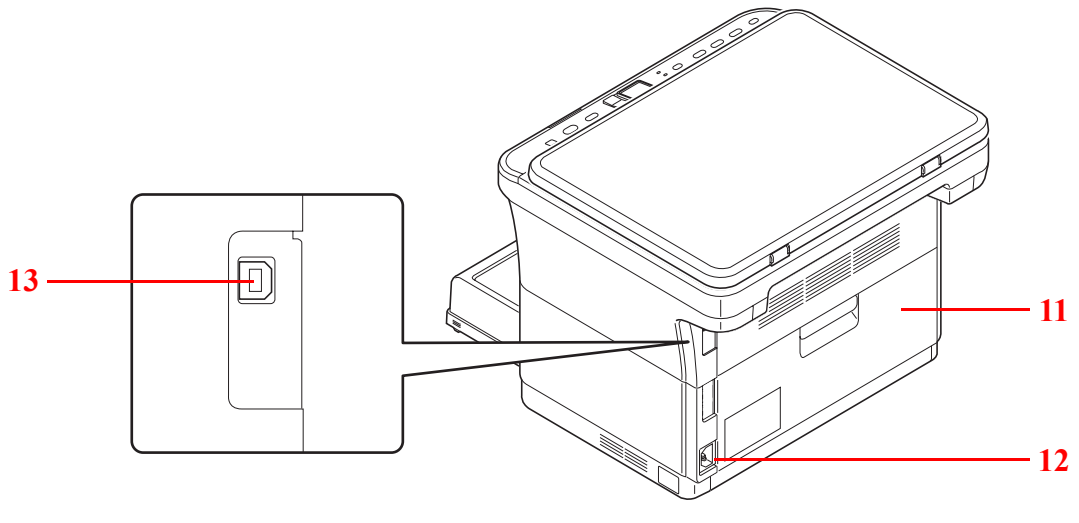

- 后盖板
- 电源线接插件
- USB 接口

# <span id="page-15-0"></span>操作面板

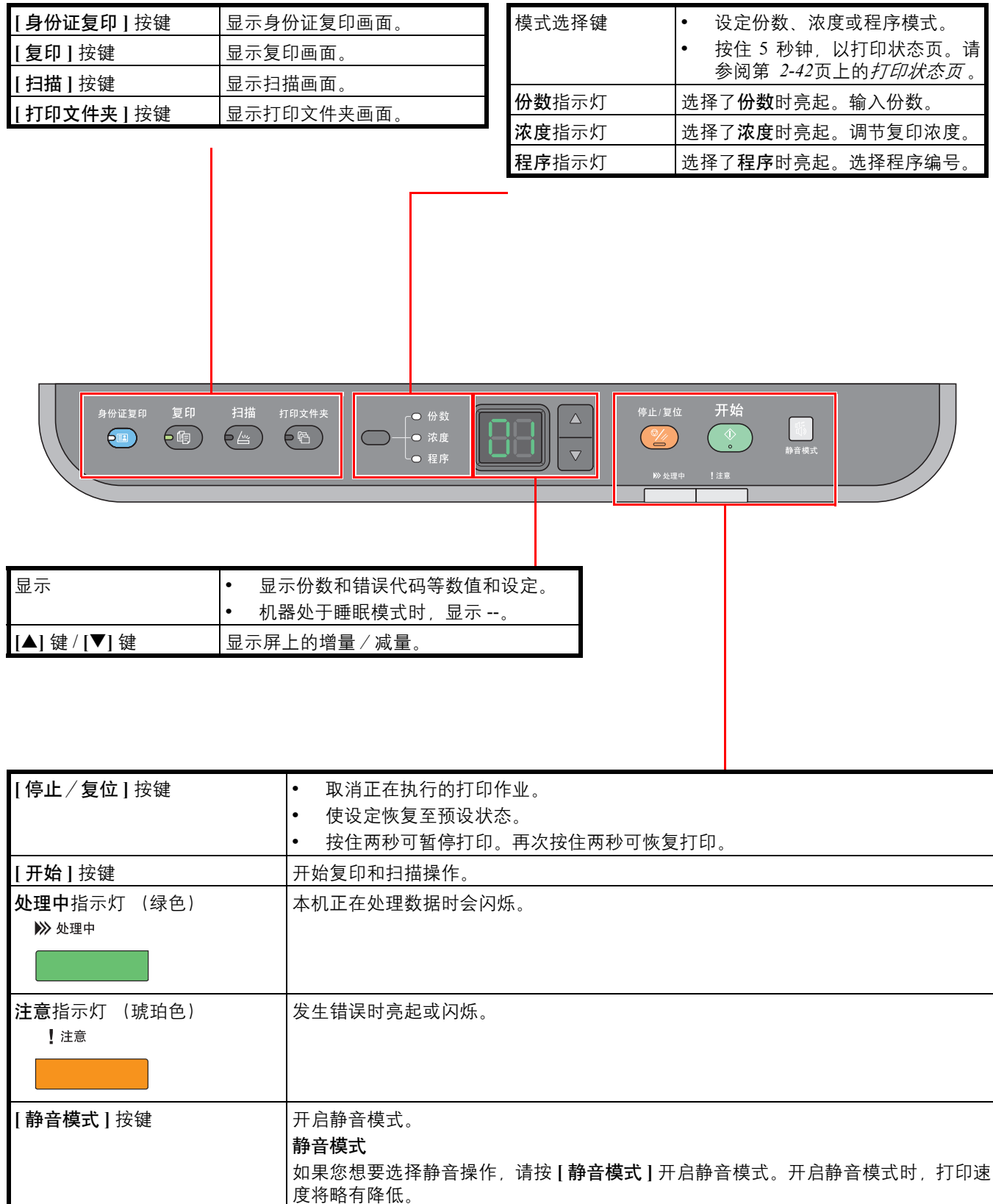

# <span id="page-16-1"></span><span id="page-16-0"></span> $\overline{\mathbf{2}}$ 准备工作

本章介绍以下主题:

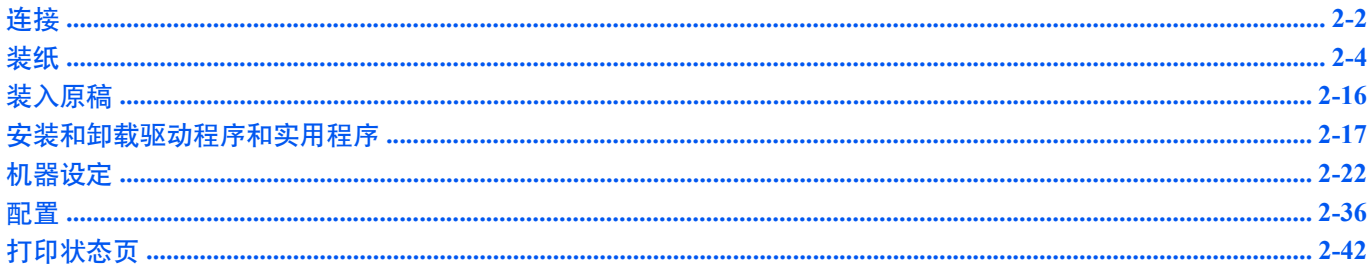

# <span id="page-17-1"></span><span id="page-17-0"></span>连接

此部分介绍了如何启动机器。

# 连接 **USB** 电缆

请按照以下步骤连接 USB 电缆。

**1** 将 USB 电缆连接至机器的 USB 接口。

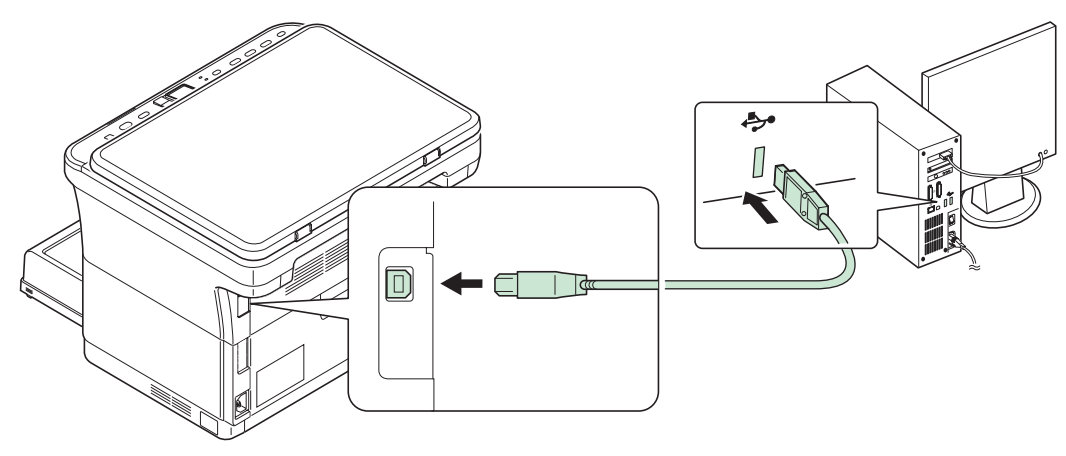

注 请使用带有长方形 A 头和正方形 B 头的 USB 电缆。 USB 电缆应是屏蔽式,且长 度不超过 5 m。

**2** 将 USB 电缆的另一端连接至计算机的 USB 接口。

# 连接电源线

将机器安装在交流插座附近。若使用加长线, 则其长度和电源线长度之和不应超过 5 m。

■ 注 仅可使用机器附带的电源线。

**1** 将电源线连接至机器背面的电源线接插件。

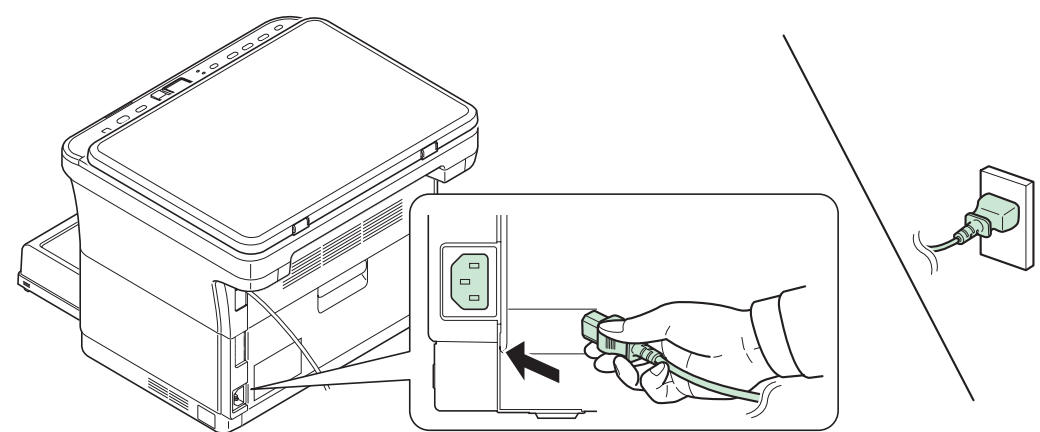

**2** 将电源线的另一端接入电源插座。

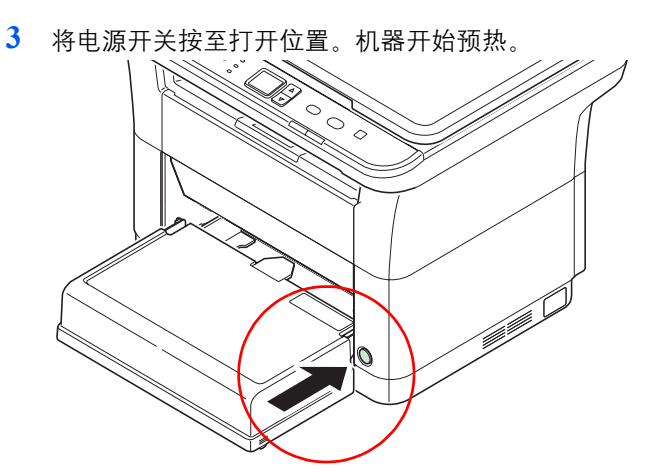

重要 如果您安装墨粉盒后开启电源,则控制面板上的显示屏会显示带有两条旋转线 (一)的画面。安装墨粉后首次开启机器时, 在机器准备好使用之前会有 7 分钟左右的 延时。一旦 01 在操作面板显示屏上显示,说明机器安装已完成。

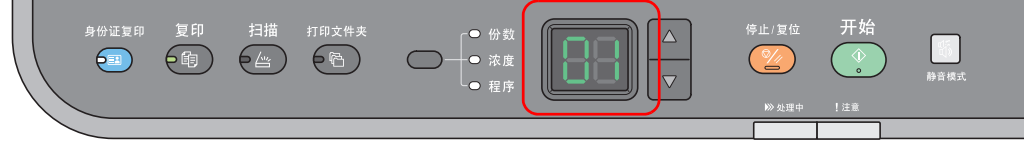

# 初始墨粉盒

新机器附带的墨粉盒为初始墨粉盒。初始墨粉盒平均可打印 700 页。

# <span id="page-19-0"></span>装纸

# 一般指示

本机器的设计可在标准的复印纸上打印,但是也可以接受符合以下限制的各种其他纸张。

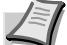

注 对于使用达不到规定要求纸张所引起的后果,我公司概不负责。

选择使用正确的纸张类型很重要。使用错误的纸张类型可能会造成卡纸、卷纸、打印质量不佳及纸张浪费,严重时还会损坏 机器。以下指导可确保打印高效、无故障,降低机器磨损,从而提高您的办公效率。

#### 纸张可用性

绝大多数纸张适用各种机器。静电复印机可用的纸张同样能在本机上使用。

纸张一般分为三个等级:即经济型、标准型、及高级型。各等级纸张之间最明显的差别在于它们通过机器的容易程度。它受 到纸张光滑度、大小、含水量、以及裁切方式的影响。您使用的纸张等级越高,出现卡纸及其他故障的风险就越小,您打印 的质量也越佳。

不同厂家所生产纸张之间的差别同样会影响机器的性能。机器档次再高,若使用的纸张不当,依然无法完成高品质的打印。 低价纸张若在使用时经常造成打印故障,从长远来看,它就变得不再经济。

 $\overline{4}$ 每一等级的纸张中仅有定量范围内 (下文介绍)的可使用。传统标准重量为 60 至 120 g/m<sup>2</sup>。

#### <span id="page-19-1"></span>纸张规格

下表概括了纸张的基本规格。详情见下文介绍:

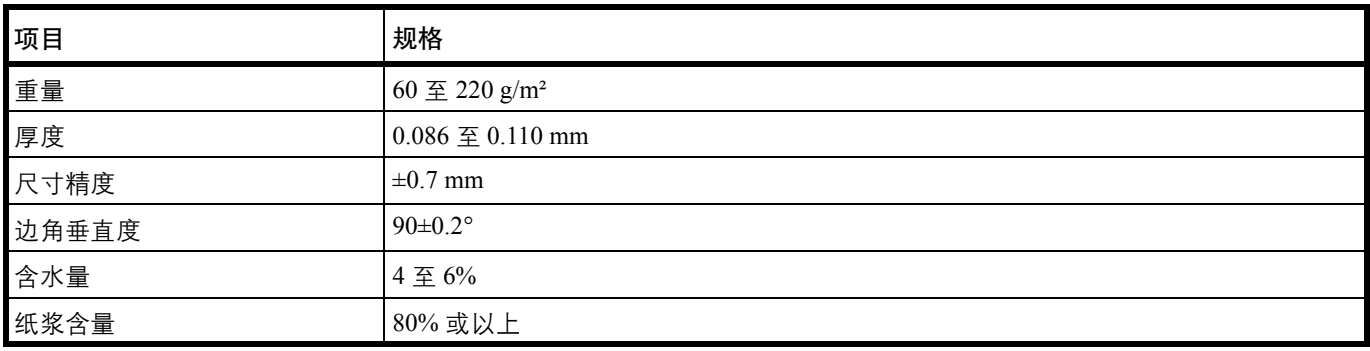

## 最小及最大纸张尺寸

最小及最大纸张尺寸如下。

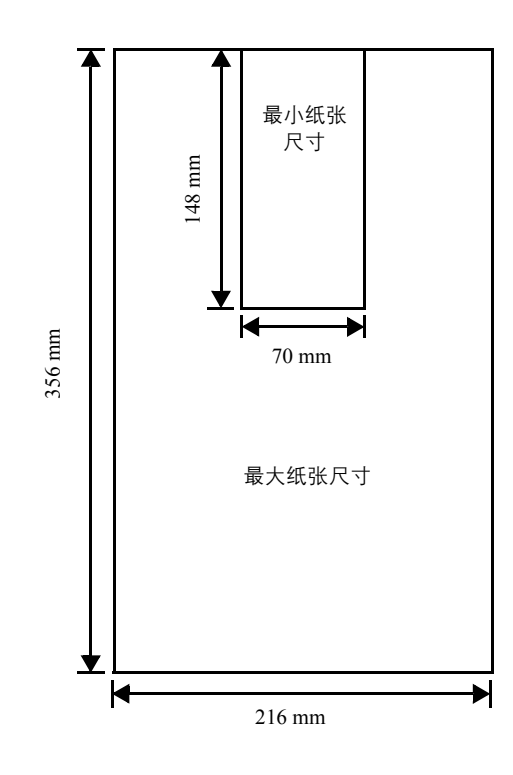

# 选择合适的纸张

本章节介绍纸张选择指南。

## 条件

应避免使用折边、卷曲、污损、轧花、或沾上棉绒、黏土或纸屑等的纸张。

使用此类纸张可能会导致打印不清和卡纸,而且会缩短机器使用寿命。尤其应避免使用带表面涂层或经其他表面处理的纸 张。纸张的表面应尽可能光滑、平整。

## 成分

请勿使用带有涂层或经过表面处理,及含有塑料或碳的纸张。否则定影加热会使此类纸张发出有害气体。 铜版纸应至少含 80% 纸浆。棉或其他纤维在纸张中的含量不应超过 20%。

## 纸张尺寸

纸盒可使用以下尺寸的纸张。长度及宽度的尺寸公差为 ±0.7 mm。边角的垂直度必须在 90°±0.2°。

- A4  $(210 \times 297 \text{ mm})$
- **•** A5 (148 × 210 mm)
- A6  $(105 \times 148 \text{ mm})$
- Folio  $(210 \times 330 \text{ mm})$
- **•** JIS B5 (182 × 257 mm)
- **•** ISO B5 (176 × 250 mm)
- **•** Letter (8-1/2 × 11 英寸)
- **•** Legal (8-1/2 × 14 英寸)
- Statement (5-1/2 × 8-1/2 英寸)
- **•** Executive (7-1/4 × 10-1/2 英寸)
- **•** 信封 Monarch (3-7/8 × 7-1/2 英寸)
- **•** 信封 #10 (4-1/8 × 9-1/2 英寸)
- **•** 信封 #9 (3-7/8 × 8-7/8 英寸)
- **•** 信封 #6-3/4 (3-5/8 × 6-1/2 英寸)
- **•** 信封 C5 (162 × 229 mm)
- **•** 信封 DL (110 × 220 mm)
- **•** Oficio II (216 × 340 mm)
- $216 \times 340$  mm
- $16 \text{ H}$  (197 × 273 mm)
- **•** 自定义 \*  $70 \times 148 \ncong 216 \times 356$  mm
	- \* 如果自定义纸张的长度大于 297 mm, 机器可将 A4、 Folio、 Legal 和 Oficio II 指定为标准纸张尺寸。

#### 光滑度

纸张表面应光滑、无涂层。表面粗糙或呈沙质的纸张会导致漏印。但是,纸张太光滑则会导致需多次供纸及打印雾化。(雾 化是灰色背景所致)

#### 基准重量

在公制中,基准重量用克 / 每平方米 (g/m²)表示。过重或者过轻的纸张可能会导致供纸错误或者卡纸, 以及造成产品过早 磨损。纸张重量不均衡,即纸张厚度不一致可能会导致一次供纸多张,或者因为碳粉定影不佳出现打印模糊不清等打印质量 问题。

建议的基准重量介于 60 和 220 g/m²。

#### 纸张重量换算表

纸张重量的单位为磅 (lb) 和公克每平方米 (g/m<sup>2</sup>)。阴影部分表示标准重量。

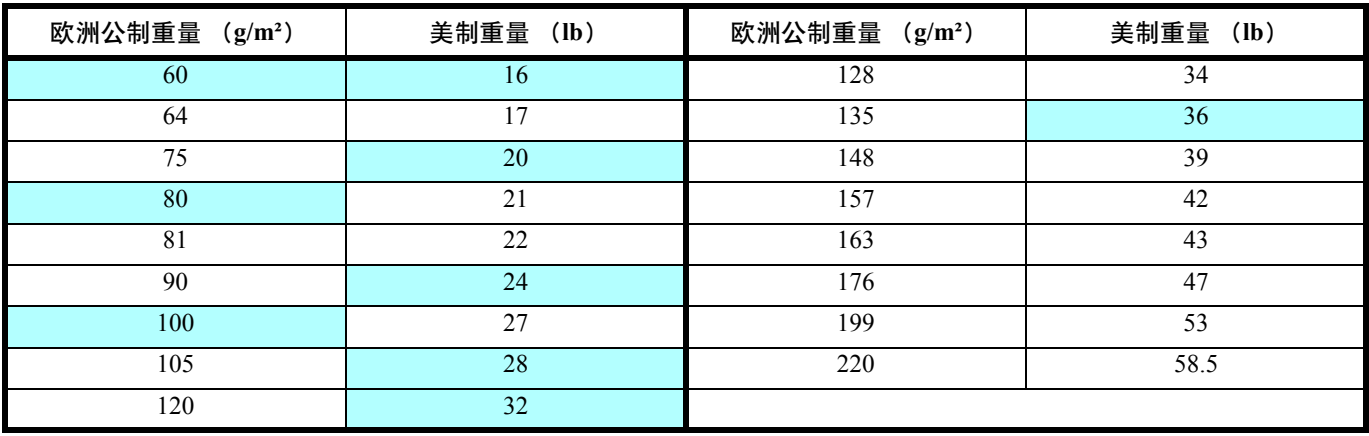

厚度

本机所用的纸张不应太厚或太薄。若发现卡纸、多次供纸、及打印字迹偏淡等问题,则使用的纸张可能太薄。若发现卡纸及 打印模糊不清等问题,则纸张可能太厚。正确的厚度为 0.086 至 0.110 mm。

#### 含水量

含水量定义为纸张的水分与干物质之间的百分比。水分会影响纸张的外观、供纸性能、卷曲、静电属性、及墨粉定影特性。

纸张的含水量随室内相对湿度而变化。当相对湿度升高,纸张吸收水分时,纸边膨胀,使纸张出现荷叶边。当相对湿度降 低, 纸张损失水分时, 纸边会收缩变紧, 从而影响打印对比度。

荷叶边或紧边会导致卡纸及基线偏差。纸张的含水量应为 4 至 6%。

为确保正确的含水量,很重要的一点是将纸张存放在受控的环境中。控制含水量的一些方法提示如下:

- **•** 将纸张放置在干爽处。
- **•** 纸张尽可能放在包装纸内。不用的纸张重新包装起来。
- **•** 将纸张存放在原包装箱内。包装箱下放置货盘,使其离地放置。
- **•** 纸张从存放处取出后,可在放置机器的室内搁置 48 小时后再使用。
- **•** 避免让纸张受热、日晒或受潮。

#### 其他纸张属性

透气度:表示纸张纤维的密度。

挺度:柔软的纸张可能会在机器内卡住,导致卡纸。

卷曲:如果从左侧拆开纸张,绝大多数纸张自然朝一个方向卷曲。当纸张通过定影单元时,它会稍微向上卷曲。要获得平整 的打印件,装纸时应让打印机的向上卷曲作用抚平卷曲部分。

静电放电:在打印过程中,纸张会充上静电以吸取墨粉。纸张必须能释放此静电,这样打印后才不会在接纸盘中贴在一起。

白度:打印页的对比度取决于纸张的白度。纸张越白,打印的内容越清晰、鲜艳。

质量控制:纸张尺寸不一、边角不垂直、毛边、无缝 (未裁切)纸、及弯折的纸边及纸角会导致机器出现各种故障。优秀 的纸张供应商应采取充分的措施,以免发生这些故障。

包装:纸张应用结实的纸箱包装,以免在运输时损坏。知名供应商提供的优质纸张通常都包装良好。

特殊处理的纸张:我公司不建议您在以下类型纸张上打印, 既便这些纸张符合基本规格。在正式使用此类纸张前, 请先购买 少量纸张进行试复印。

- **•** 光面纸
- **•** 水印纸
- **•** 表面不平整的纸张
- **•** 穿孔纸

# 特殊纸张

您可设定以下特殊纸张的类型:

- **•** 预印纸
- **•** 标签纸 \*
- **•** 铜版纸
- **•** 再生纸
- **•** 薄纸 \* (60 至 64 g/m²)
- **•** 粗糙纸
- **•** 公函信笺
- **•** 彩色纸
- **•** 打孔纸
- **•** 信封 \*
- **•** 卡片纸 (明信片) \*
- **•** 厚纸 (90 至 220 g/m²)
- **•** 高质量纸
	- \* 一次只能在纸盒中装入一张纸。

请使用专售复印机或打印机 (热压式定影型)用纸张。

由于特殊纸张的构成及质量明显不同,因此,它们比铜版纸更易在打印时引起故障。对于特殊纸张在打印时蒸发的水分等对 机器或操作人员所造成的危害,我公司概不负责。

↑注 在购买任何类型的特殊纸张之前,应先在机器上测试其样品,检查其打印质量是否合格。

## 标签纸

一次可装入一张标签纸。

在不干胶标签上打印的基本规则是,其粘胶剂切勿与机器任何部件接触。粘胶纸若粘在感光鼓或辊上将损坏机器。

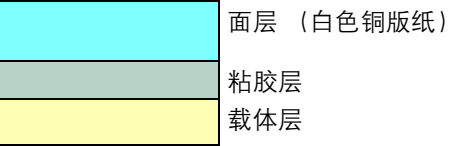

标签纸如下图所示分为三层。面层为打印用。粘胶层由压敏粘胶剂构成。载体层 (也称线性层或垫层)在标签使用前将其 贴住。不干胶标签由于其构成复杂,因此特别易于在打印时引起故障。

不干胶标签纸必须整个被其面层覆盖,各个标签之间没有空隙。标签之间若有空隙容易脱落,从而导致严重的卡纸故障。

有些标签纸在生产时面层留出了多余的包边长度。在打印之前请勿从载体层取下留出的多余面层。

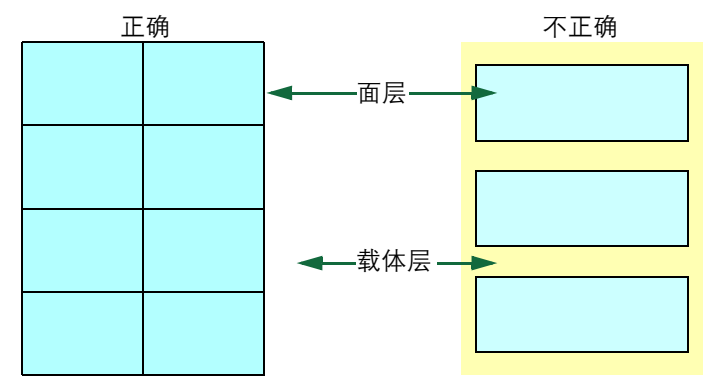

下表列出了不干胶标签纸的规格。

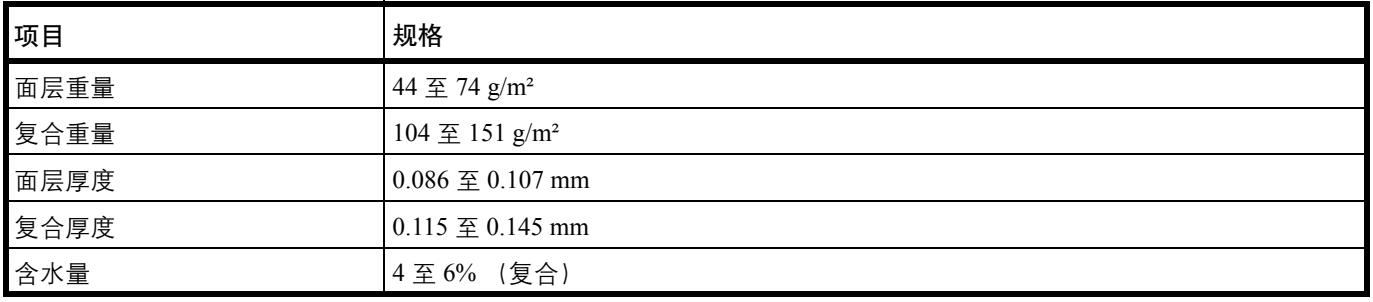

明信片

一次可装入一张明信片。要用的明信片不可卷曲。送入的明信片若卷曲会被卡住。 有些明信片背面有毛边 (这是裁切所致)。此时,可将明信片放在平面上,用直尺等将其毛边抚平。

信封

一次可装入一个信封。信封进纸时应正面朝上,而且右边先进。

由于信封的构造比一般纸张复杂,因此整个信封表面的打印质量并非总能保持一致。

通常情况下,信封的丝流呈斜向。这样的方向容易使信封在通过机器时产生皱折和折痕。购买信封之前,应进行试打印,以 检查其是否适用本机。

- **•** 请勿使用上有封装不干胶的信封。
- **•** 应避免长时间连续打印信封。长时间打印信封会导致机器过早磨损。

## 厚纸

如果纸盒中装入过多的厚纸,则可能无法供纸。出现这种情况时,请减少装纸量。

厚纸装入纸张来源之前应翻动并使其各边对齐。有些厚纸背面有毛边 (这是裁切所致)。此时,可将纸张放在平面上,用直 尺等将其边缘抚平一两次。送入边缘不平的纸张会导致卡纸。

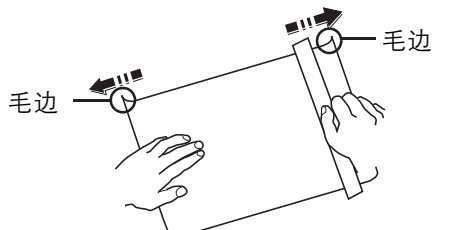

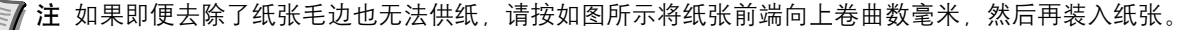

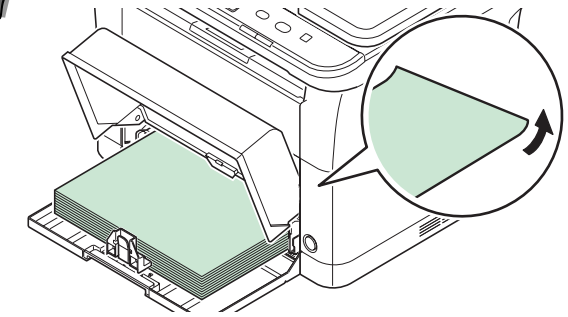

# 彩色纸

彩色纸应满足与白色铜版纸相同的规格要求。请参阅第 *2-4* 页上的[纸张规格](#page-19-1) 。另外,纸中使用的颜料必须能耐打印过程中定 影时的高温 (最高 200°C)。

#### 预印纸

预印纸应满足与白色铜版纸相同的规格要求。请参阅第 *2-4* 页上的[纸张规格](#page-19-1) 。预印墨水必须能耐打印过程中定影时的高温, 而且不得受硅油影响。

请勿使用经过任何表面处理过的纸张,例如常用于日历的纸张。

## 再生纸

选用的再生纸应满足与白色铜版纸相同的规格要求,但白度除外。请参阅第 *2-4* 页上的[纸张规格](#page-19-1) 。

∤ 注 在购买任何类型的再生纸之前,应在机器上测试其样品,检查其打印质量是否合格。

# 纸张类型

本机可在所用纸张类型的最佳设定下进行打印。

您不仅可选择预置的纸张类型,而且还可定义并选择自定义的纸张类型。可使用打印驱动程序和 KYOCERA Client Tool 改变 纸张类型。您可使用以下纸张类型。

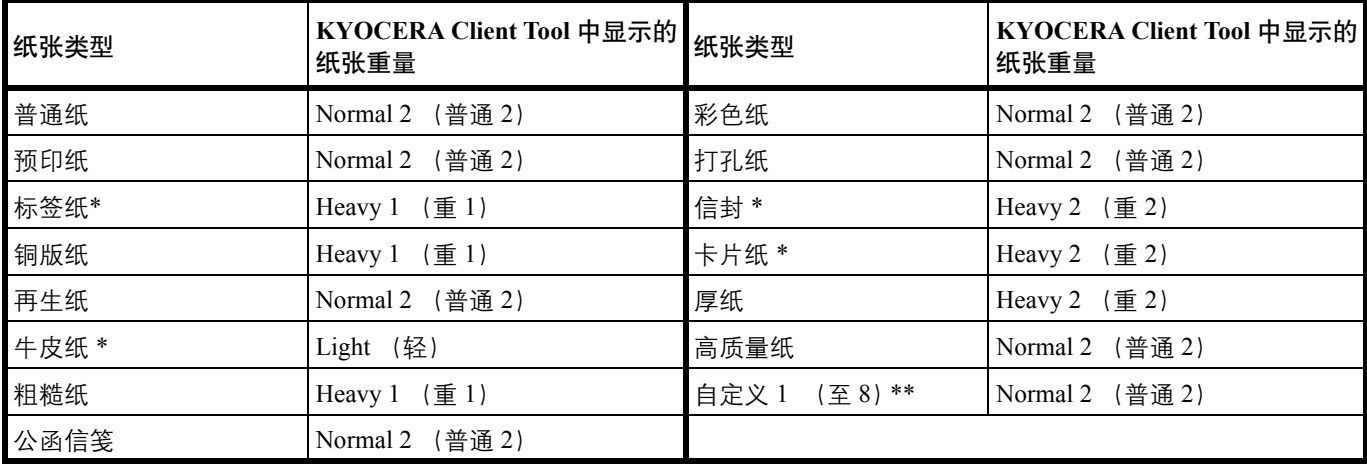

<span id="page-26-0"></span>\* 一次必须装入一张纸。

\*\* 这是由用户定义和登录的纸张类型。用户设定最多可定义 8 种。有关详情,请参阅 *KYOCERA Client Tool* 用户指南。

# 准备纸张

从包装中取出纸张后,在装入前翻动纸张,将它们分开。

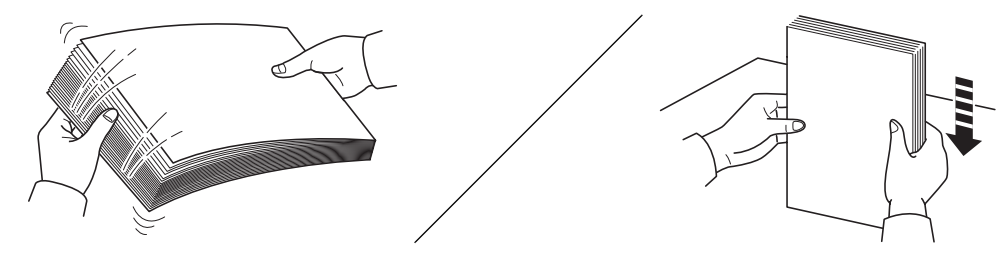

如果要使用折叠或卷曲的纸张,在装入前请将其抚平。否则可能会导致卡纸。

重要 确保纸张没有被装订, 回形针已被取下。

请勿使用喷墨打印机纸张或具有特殊表面涂层的纸张。(这种类型的纸张可能会导致卡纸或其他故障。)

# 在纸盒中装纸

纸盒中可装入 250 张 A4 或 Letter 纸张 (70 g/m²)。

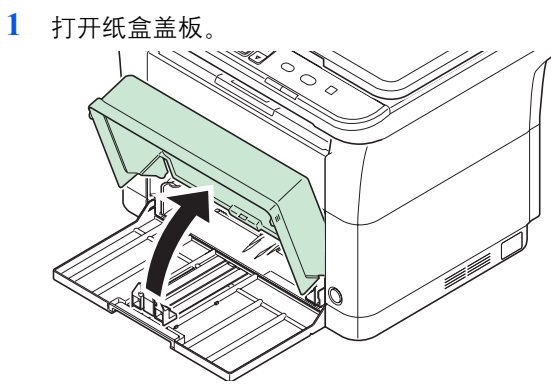

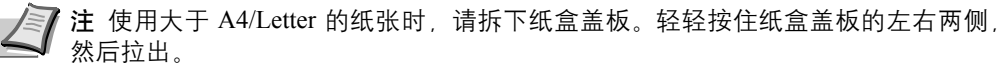

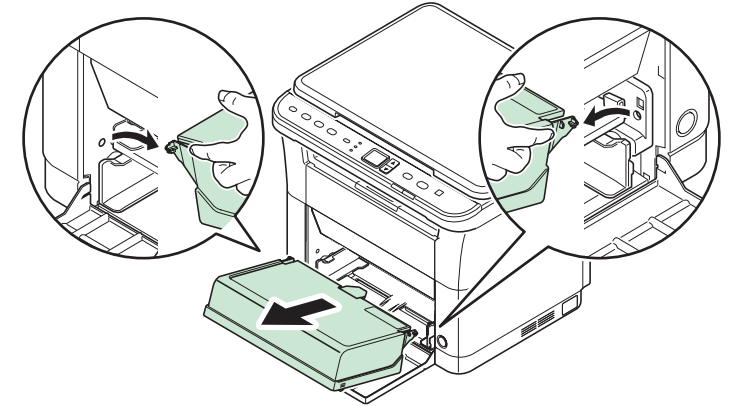

根据需要按照如图所示打开挡纸片。

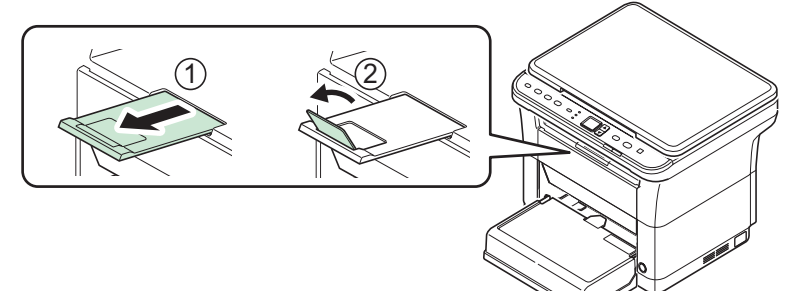

**2** 调节位于纸盒左右两侧的宽度导板的位置。

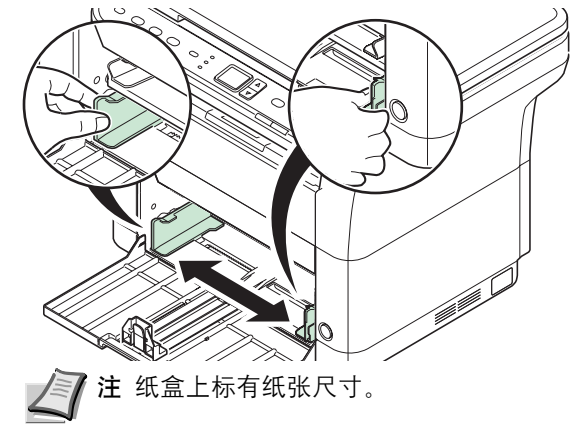

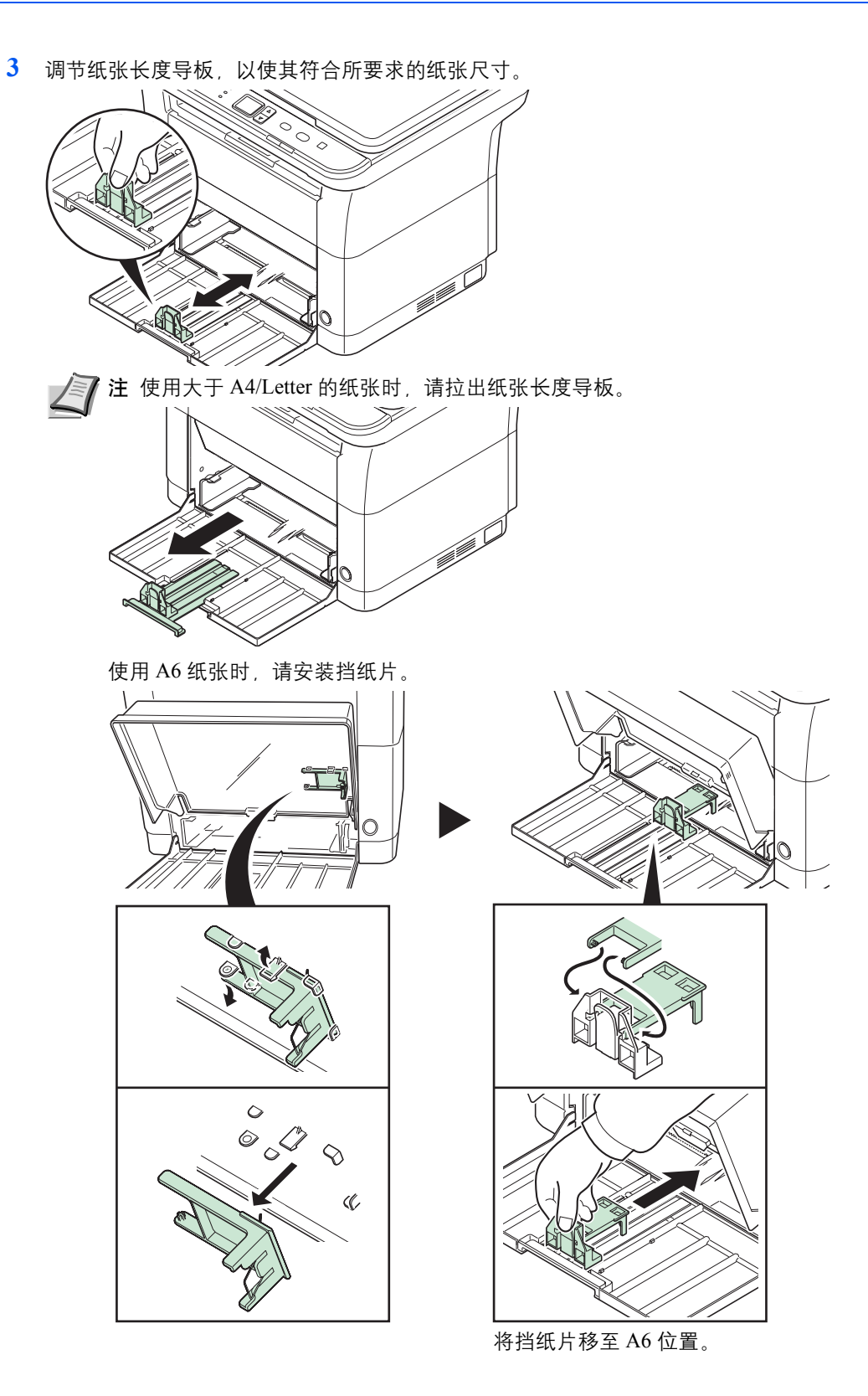

**4** 将纸张完全装入,直至纸张碰到纸盒远端的内侧。确保要打印的面朝上且纸张没有被折叠、 卷曲或损坏。

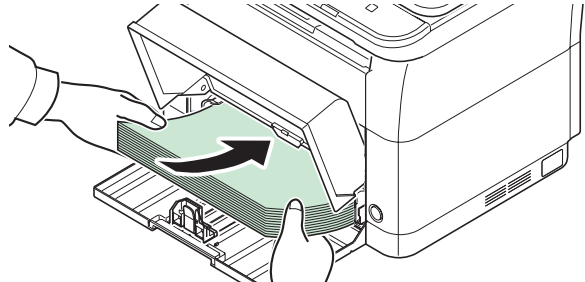

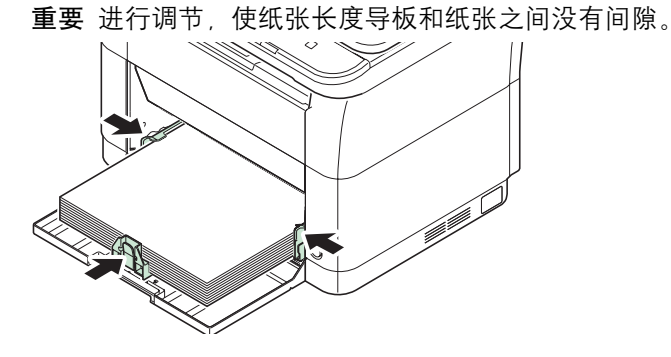

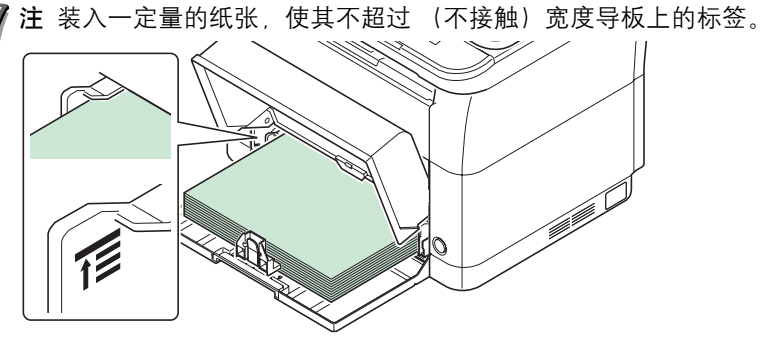

使用 A6 纸张时, 如图所示, 装入纸张。  $\Diamond$ 

 $\overline{\phantom{a}}$ 

装入信封时,请如图所示装入。  $\overbrace{\circ\circ\circ\circ: \blacksquare\circ\circ\circ}$  $\overline{\phantom{a}}$  : 00  $\overline{\phantom{a}}$ 合上封口。正确 不正确

71

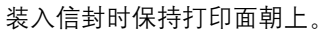

**5** 关闭纸盒盖板。

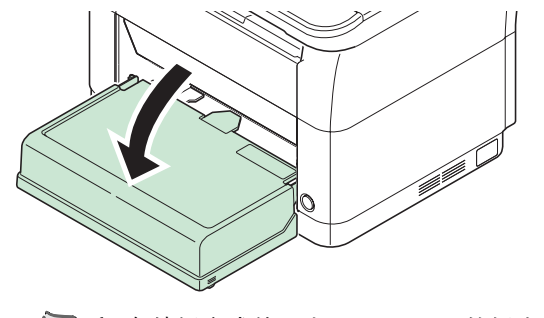

注 存储纸盒或使用大于 A4/Letter 的纸张时, 请拆下纸盒盖板。

**6** 使用 KYOCERA Client Tool 为纸盒指定纸张尺寸和类型。有关详情,请参阅第 *2-36* [页上的](#page-51-0) [配置](#page-51-0) 。

■ 注 为在本机上设定的纸张尺寸设定同样的纸张尺寸。

## 安装纸盒盖板时

如图所示,安装纸盒盖板。

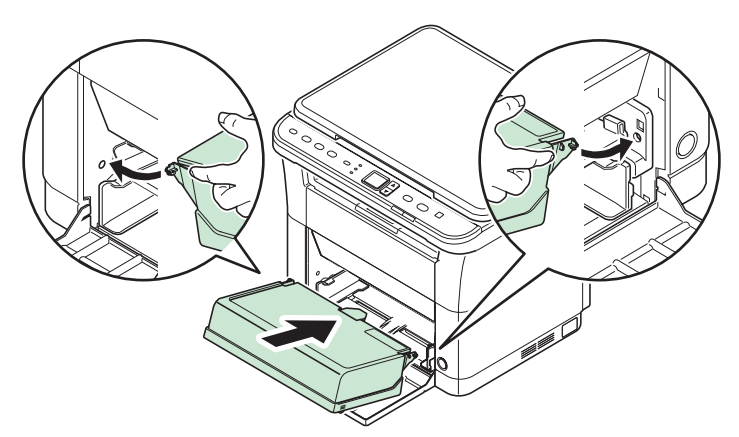

# <span id="page-31-0"></span>装入原稿

除了普通的页式原稿外,您可以将书本或杂志等放置在原稿台上。

▶ 注 复印摊开原稿时,复印件四周边缘附近以及中间可能会出现阴影。

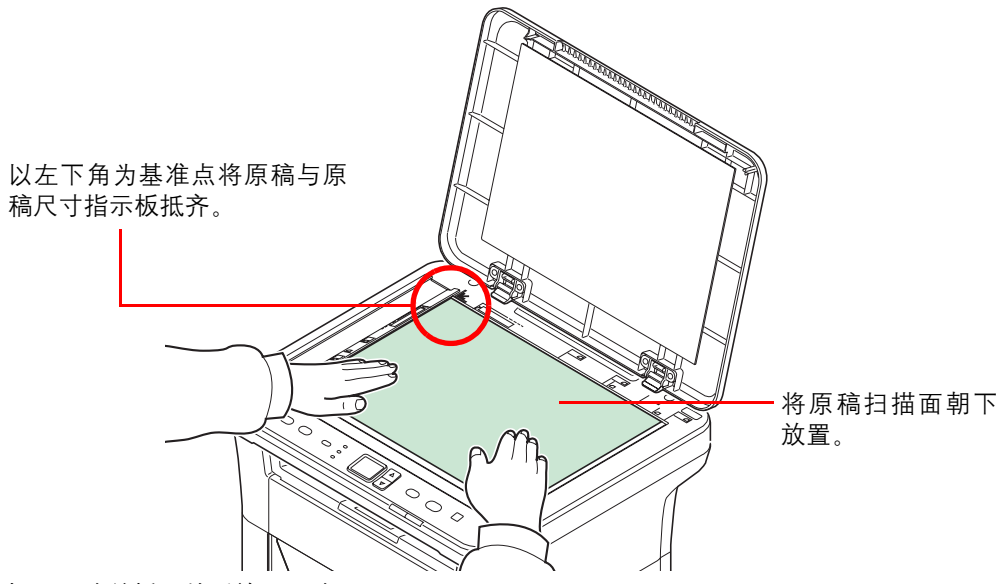

打开原稿盖板,然后放置原稿。

重要 关闭原稿盖板时, 请勿强力按压原稿盖板。压力过大可能会导致稿台破裂。(允许载 重量:5 kg 或以下)

在机器上扫描书籍或杂志时,请勿关闭原稿盖板。

# <span id="page-32-0"></span>安装和卸载驱动程序和实用程序

此部分介绍如何配置机器设定并安装所需的软件。从 Product Library 光盘安装软件前, 确认已插入机器电源插头且机器已连 接至 PC。

■ 注 请在机器的状态为在线时安装软件 \*。

\* 01 (复印模式下)或 P0 (扫描或打印文件夹模式下) 出现在操作面板显示屏上。

# 软件

可从随附的 *Product Library* 光盘安装以下软件。

●: 标准安装。 ○: 选择安装。

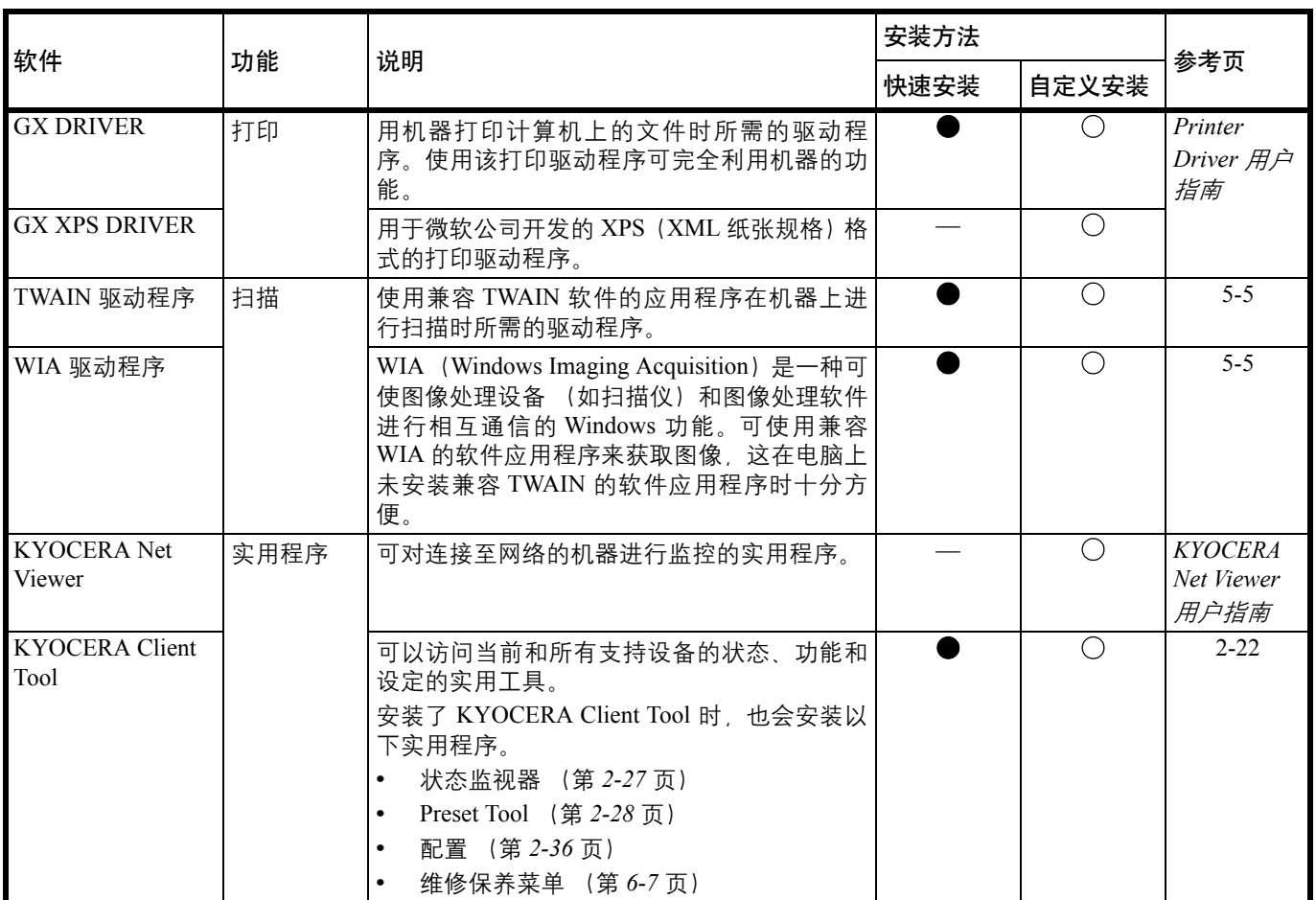

# 在 **Windows** 下安装软件

如果您将机器连接至 Windows PC,请按照以下步骤安装软件。示例显示了如何将机器连接至 Windows 7。

/ 注 在 Windows 操作系统中,您必须以管理员权限登录至系统才能安装软件。

您可以使用快速安装或自定义安装来安装软件。快速安装会自动检测连接的机器并安装所需的软件。如果您想要指定打印机 端口和选择要安装的软件,请使用自定义安装。

- **1** 开启计算机并启动 Windows。
	- 如果显示欢迎使用找到新硬件向导画面,请选择取消。
- **2** 请将随本机附带的 *Product Library* 光盘插入光驱。在 Windows 7、 Windows Server 2008 和 Windows Vista 系统中,可能会显示用户帐户控制窗口。单击是。

安装程序将启动。

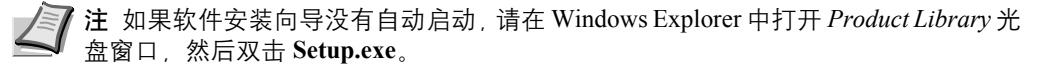

**3** 单击查看许可协议并阅读许可协议。单击 接受。

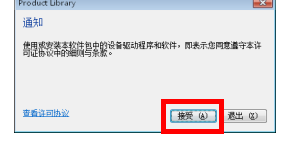

软件安装向导将启动。

从此时开始,步骤会因您的 Windows 版本和连接方式而异。请进入符合您的连接类型的正确 步骤。

- **•** [快速安装](#page-33-0)
- **•** [自定义安装](#page-34-0)

#### <span id="page-33-0"></span>快速安装

在快速安装中,安装程序会在机器开启时自动检测。对于标准的连接方式,请使用快速安装。

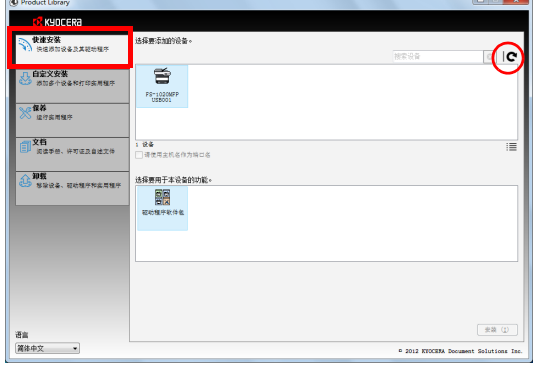

**1** 选择快速安装选项卡。安装程序会检测机器。

如果安装程序没有检测到打印系统,请检查确认打印系统已通过 USB 连接,并已开启。然后 单击 (刷新)以再次搜索打印系统。

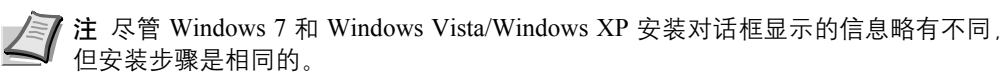

2 选择您要安装的机器,选择驱**动程序软件包**,然后单击安装。

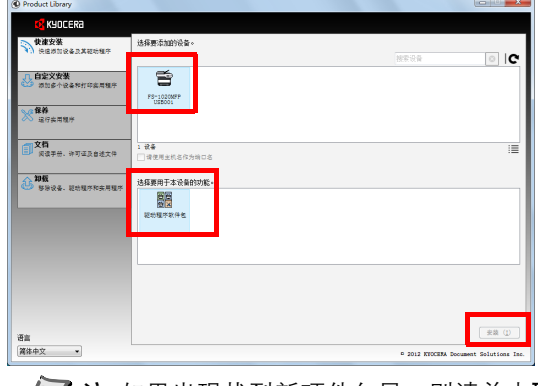

注 如果出现找到新硬件向导, 则请单击取消。如果出现硬件安装警告信息, 则请单  $\angle$ 击继续。

如果出现 Windows 安全窗口, 请单击**始终安装此驱动程序软件**。

**3** 显示您的软件已可以使用的信息。要打印测试页,请选择打印测试页复选框,然后选择机 器。

单击完成以退出安装向导。

此时打印驱动程序安装结束。

# <span id="page-34-0"></span>自定义安装

如果您想要指定打印机端口和选择要安装的软件,请使用自定义安装。

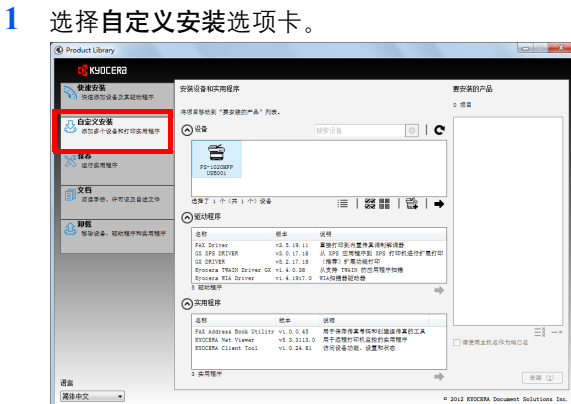

- 2 选择要安装的设备,然后单击箭头按钮,将其移至**要安装的产品**列表。
- 3 选择要安装的软件,然后单击箭头按钮,将其移至要安装的产品列表。
- **4** 单击安装。
- 5 显示您的软件已可以使用的信息。要打印测试页,请选择**打印测试页**复选框,然后选择机 器。

单击完成以退出安装向导。 此时软件安装结束。

# 在 **Macintosh** 下安装

本节说明了如何在 Mac 操作系统中安装打印驱动程序。

- **1** 开启机器和 Macintosh。
- **2** 请将随本机附带的 *Product Library* 光盘插入光驱。
- **3** 双击 *Product Library* 光盘图标。

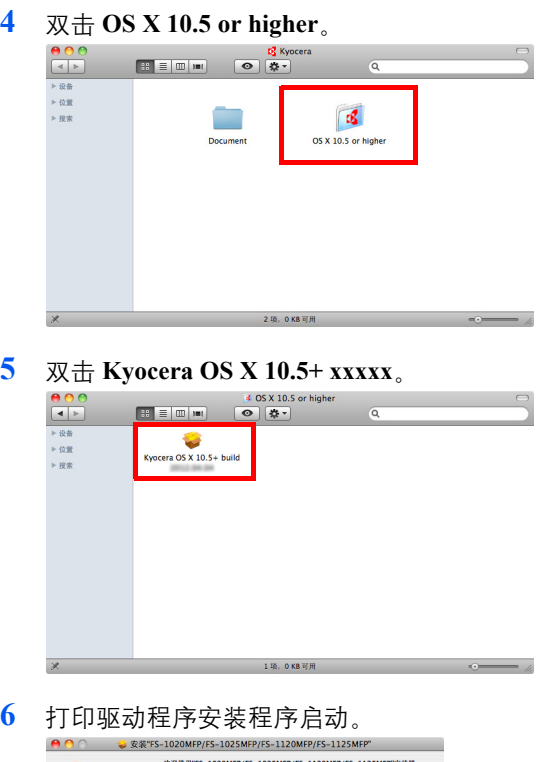

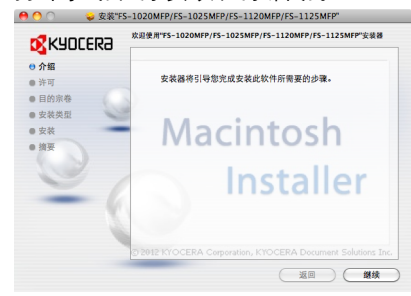

**7** 根据安装软件中的说明安装打印驱动程序。 此时打印驱动程序安装结束。 重要 在验证画面中,输入用来登录至操作系统的名称和密码。
## 卸载驱动程序和实用程序

可使用本机附带的 *Product Library* 光盘来卸载 (移除)软件。

重要 在 Macintosh 计算机中, 由于本机设定是用 PPD (PostScript 打印机描述) 文件指定的, 因此不能使用 Product *Library* 光盘卸载软件。

注 当安装了 KYOCERA Net Viewer 时, 则会为该应用程序单独运行卸载程序。根据画面上的指示继续执行该应用程 序的卸载步骤。

- **1** 退出所有活动的软件应用程序。
- **2** 请将随本机附带的 *Product Library* 光盘插入光驱。在 Windows 7、 Windows Server 2008 和 Windows Vista 系统中,可能会显示用户帐户控制窗口。单击是。
- **3** 按照用来安装软件步骤,单击卸载选项卡。

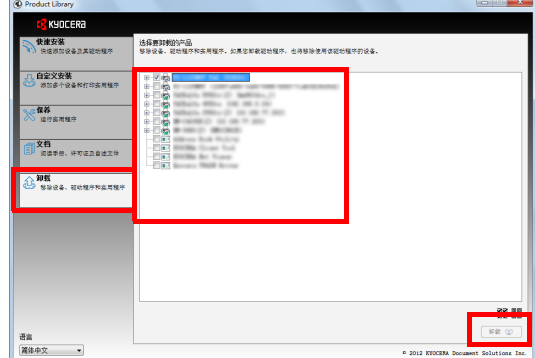

- **4** 选择要卸载的软件。
- **5** 单击卸载。

卸载程序会启动。

- **6** 出现卸载完成画面时,请单击完成。
- **7** 如果出现重新启动系统画面,请选择是否重新启动计算机,然后单击完成。

# <span id="page-37-1"></span>机器设定

可使用 KYOCERA Client Tool 在计算机上配置各种机器设定。从附带的 *Product Library* 光盘安装 KYOCERA Client Tool。 **右关 KYOCERA Client Tool 的详细功能, 请参阅 KYOCERA Client Tool 用户指南。** 

## <span id="page-37-2"></span><span id="page-37-0"></span>访问 **KYOCERA Client Tool**

启动 KYOCERA Client Tool。

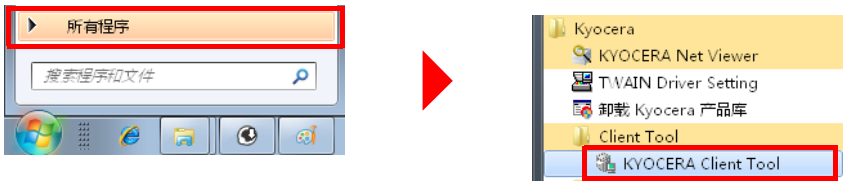

## **KYOCERA Client Tool** 功能

KYOCERA Client Tool 的功能介绍如下。

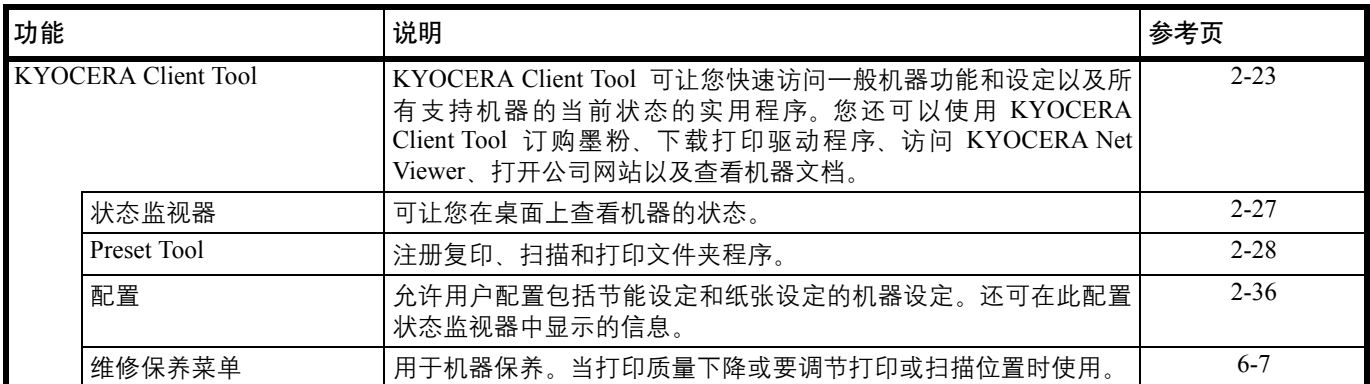

## <span id="page-38-0"></span>**KYOCERA Client Tool** 设定

常规

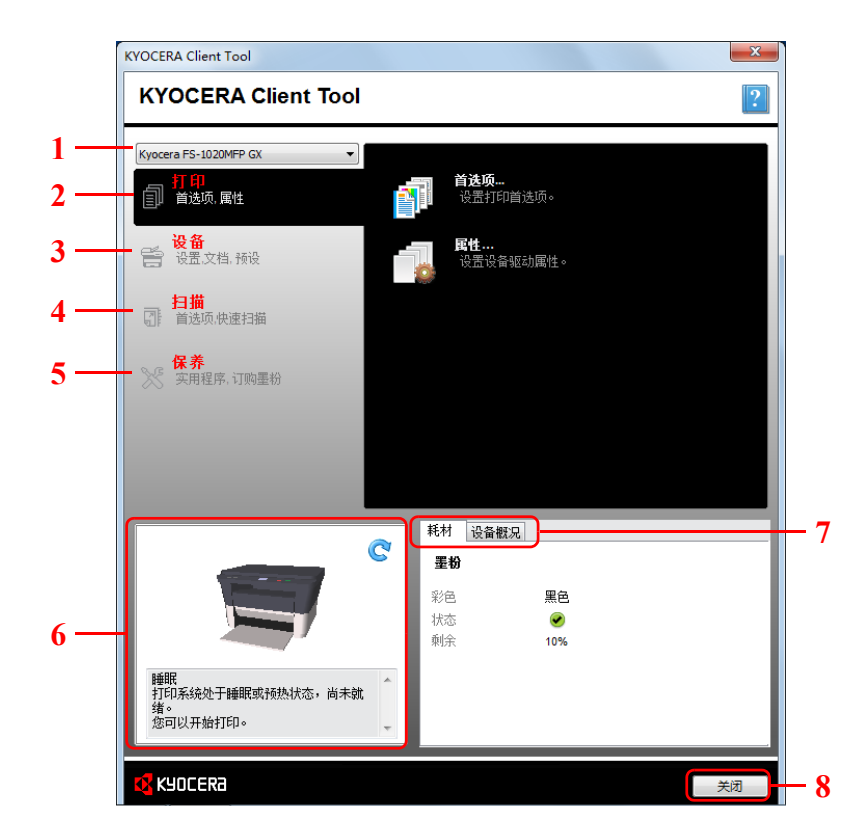

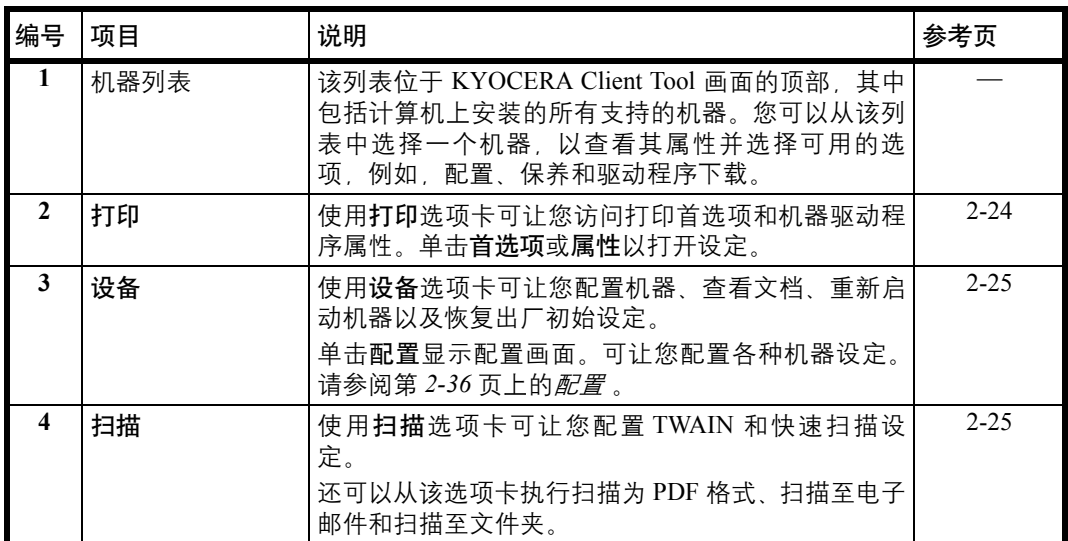

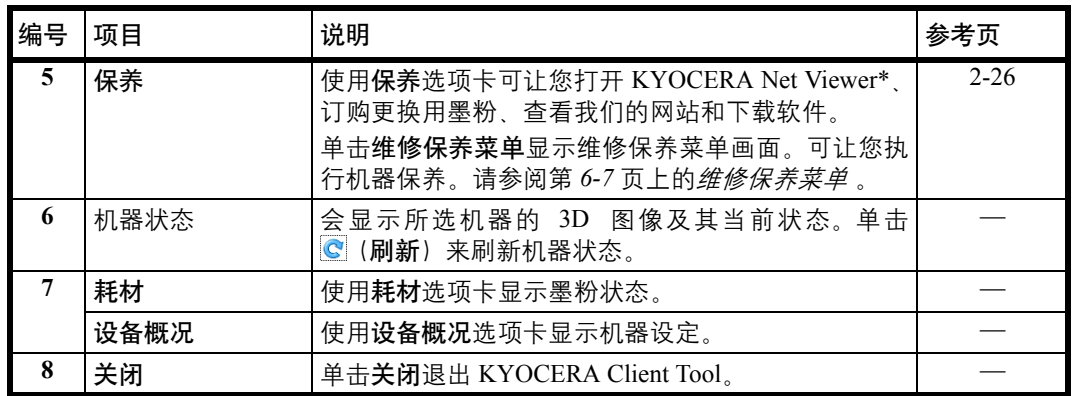

\* 要显示 KYOCERA Net Viewer, 必须安装 KYOCERA Net Viewer。

<span id="page-39-0"></span>打印选项卡

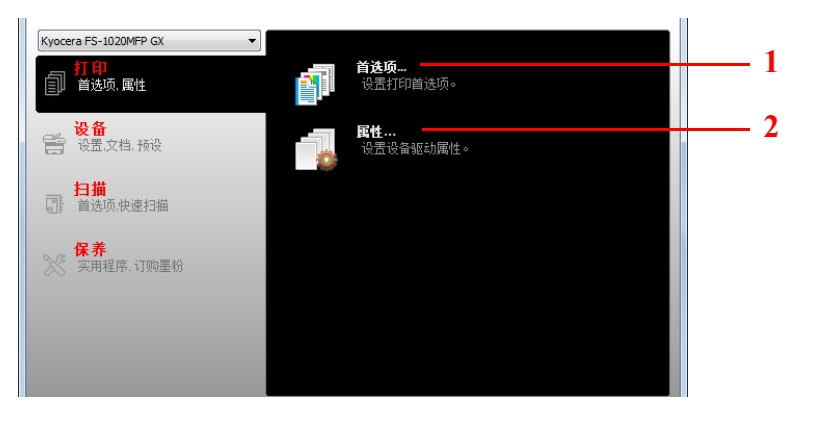

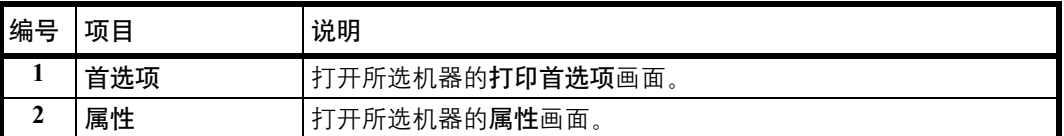

#### <span id="page-40-0"></span>设备选项卡

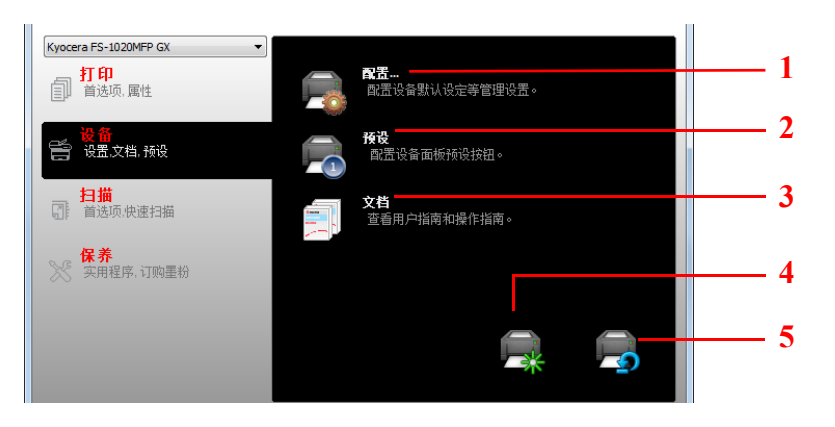

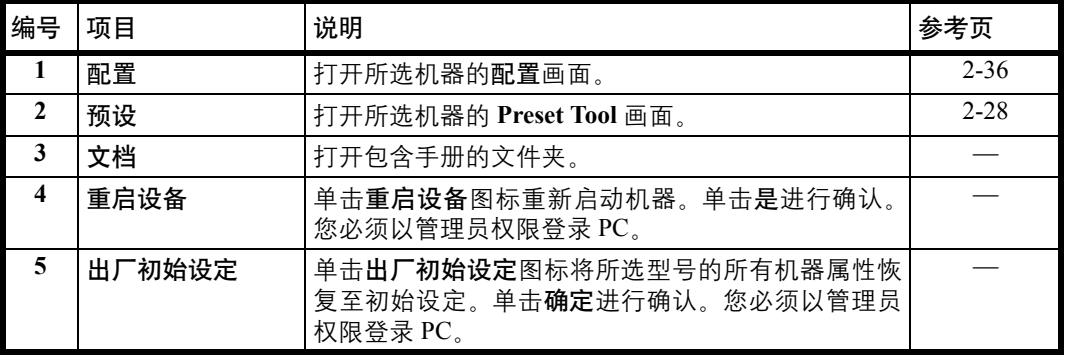

<span id="page-40-1"></span>扫描选项卡

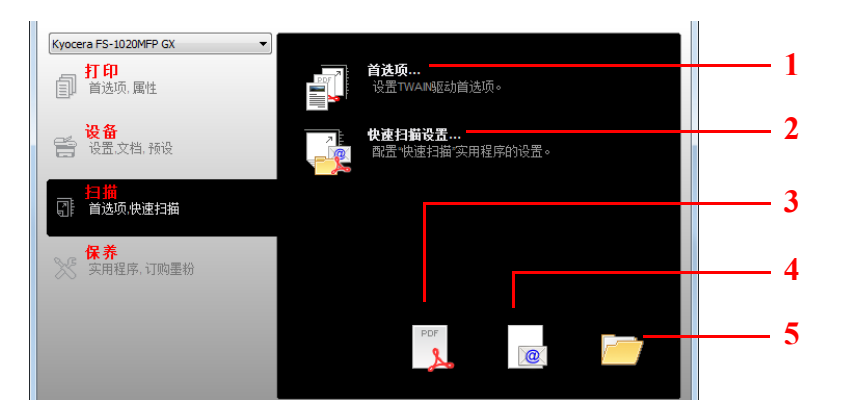

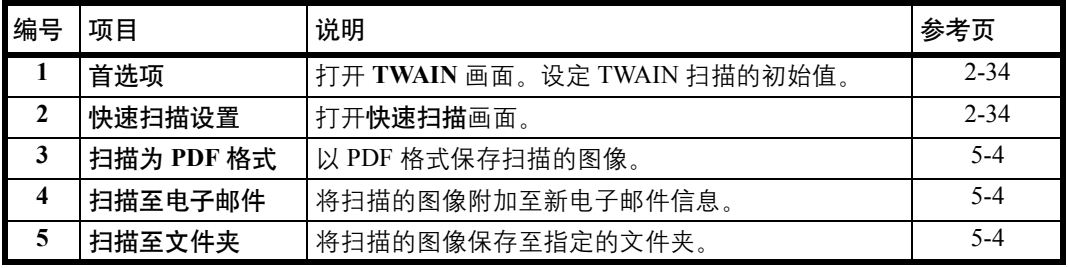

#### <span id="page-41-0"></span>保养选项卡

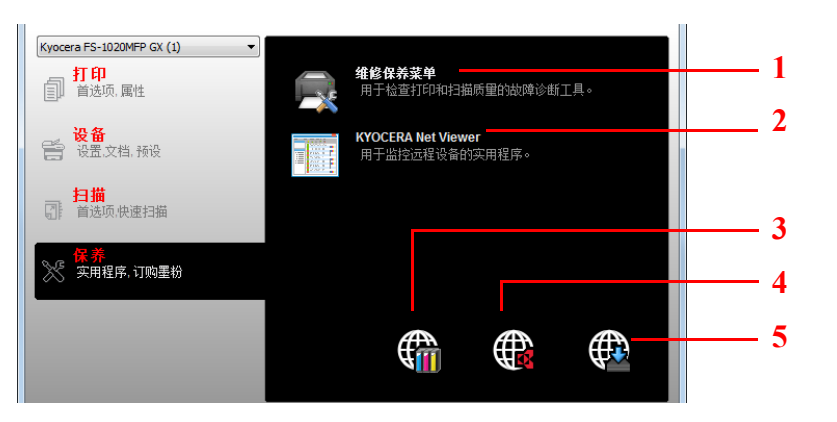

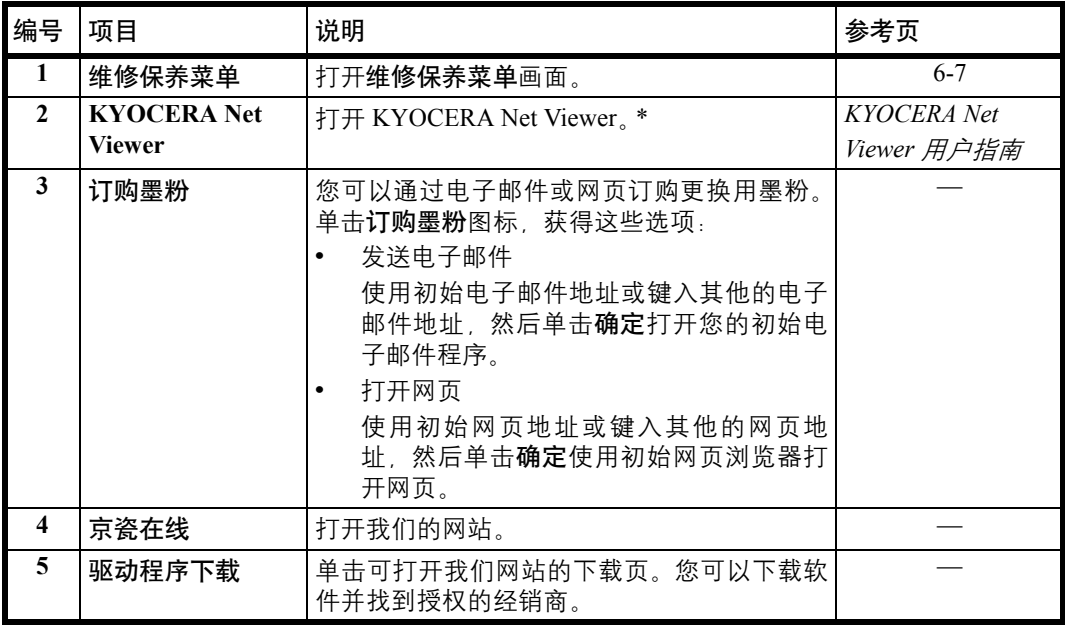

\* 要显示 KYOCERA Net Viewer, 必须安装 KYOCERA Net Viewer。

## <span id="page-42-0"></span>状态监视器

安装了 KYOCERA Client Tool 时, 您可以在状态监视器图标中检查机器状态。 状态监视器图标会在画面的右下角显示机器状态信息。

### 画面概述

状态监视器图标的画面概述如下所示。

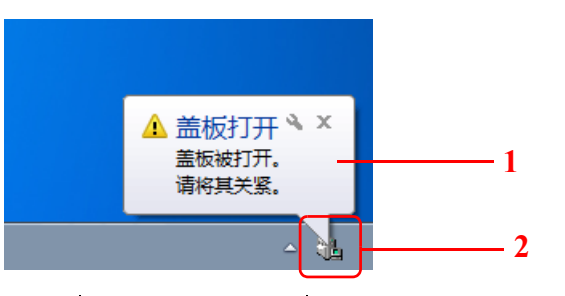

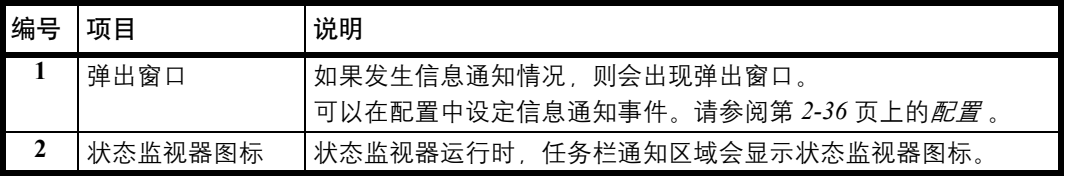

启用了状态监视器时,您可以通过右击系统托盘中的图标来选择 KYOCERA Client Tool 选项。

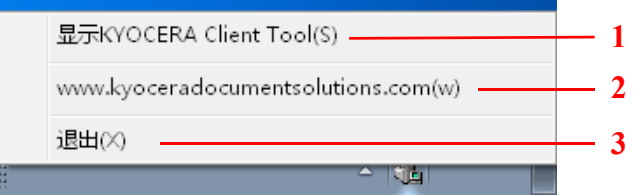

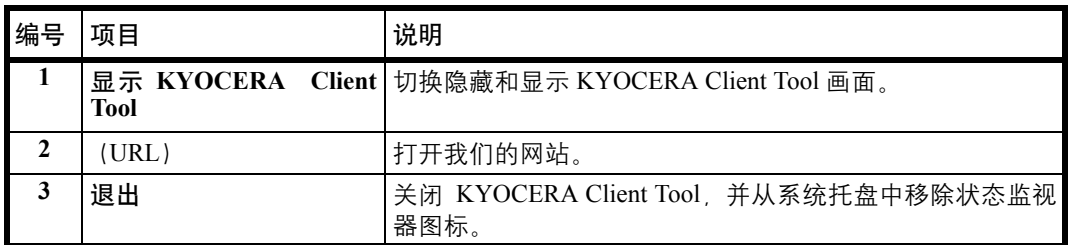

## <span id="page-43-2"></span>初始和程序设定

本节介绍复印、打印文件夹、扫描初始设定和程序。对于经常需要从初始设定中更改的设定,登录一个程序会十分方便。

### 初始设定

本节介绍各功能的初始设定。

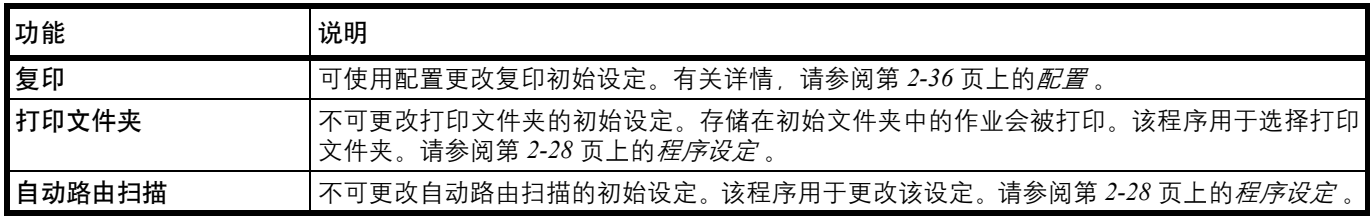

### <span id="page-43-1"></span><span id="page-43-0"></span>程序设定

如果您需要经常从初始设定更改设定,可将该设定登录至程序。您只需根据需要选择程序编号即可调用这些功能。 可使用 Preset Tool 在计算机上登录程序。 Preset Tool 是 KYOCERA Client Tool 的一个功能。每个功能可登录三个程序。 本节介绍如何登录程序。要使用登录的程序时,请参阅各个功能的页面。

- **•** 复印:第 *3-2* 页上的[基本操作](#page-59-0)
- **•** 扫描:第 *5-2* 页上的[自动路由扫描](#page-71-0)
- **•** 打印文件夹:第 *4-6* 页上的[从打印文件夹打印](#page-69-0)

### 访问 **Preset Tool**

- **1** 按照第 *2-22* 页上的访问 *[KYOCERA Client Tool](#page-37-0)* 中的介绍启动 KYOCERA Client Tool。
- **2** 单击设备选项卡上的预设。 Preset Tool 会被打开。

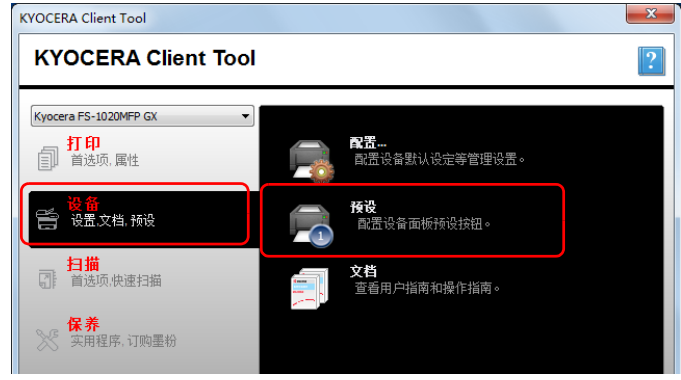

常规

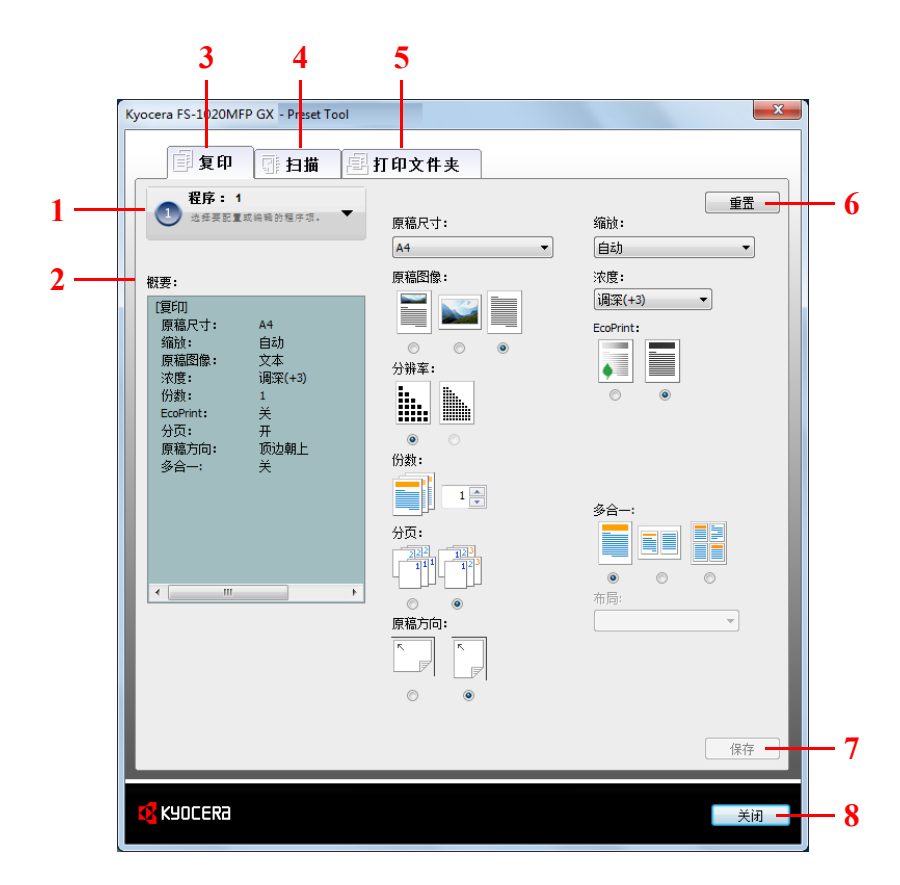

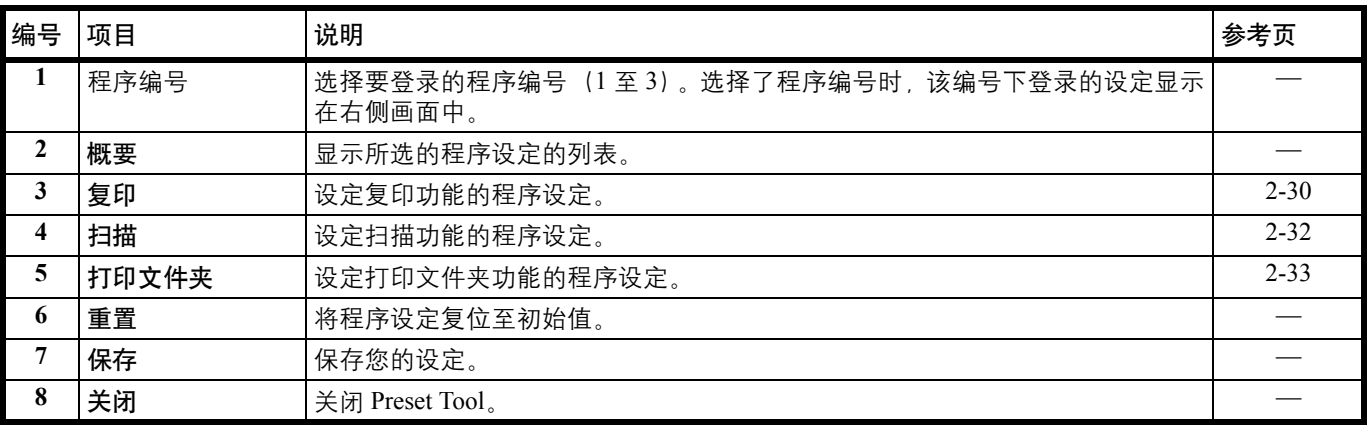

#### <span id="page-45-0"></span>复印选项卡

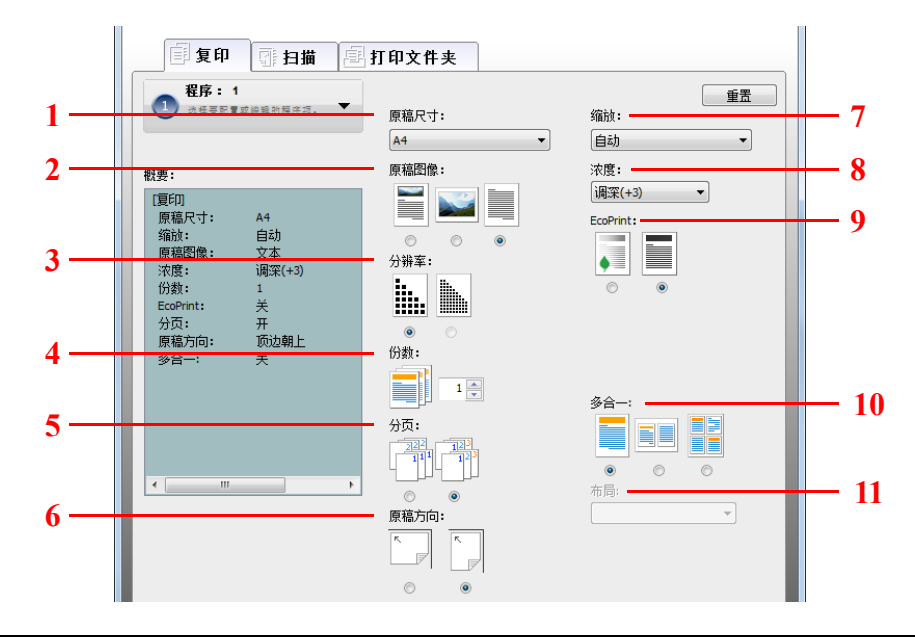

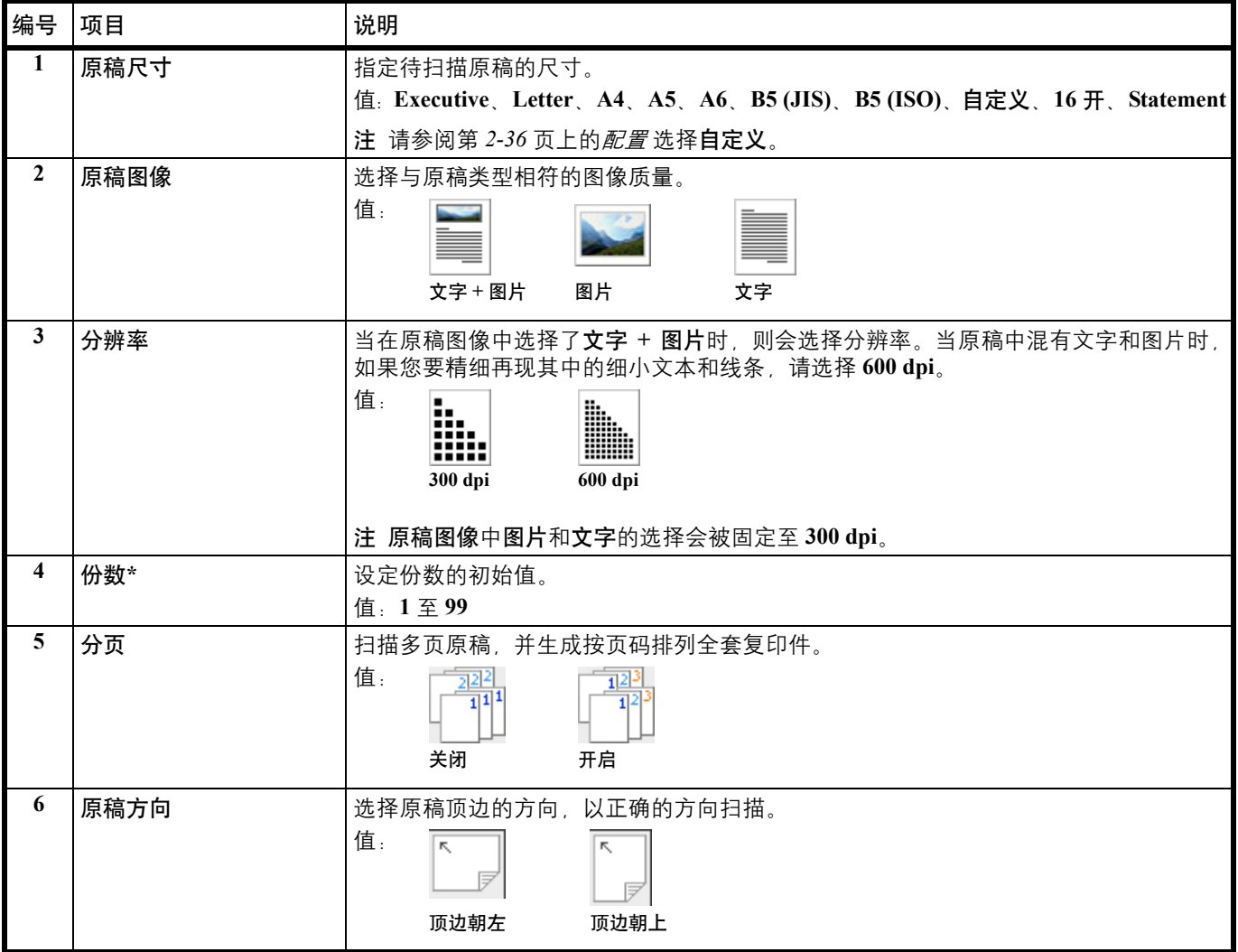

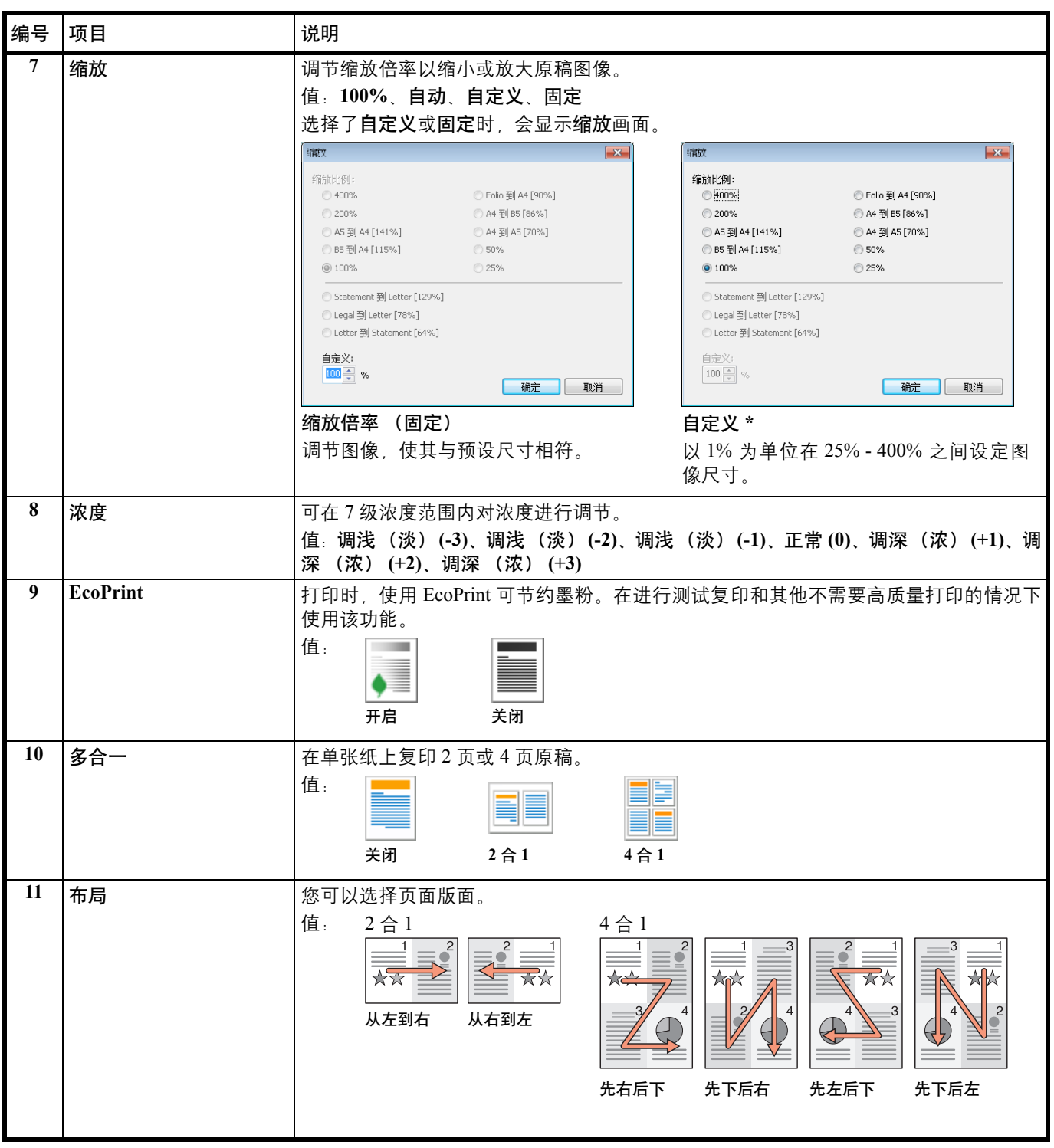

\* 不可输入非数字字符。如果输入的数值超出范围,则会自动更改为最大/最小值。

### <span id="page-47-0"></span>扫描选项卡

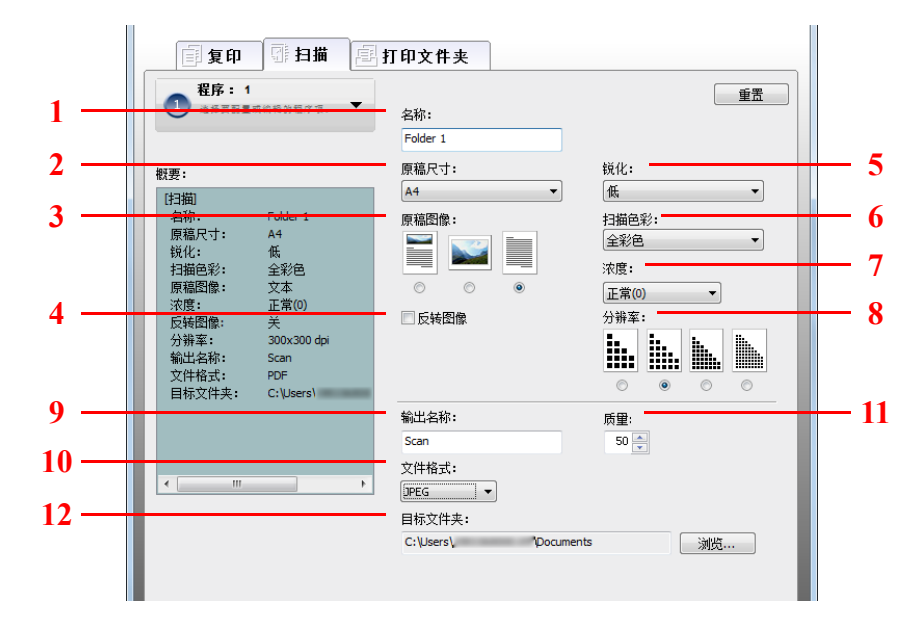

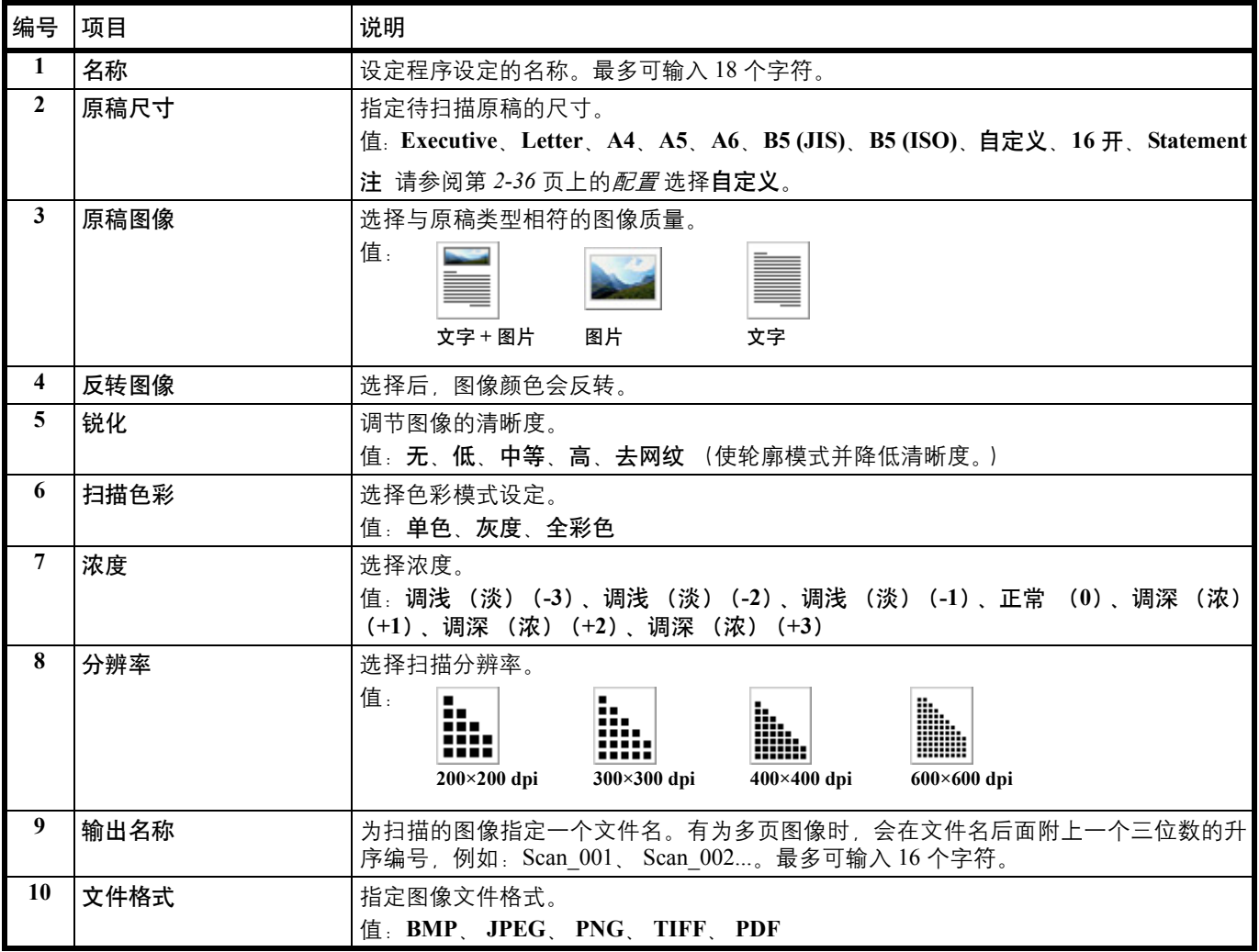

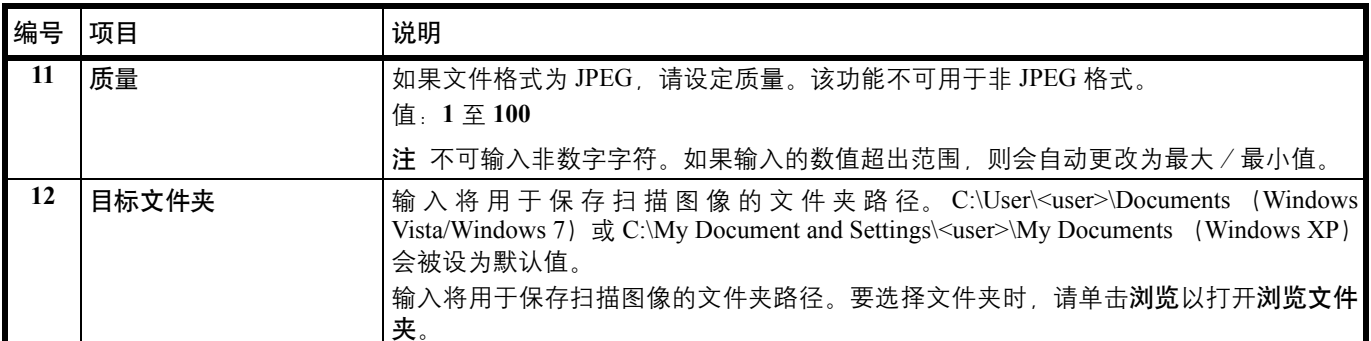

<span id="page-48-0"></span>打印文件夹选项卡

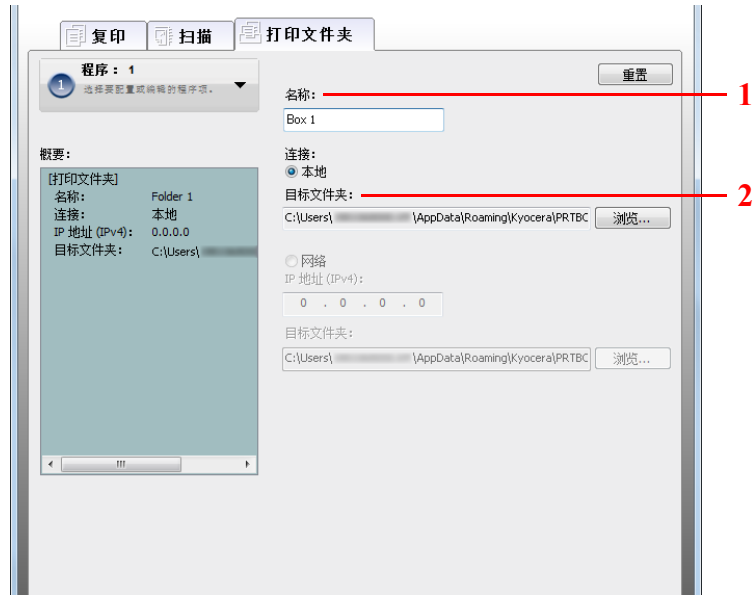

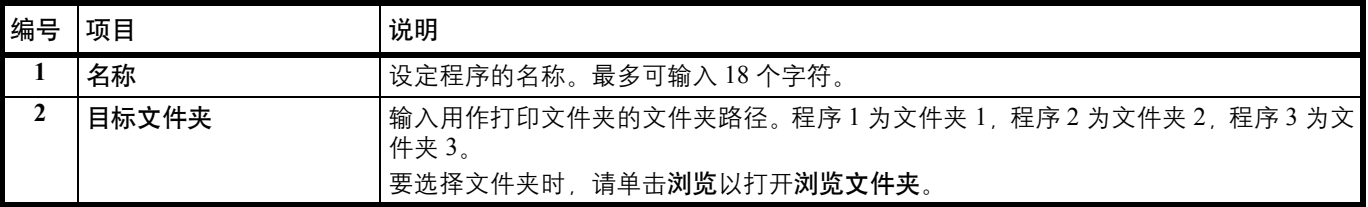

## <span id="page-49-0"></span>快速扫描/ **TWAIN** 设定

在机器上进行扫描所需的设定如下所示。此处指定的设定为扫描初始设定。

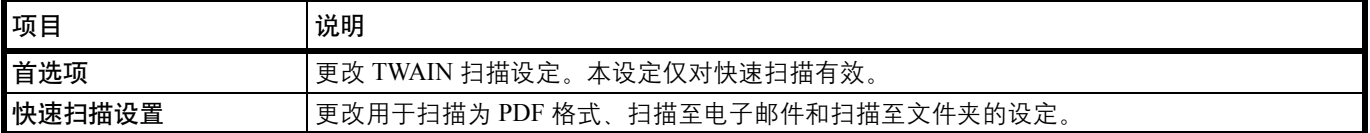

**1** 按照第 *2-22* 页上的访问 *[KYOCERA Client Tool](#page-37-0)* 中的介绍启动 KYOCERA Client Tool。

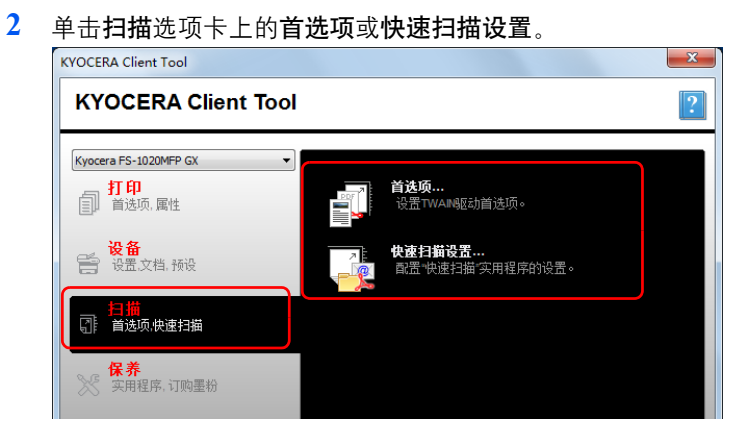

<span id="page-49-1"></span>**TWAIN** 设定

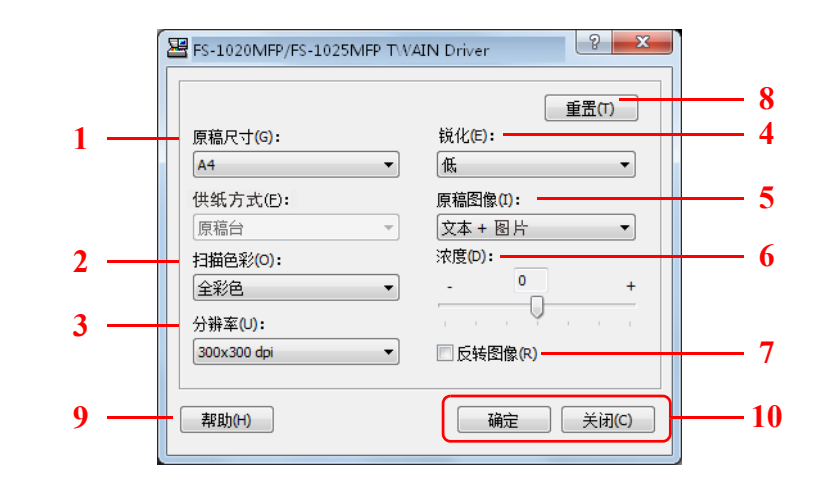

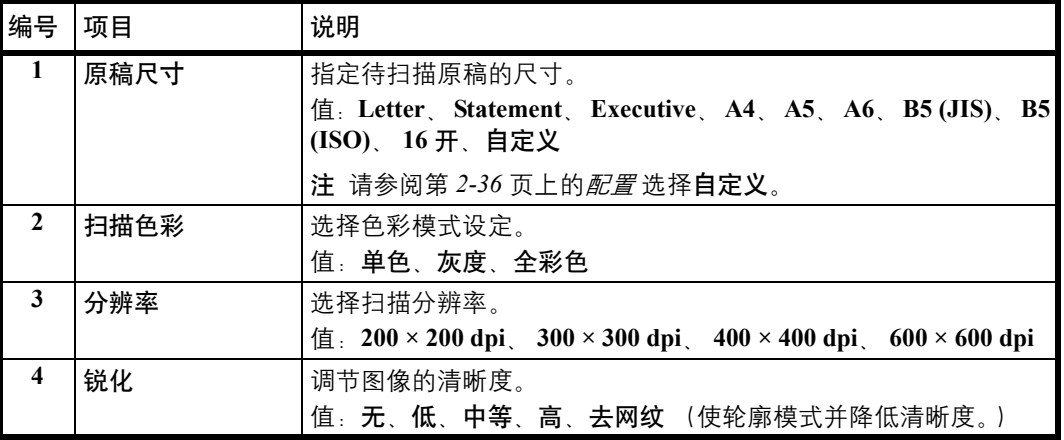

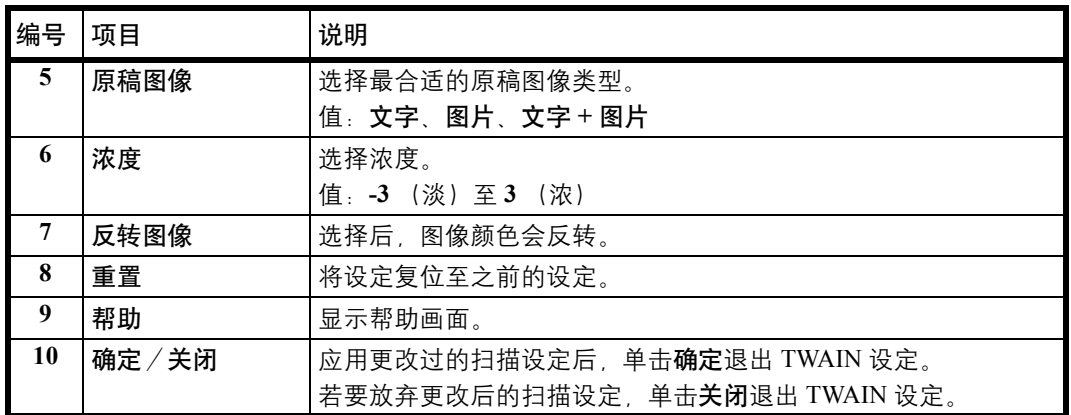

### 快速扫描设定

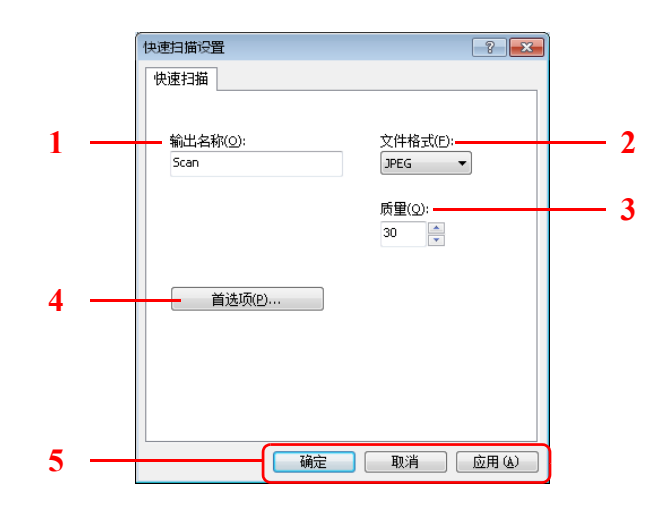

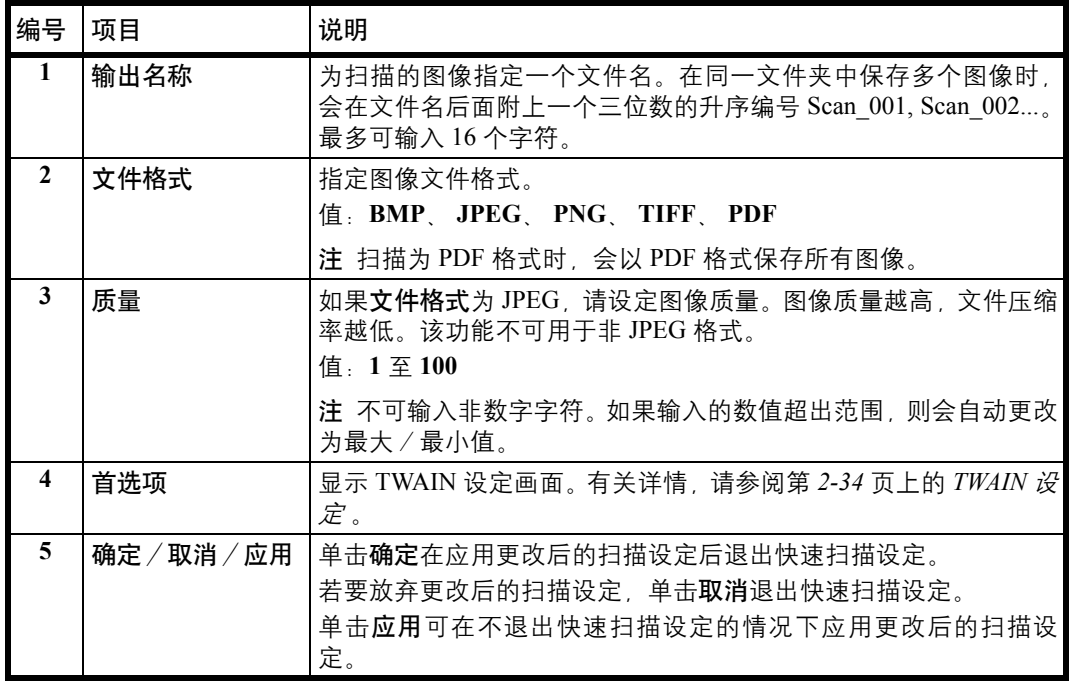

# <span id="page-51-1"></span><span id="page-51-0"></span>配置

配置是 KYOCERA Client Tool 的一个功能。可更改机器的初始设定并设定状态监视器中显示的信息。

**/</> 注 有关配置的详细功能, 请参阅 KYOCERA Client Tool 用户指南。** 

# 访问配置

按照以下步骤在桌面上显示配置。

- **1** 按照第 *2-22* 页上的访问 *[KYOCERA Client Tool](#page-37-0)* 中的介绍启动 KYOCERA Client Tool。
- **2** 单击设备标签上的配置选项卡。配置会被打开。

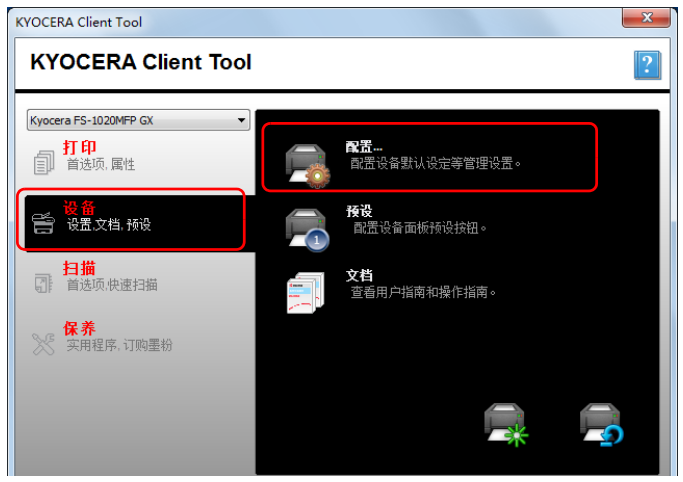

### 配置画面

常规

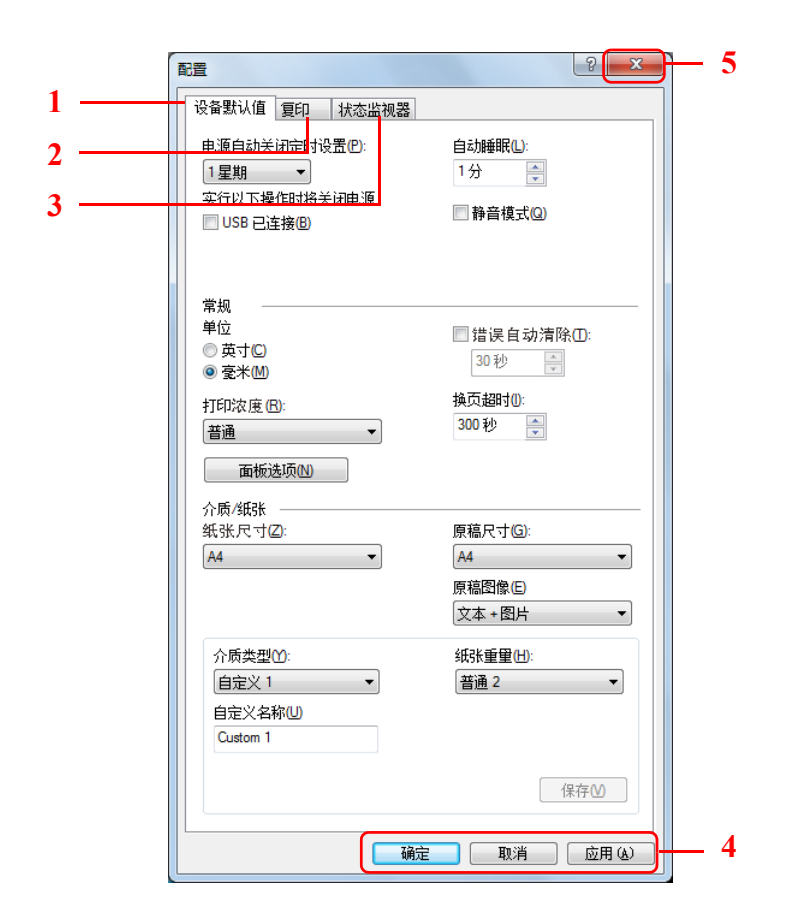

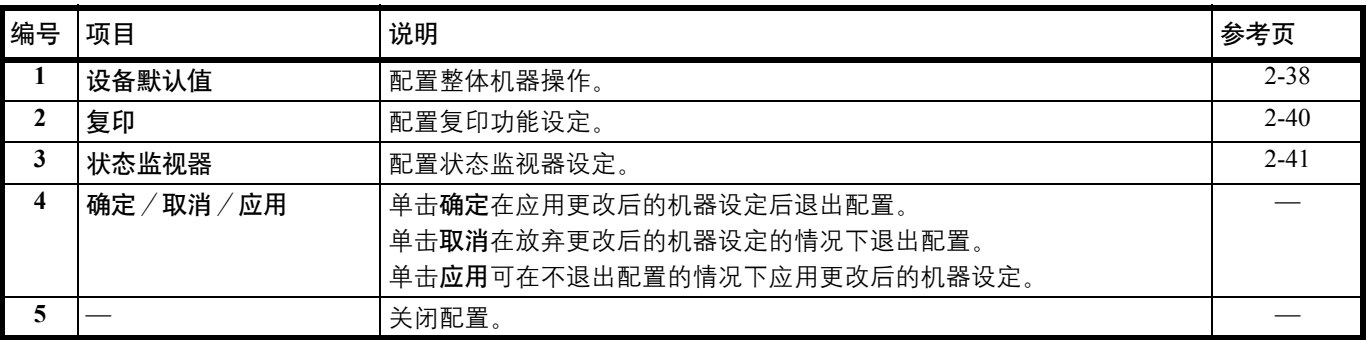

#### <span id="page-53-0"></span>设备初始设定选项卡

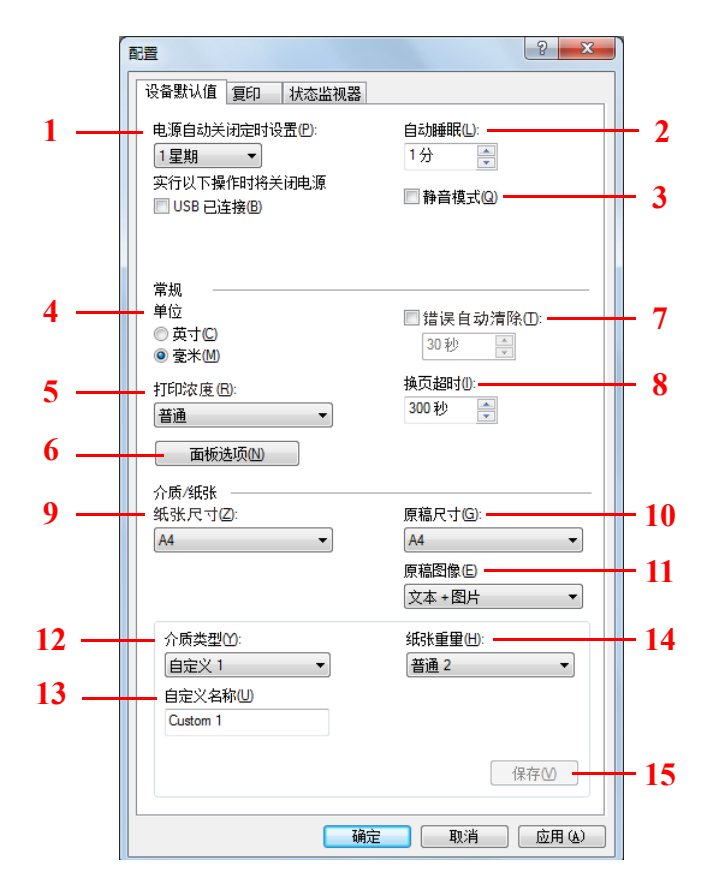

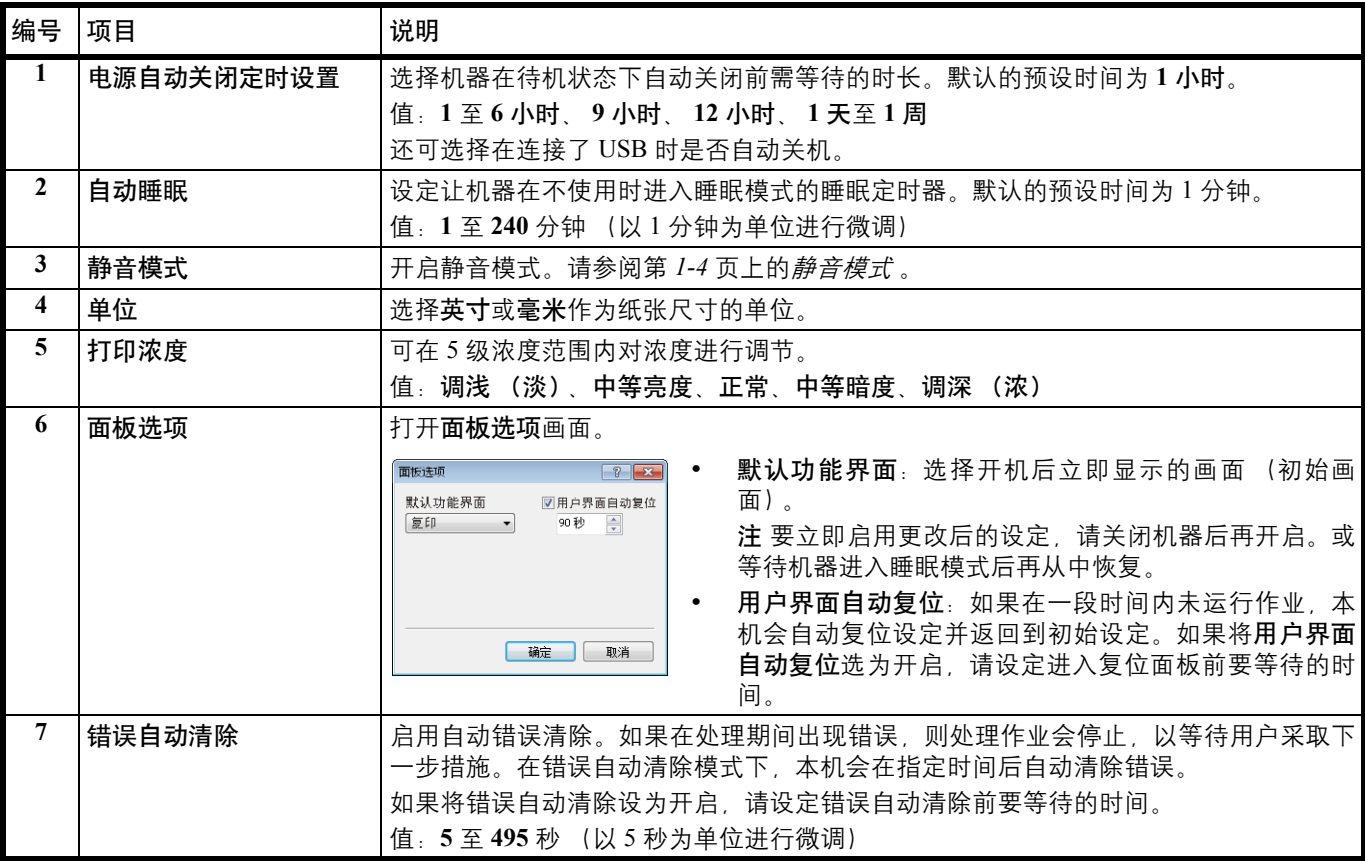

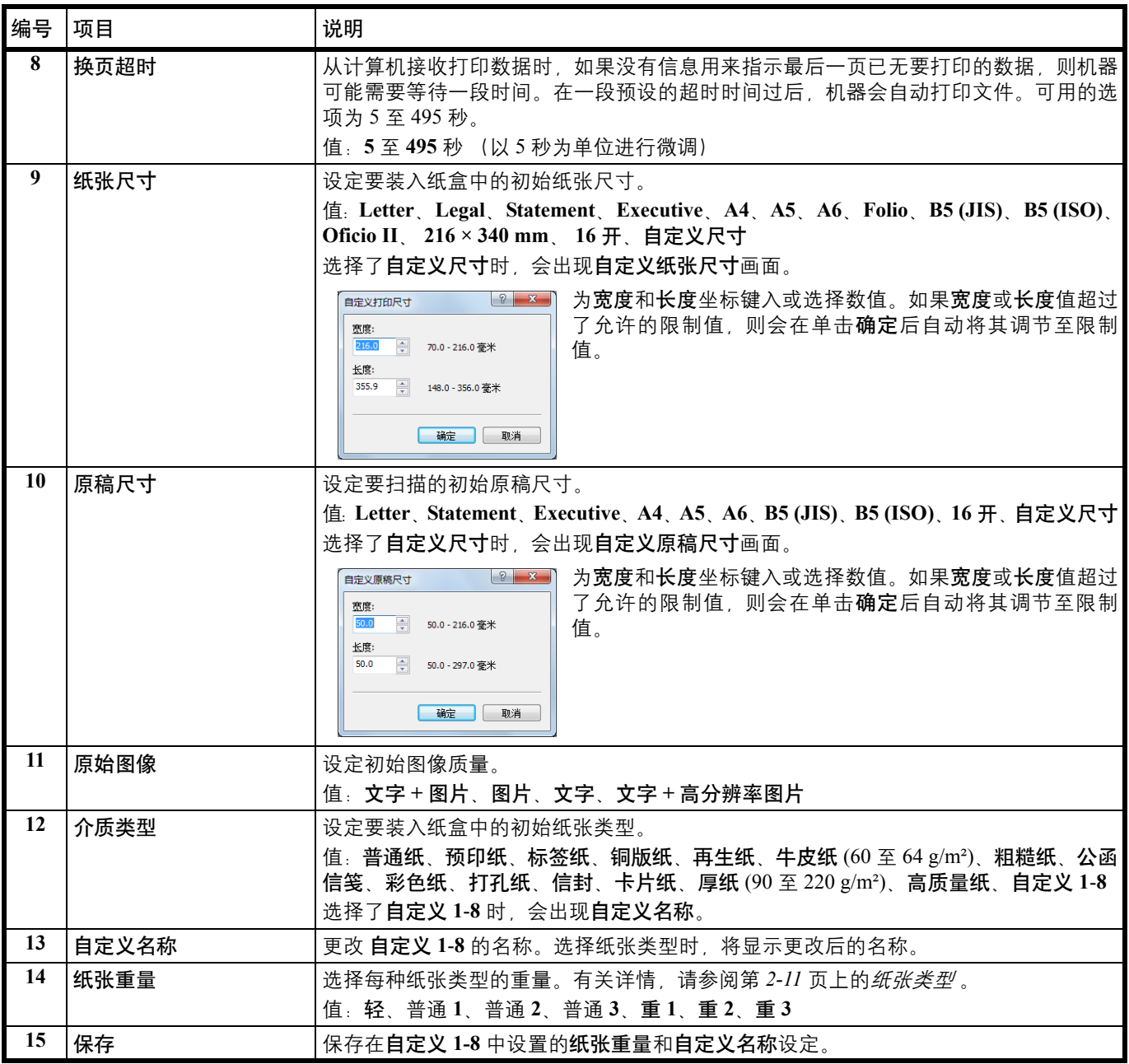

### <span id="page-55-0"></span>复印选项卡

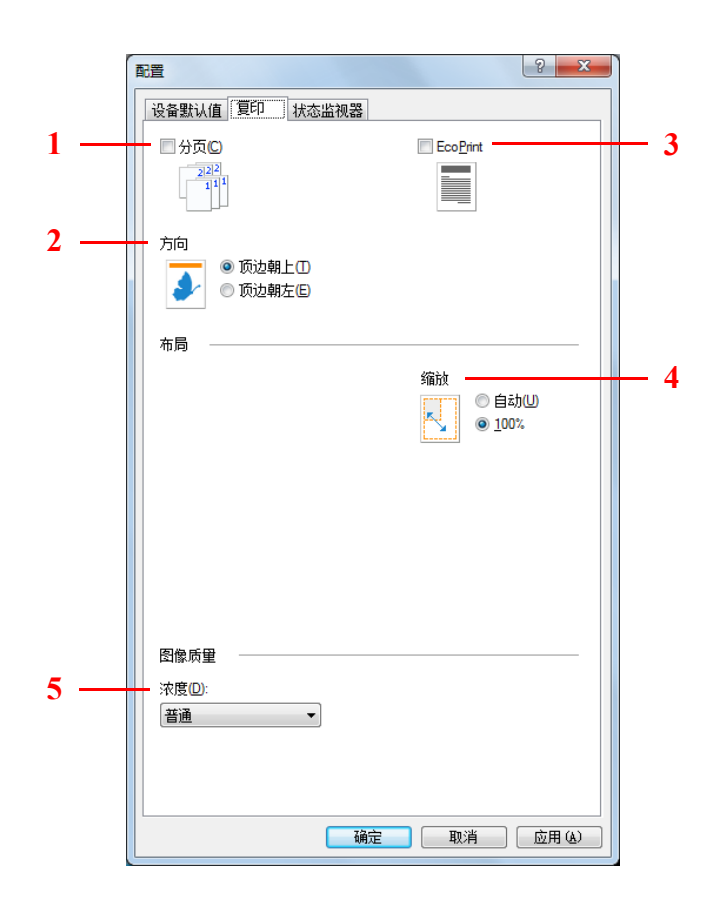

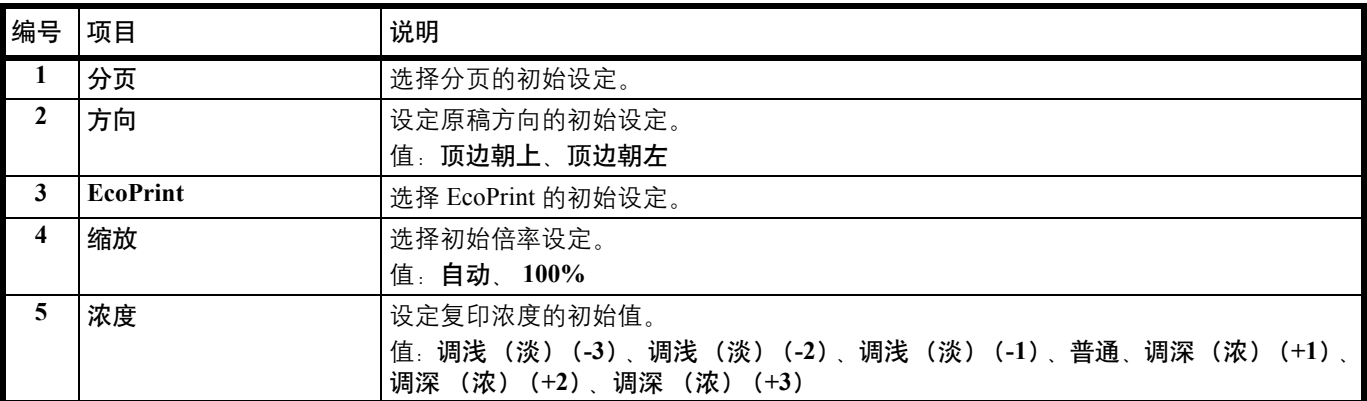

### <span id="page-56-0"></span>状态监视器选项卡

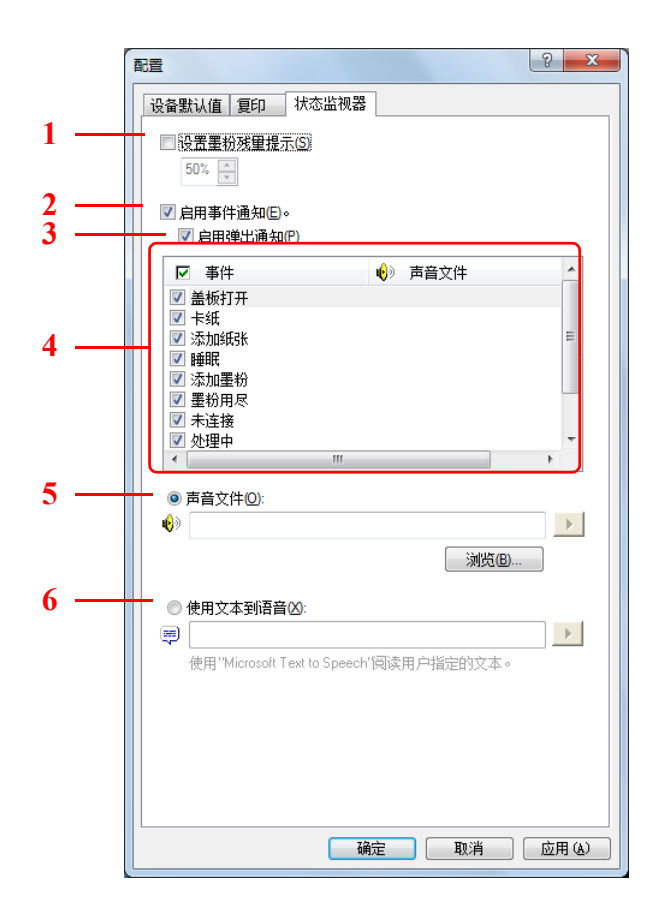

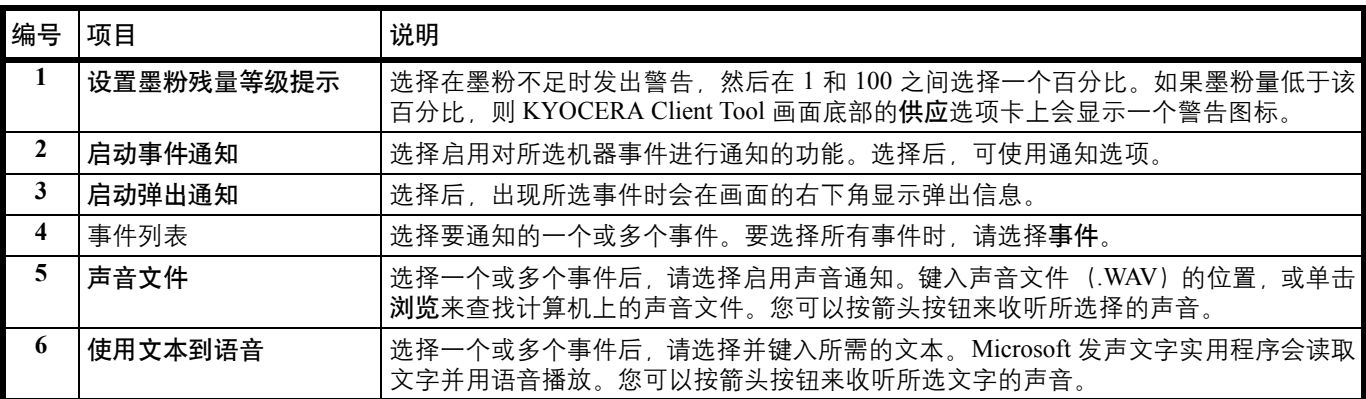

# 打印状态页

您可以打印状态页以检查当前的状态。

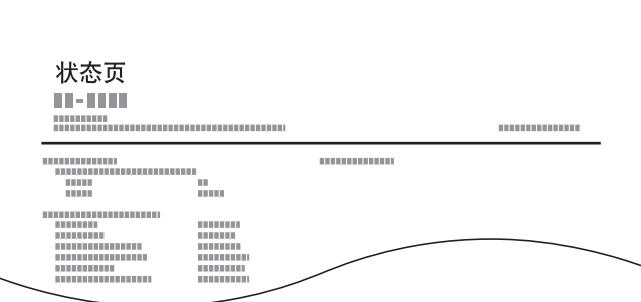

要打印状态页时,请按住模式选择键 5 秒。

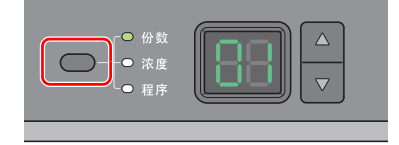

### $\overline{\mathbf{3}}$ 复印

本章介绍以下主题:

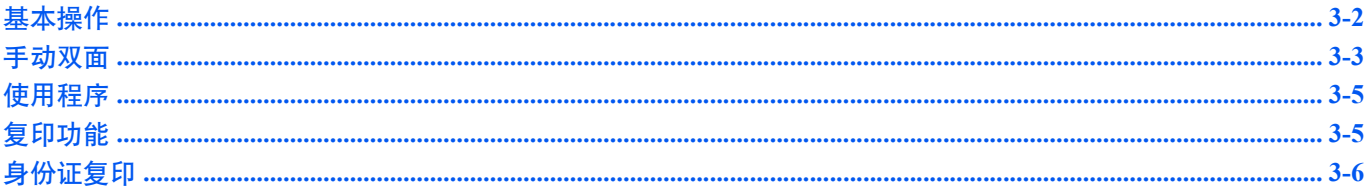

# <span id="page-59-1"></span><span id="page-59-0"></span>基本操作

执行以下步骤进行基本复印。

- **1** 事先在 KYOCERA Client Tool 中配置所需的设定。请参阅第 *2-22* 页上的[机器设定](#page-37-1) 。
- **2** 按 **[** 复印 **]**。

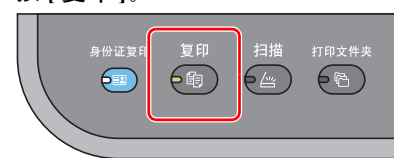

**3** 放置原稿。有关详情,请参阅第 *2-16* 页上的[装入原稿](#page-31-0) 。

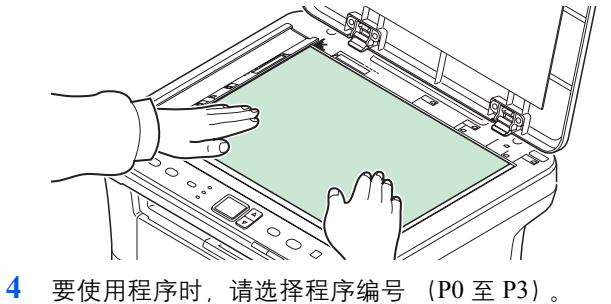

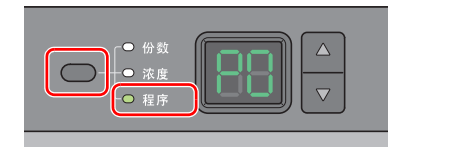

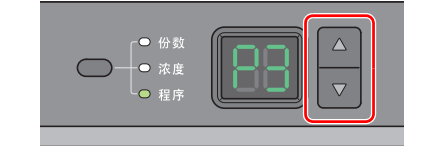

按模式选择键选择程序,然后按 **[**S**]** 或 **[**T**]** 选择程序编号。

注 有关登录在程序中的功能详情,请参阅第 *3-5* 页上的[使用程序](#page-62-0) 。 P0 为没有设定程序的状态。

**5** 输入份数。

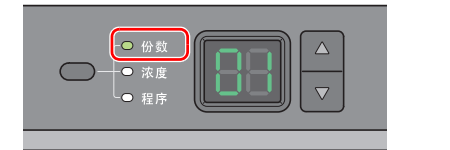

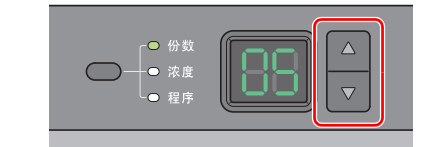

按模式选择键选择份数,然后按 **[**S**]** 或 **[**T**]** 输入份数

**6** 使用 7 个等级 (-3 (淡)至 3 (浓))调节浓度。

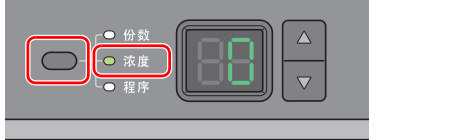

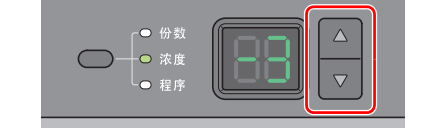

按模式选择键选择浓度,然后按 **[**S**]** 或 **[**T**]** 选择所需的浓度。

**7** 按 **[** 开始 **]** 开始复印。

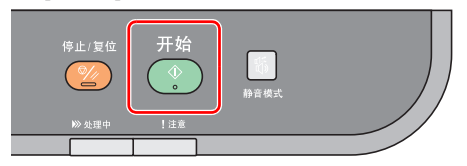

# <span id="page-60-0"></span>手动双面

要进行双面复印时,请使用手动双面。

1 选择复印功能,然后按第 3-2 页上的*[基本操作](#page-59-1)* 所述放置正面原稿 (或奇数页面)。

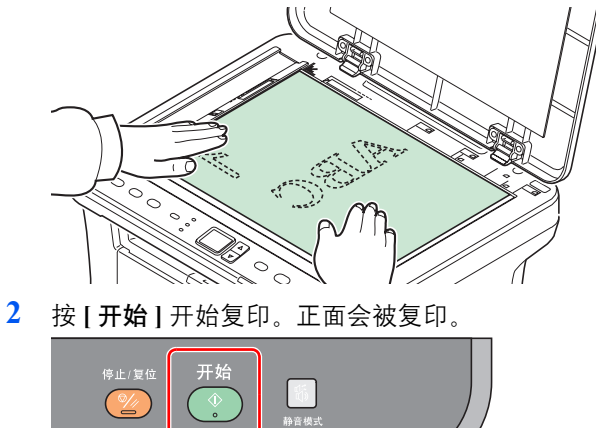

**3** 从内部托盘中取出纸张。如果要在多张纸上复印,在装入前翻动纸张,将它们分开。

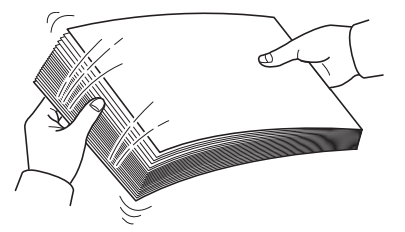

如果纸张边缘卷曲,请在重新装入前将其抚平。

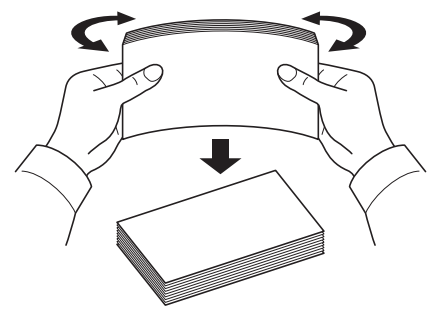

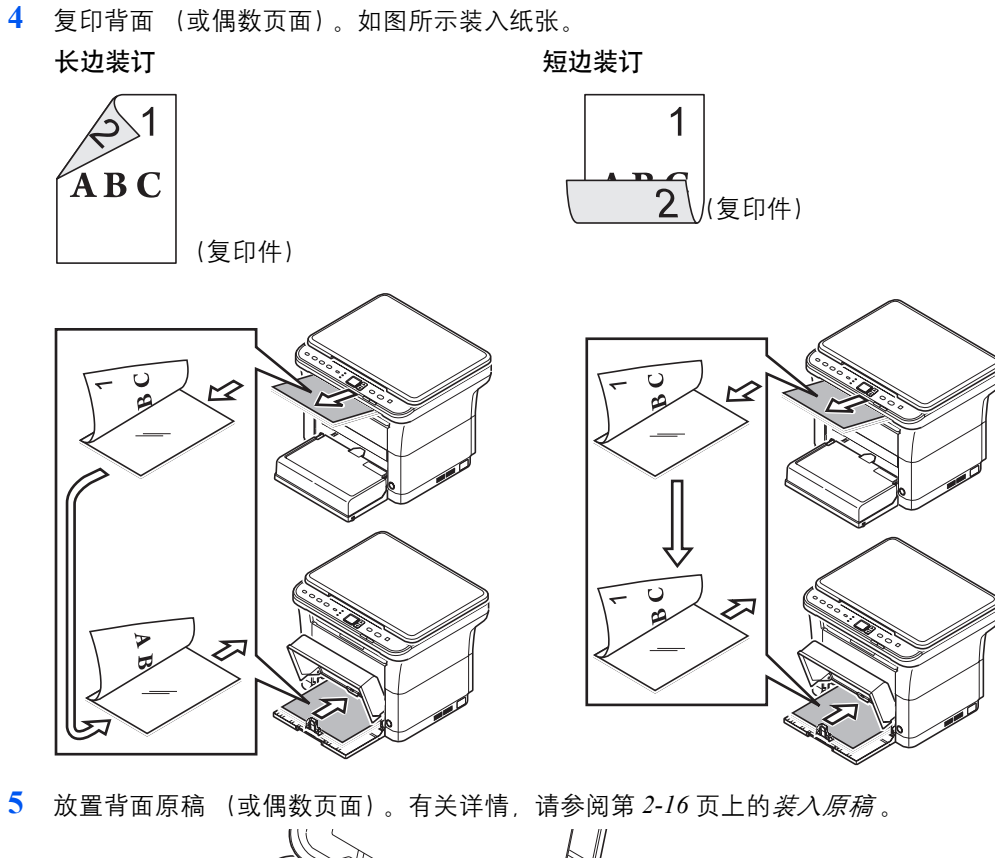

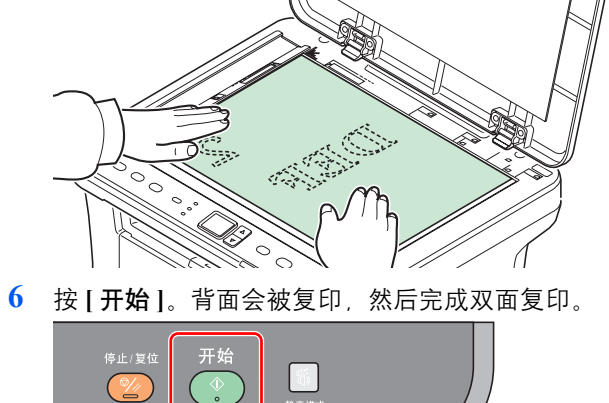

<span id="page-62-0"></span>如果您经常使用需要更改其初始状态的设定,可将其登录在程序中。您只需根据需要选择程序编号即可调用这些功能。 可将复印功能登录至三个程序中。

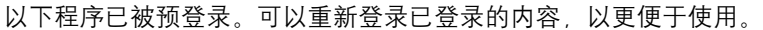

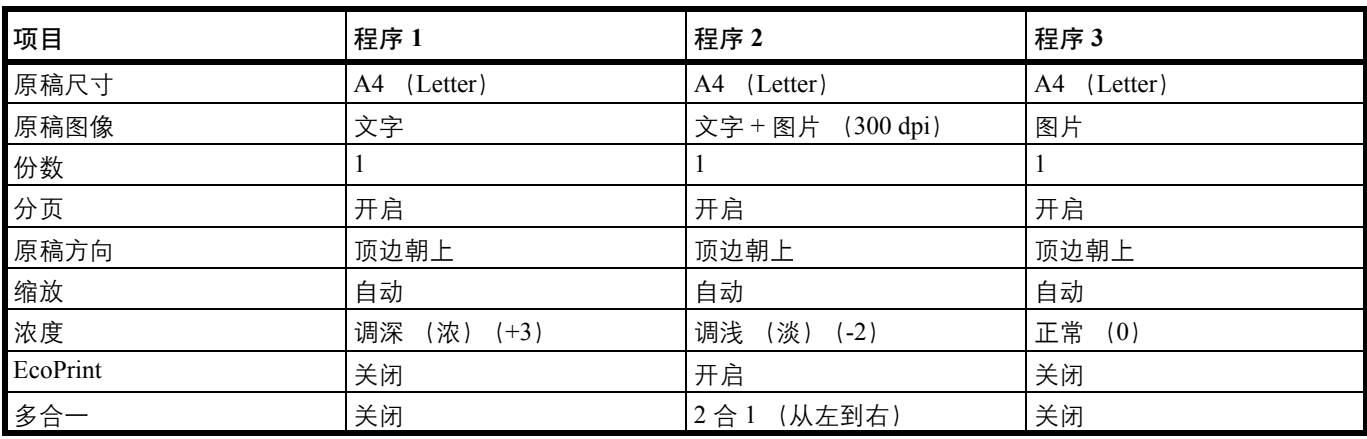

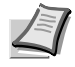

注 有关程序登录和各种功能的详情,请参阅第 *2-28* 页上的[程序设定](#page-43-1) 。

请参阅第 *3-2* 页上的[基本操作](#page-59-1) 调用程序。

# <span id="page-62-1"></span>复印功能

复印功能如下所述。从 KYOCERA Client Tool 中配置所有这些功能。

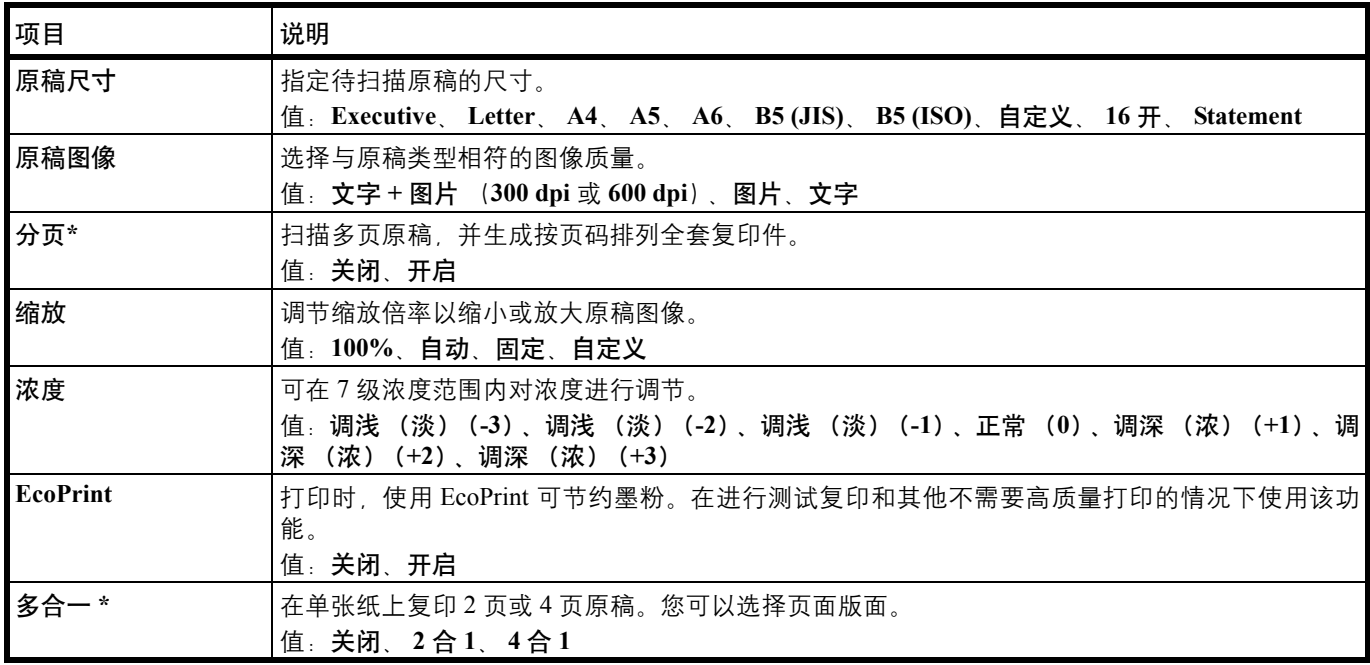

\* 选择了该功能时,会在扫描了所有要复印的页面后开始打印。一次放入一页,然后按 **[** 开始 **]**。完成了所有页面的 扫描后,按 **[**S**]** 或 **[**T**]** 进行选择,然后再次按 **[** 开始 **]** 开始打印。

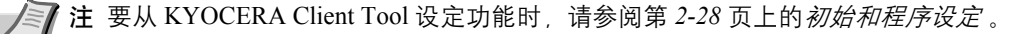

# <span id="page-63-0"></span>身份证复印

用来将许可证或其他身份证的正反两面复印在一张纸上。

**1** 按 **[** 身份证复印 **]**。

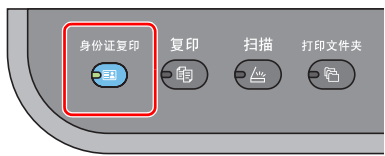

**2** 放置原稿。对齐原稿尺寸指示板的身份证标记。

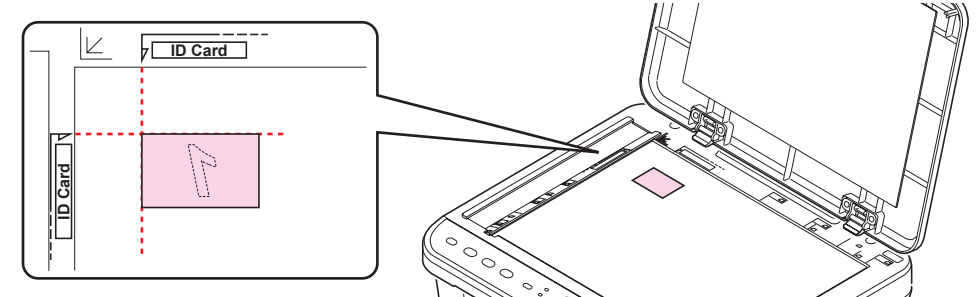

有关详情,请参阅第 *2-16* 页上的[装入原稿](#page-31-0) 。

- **3** 输入份数。(请参阅第 *3-2* 页上的[基本操作](#page-59-1) 。)
- **4** 调节浓度。(请参阅第 *3-2* 页上的[基本操作](#page-59-1) 。)
- **5** 按 **[** 开始 **]**。 1- 会在操作面板显示屏上显示,并扫描身份证的第一面。

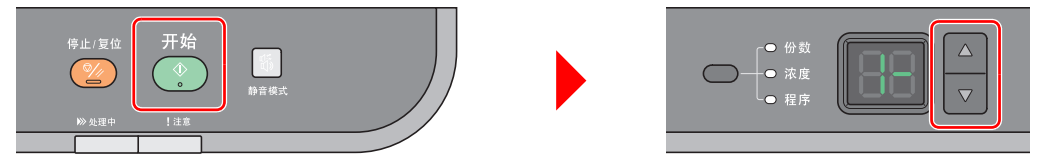

扫描第一面后, 2- 会在显示屏上显示。

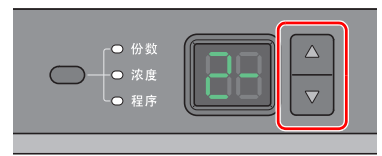

**6** 翻转原稿。对齐原稿尺寸指示板的身份证标记。

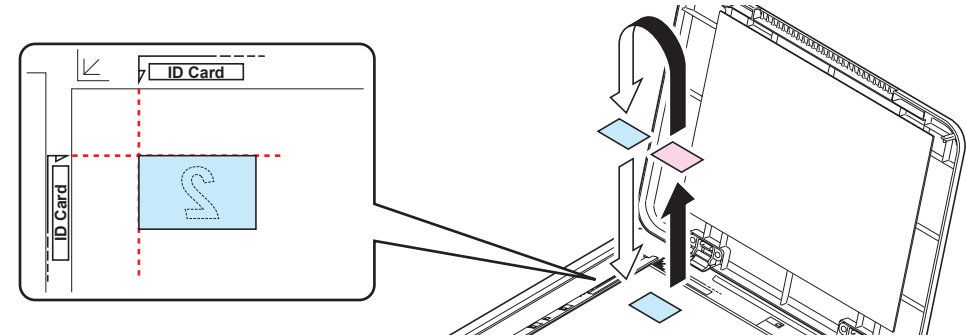

**7** 按 **[** 开始 **]**。此时会将身份证的正反两面复印到一张纸上。

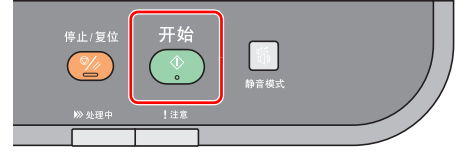

### 打印  $\overline{\mathbf{4}}$

本章介绍以下主题:

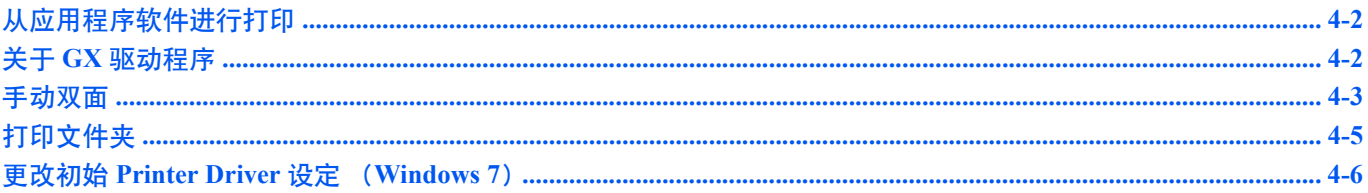

# <span id="page-65-0"></span>从应用程序软件进行打印

打印通过应用程序生成的文件所需的操作步骤介绍如下。您可以选择打印纸张尺寸。

**/ T 注** 您还可以通过单击属性打开属性画面来选择各种设定。请参阅*关于 GX [驱动程序](#page-65-1)*。

- **1** 在纸盒中装入所需的纸张。
- **2** 从应用程序的文件菜单中选择打印。会出现打印画面。
- **3** 单击打印机名称的下拉列表。此时会列出安装的打印机。单击打印机名称。
- 4 使用份数输入所需的份数。最多可打印 999 份。在 Microsoft Word 中, 建议您单击**选项和指** 定使用打印机设定来使用默认纸盒。
- **5** 要开始打印时,单击确定。

# <span id="page-65-1"></span>关于 **GX** 驱动程序

GX 驱动程序包括以下选项卡。

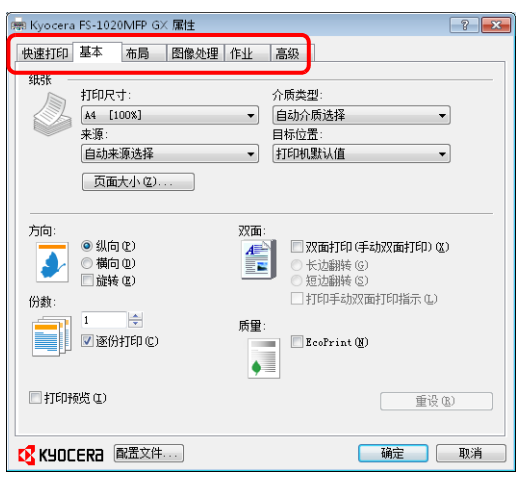

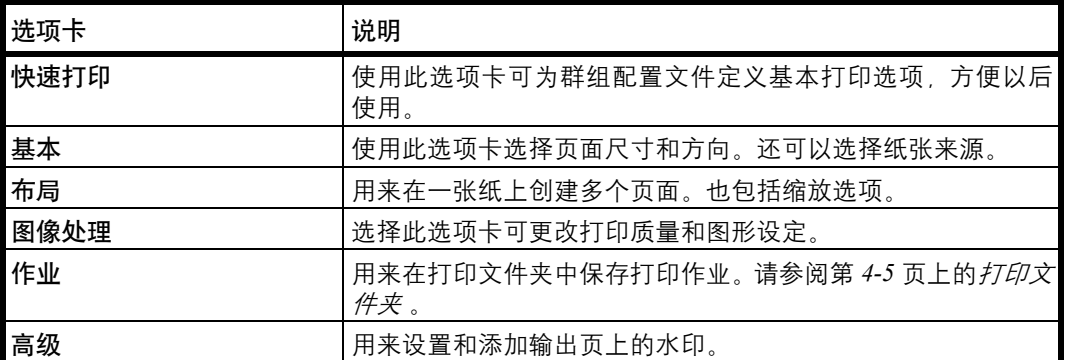

## <span id="page-66-0"></span>手动双面

要在纸张的正反两面打印时,请使用*手动双面*模式。先打印偶数页,然后将输出的纸张重新装入,再打印奇数页。有关装纸 方向和顺序可参考相关说明页。

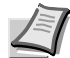

▶ 主 务必选择打印手动双面打印指示, 以获取相关说明页。在熟悉此功能之前请始终参考该说明页。

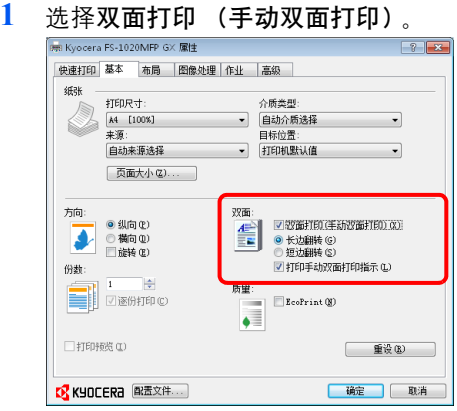

如果在长边上装订,请选择长边翻转,如果在短边上装订,请选择短边翻转。选择打印手动 双面打印指示,以获取说明页。

2 选择确定返回至打印画面,然后选择确定开始打印。显示手动双面打印指示信息框。打印说 明页及偶数页。

↑注 将在说明页上打印手动双面说明。

**3** 取出内部托盘中的所有偶数页 (包括说明页) ,并在重新装纸之前卷动纸张以使其相互分 离。

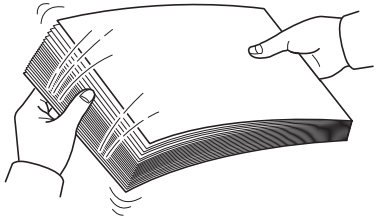

如果纸张边缘卷曲,请在重新装入前将其抚平。

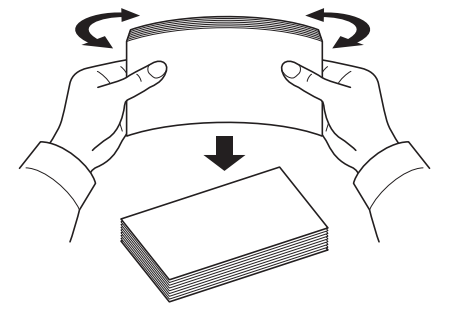

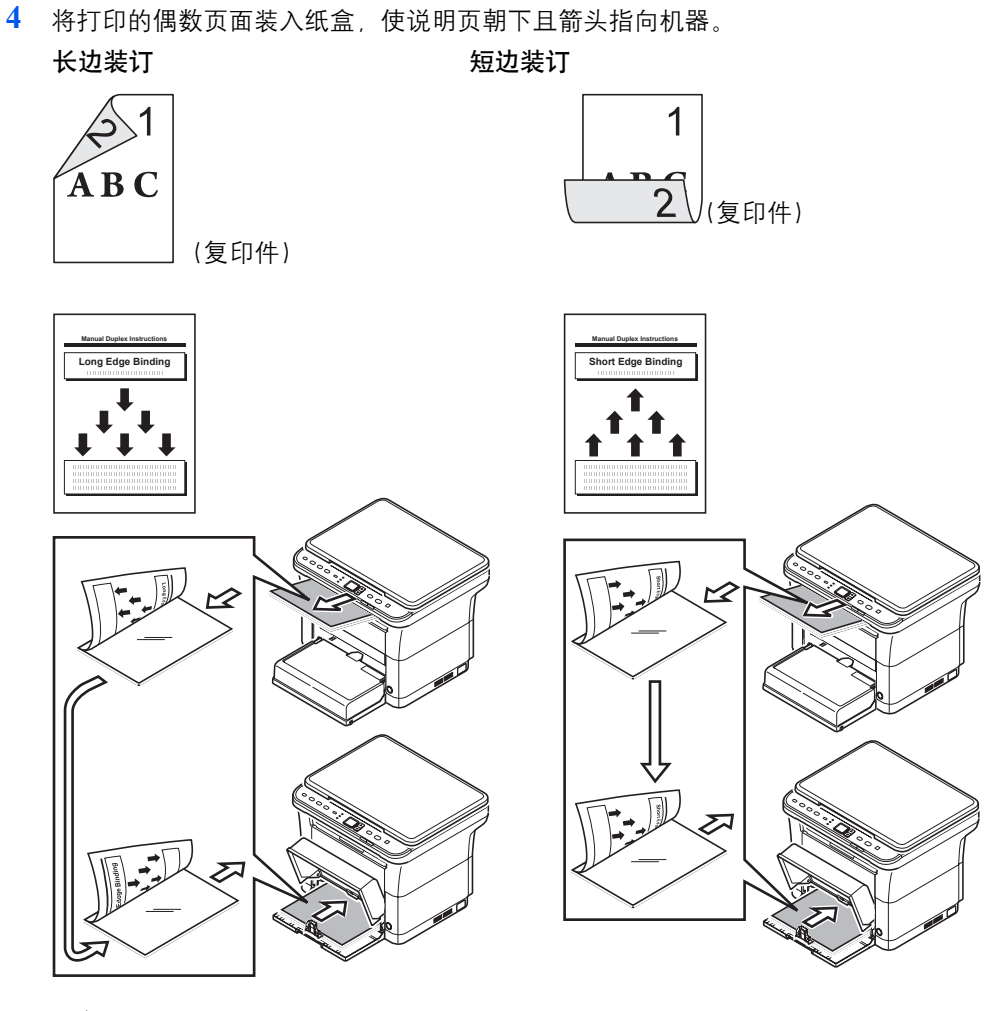

注 如果纸张在一个方向卷曲较为明显,则应将其朝相反的方向卷动,以抚平卷曲部 分。如果无法取得满意的效果,请尝试将装入的纸张数量减少至 100 张以下。

**5** 在打印驱动程序画面手动双面打印指示信息框中选择确定。将打印全部的奇数页。

# <span id="page-68-0"></span>打印文件夹

可将打印作业保存在计算机上的打印文件夹中以在需要时从机器打印。使用机器的操作面板可以打印存储在打印文件中的 打印作业。

打印文件夹有四个可选项:默认文件夹和文件夹 1-3。

**/ 注 可在 Preset Tool 中设定用于文件夹 1-3 的文件夹。请参阅第** *2-28* **页上的***[程序设定](#page-43-1)* **。** 

## 保存至打印文件夹

将打印作业保存至打印文件夹。

- **1** 从应用程序的文件菜单中选择打印。会出现打印画面。
- **2** 单击属性。会出现属性画面。
- **3** 选择作业选项卡。
- **4** 选择作业存储,然后从默认、文件夹 **1**、文件夹 **2** 或文件夹 **3** 中选择用于存储打印作业的打 印文件夹。

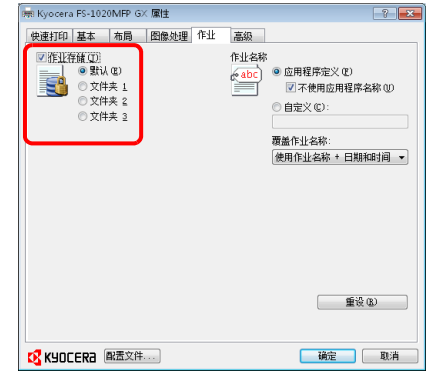

**5** 为打印作业设定作业名称。

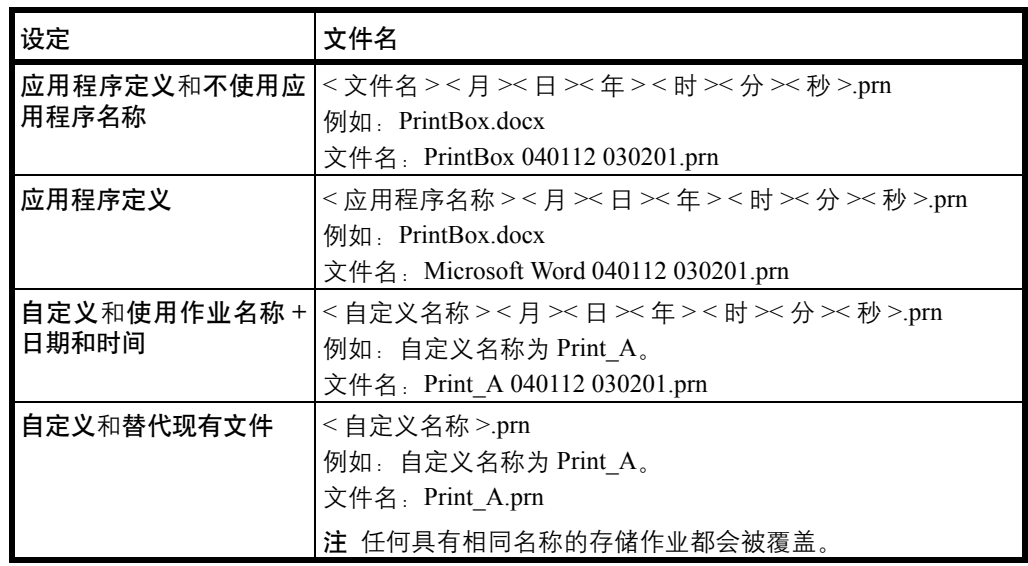

**6** 选择确定返回至打印画面,然后单击确定开始存储。

## <span id="page-69-0"></span>从打印文件夹打印

从打印文件夹中打印保存的打印作业。

人才注 所选打印文件夹中的所有打印作业都会被打印。

计算机上必须运行从其中执行打印文件夹作业打印所需的 KYOCERA Client Tool。请参阅第 *2-22* 页上的[机器设定](#page-37-1) 。 打印后,会删除打印文件夹中的打印作业。

**1** 按 **[** 打印文件夹 **]**。 P0 会在操作面板显示屏中显示。

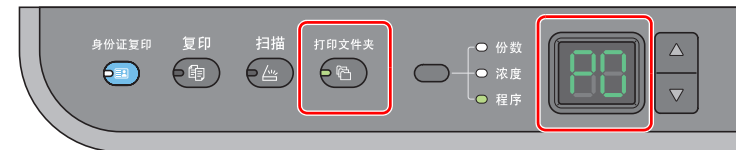

**2** 按 **[**S**]** 或 **[**T**]** 选择打印文件夹编号 (P0 至 P3)。

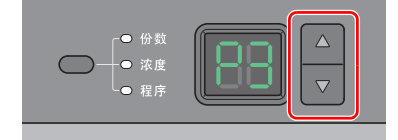

选择了 P0 时, 将会打印默认文件夹中的存储作业。

以下文件夹已在打印文件夹程序中预先登录:

- P1:文件夹 1
- P2:文件夹 2

P3:文件夹 3

注 可使用 Preset Tool 更改文件夹 1-3 所用的文件夹。请参阅第 *2-28* 页上的[程序设定](#page-43-1) 登录程序。

**3** 按 **[** 开始 **]** 开始打印。

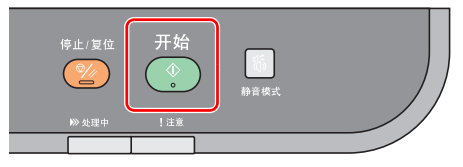

# <span id="page-69-1"></span>更改初始 **Printer Driver** 设定 (**Windows 7**)

可以更改初始打印驱动程序设定。通过选择常用的设定,让您更轻松地执行打印操作。 步骤如下。

- **1** 单击开始按钮,然后单击设备和打印机。
- 2 右击本机的打印驱动程序图标,然后单击打印驱动程序的**打印机属性**菜单。
- **3** 单击常规选项卡上的打印首选项按钮。
- **4** 选择初始设定,然后单击确定按钮。 有关设定信息,请参阅 *Printer Driver* 用户指南。

#### 扫描 5

本章介绍以下主题:

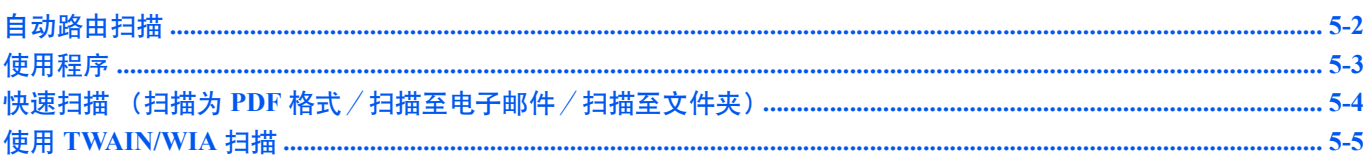

# <span id="page-71-1"></span><span id="page-71-0"></span>自动路由扫描

您可以较为轻松地从机器操作面板进行扫描。自动路由扫描使用以下设定执行扫描。 P0 是不使用预设程序的扫描状态。

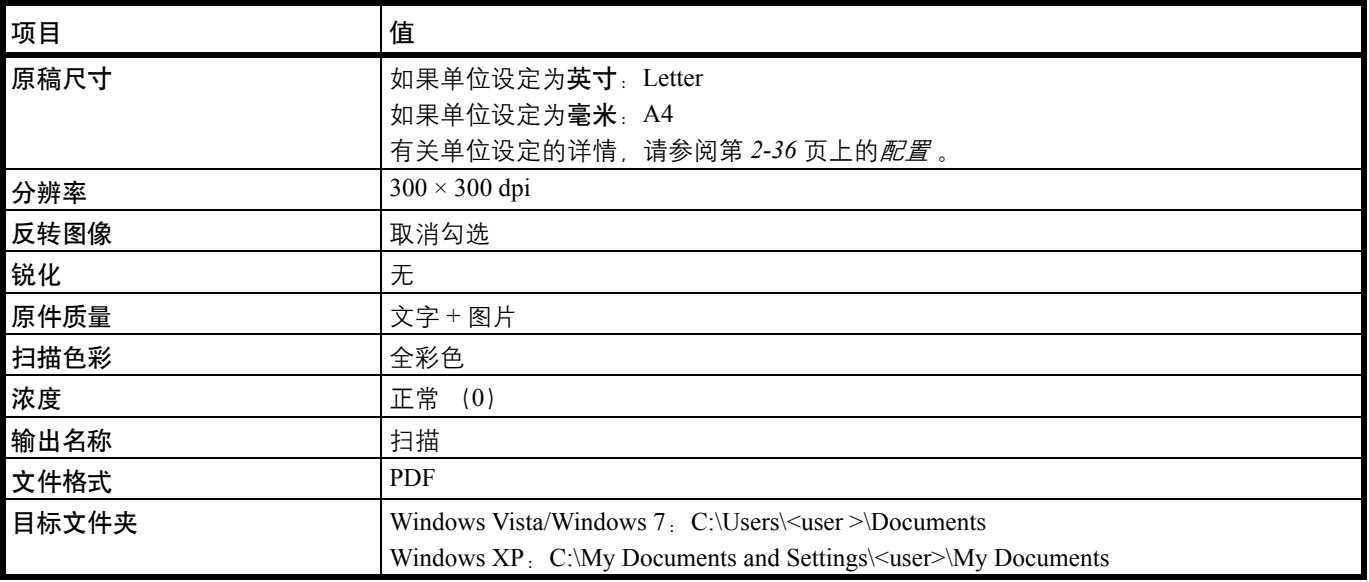

注 该程序用于更改该设定。请参阅第 *5-3* 页上的[使用程序](#page-72-0) 。

使用自动路由扫描时,KYOCERA Client Tool 必须在计算机上运行。请参阅第 *2-22* 页上的访问 *[KYOCERA Client Tool](#page-37-2)* 。

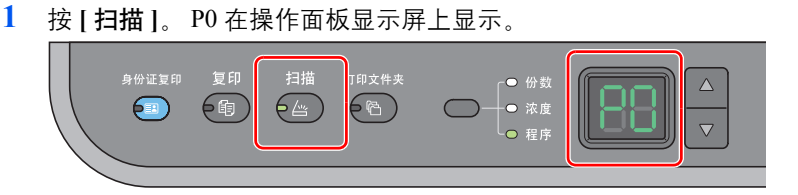

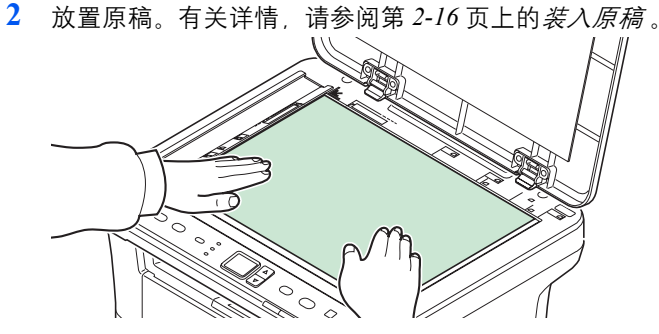

**3** 要使用程序时,请选择程序编号 (P0 至 P3)。

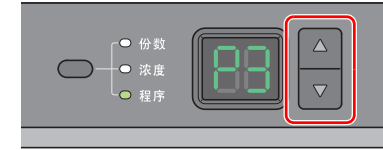

按 **[**S**]** 或 **[**T**]** 选择程序编号。

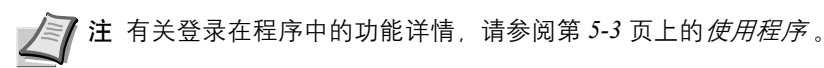
**4** 按 **[** 开始 **]** 开始扫描。

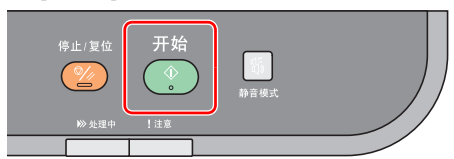

## <span id="page-72-0"></span>使用程序

如果您经常使用需要更改其初始状态的设定,可将其登录在程序中。您只需根据需要选择程序编号即可调用这些功能。 可以在三个程序中登录扫描功能。

以下程序已被预登录。可以重新登录已登录的内容,以更便于使用。

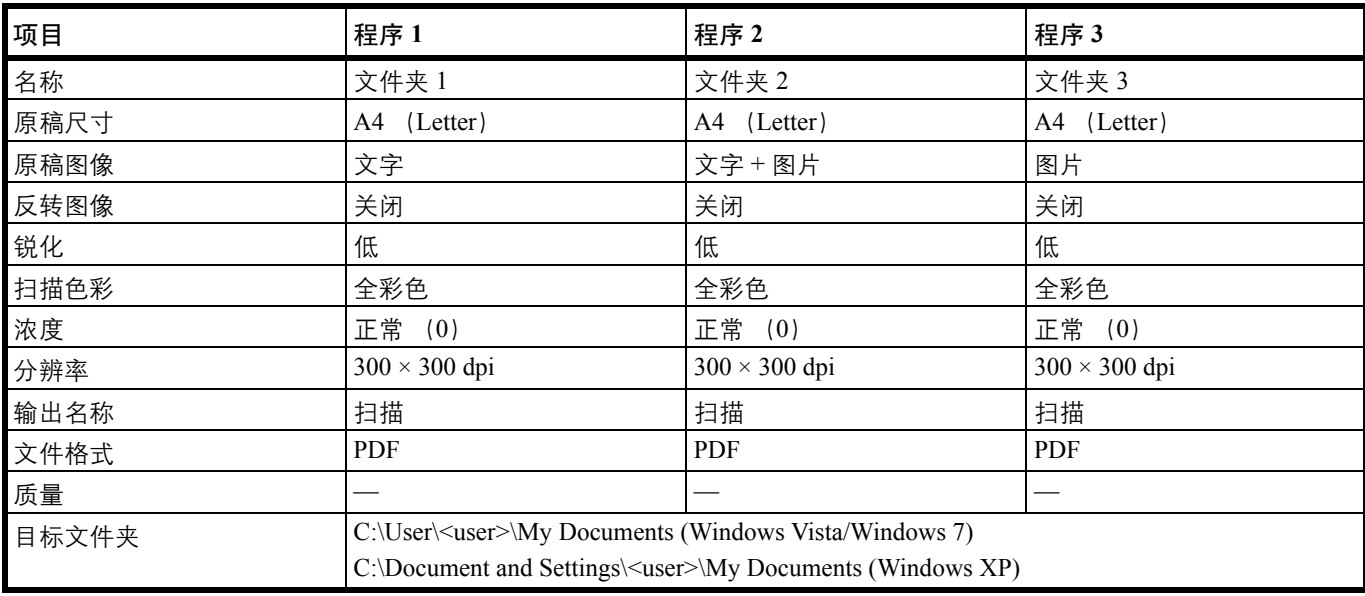

注 有关程序登录和各种功能的详情,请参阅第 *2-28* 页上的[程序设定](#page-43-0) 。 请参阅第 *5-2* 页上的[自动路由扫描](#page-71-0) 调用程序。

## 快速扫描 (扫描为 **PDF** 格式/扫描至电子邮件/扫描至文件夹)

从 KYOCERA Client Tool 执行扫描。使用快速扫描时, 可以执行以下 3 种类型的扫描。 扫描为 PDF 格式:以 PDF 格式保存扫描的图像。扫描后会指定文件夹。 扫描至电子邮件: 将扫描的图像附加至新电子邮件信息。 扫描至文件夹: 将扫描的图像保存至指定的文件夹。

注 可以事先在 KYOCERA Client Tool 中设定保存扫描图像的文件夹和文件格式。请参阅第 *2-34* 页上的[快速扫描/](#page-49-0) *[TWAIN](#page-49-0)* 设定 。

<span id="page-73-0"></span>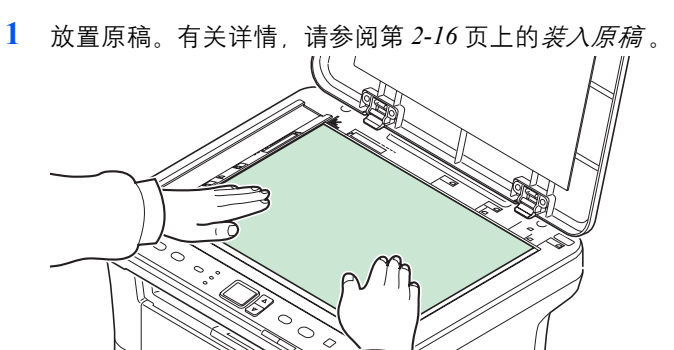

- **2** 按照第 *2-22* 页上的访问 *[KYOCERA Client Tool](#page-37-0)* 中的介绍启动 KYOCERA Client Tool。
- **3** 单击扫描选项卡上的扫描为 **PDF** 格式、扫描至电子邮件或扫描至文件夹。

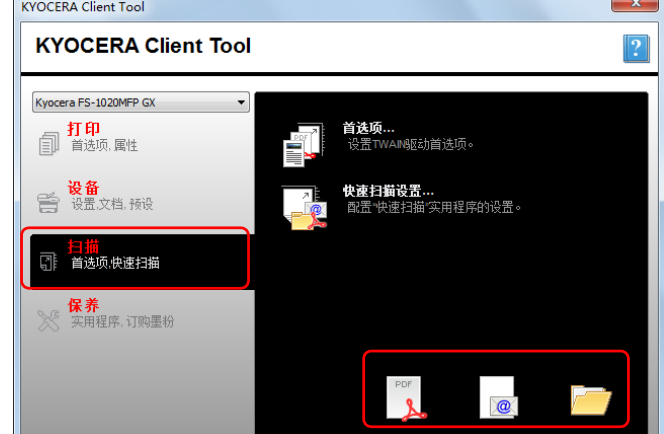

**4** 扫描为 **PDF** 格式

开始扫描。扫描完成时,会出现另存 **PDF** 文件为对话框。指定 PDF 文件名和保存图像用的 文件夹。

#### 扫描至电子邮件

开始扫描。扫描完成时,会启动邮件程序并附上扫描图像。输入地址、主题和信息,然后发 送。

#### 扫描至文件夹

显示**浏览文件夹**对话框。指定将要保存图像的文件夹,然后单击 [ 确定 ]。开始扫描。

## 使用 **TWAIN/WIA** 扫描

本节介绍如何使用 TWAIN/WIA 扫描原稿。

以下以使用 TWAIN 驱动程序为例介绍扫描步骤。使用 WIA 驱动程序的方法与此相同。

<span id="page-74-0"></span>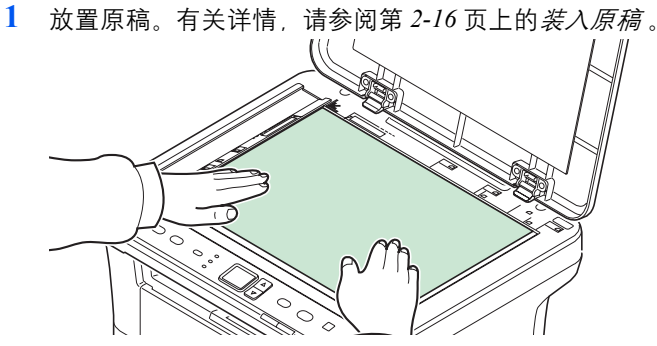

- **2** 启动 TWAIN 兼容的应用程序。
- **3** 选择使用应用程序的机器,此时会显示 TWAIN 画面。

注 有关选择机器的信息,请参阅操作手册或各应用程序软件的帮助信息。

**4** 在打开的 TWAIN 画面中选择扫描设定。

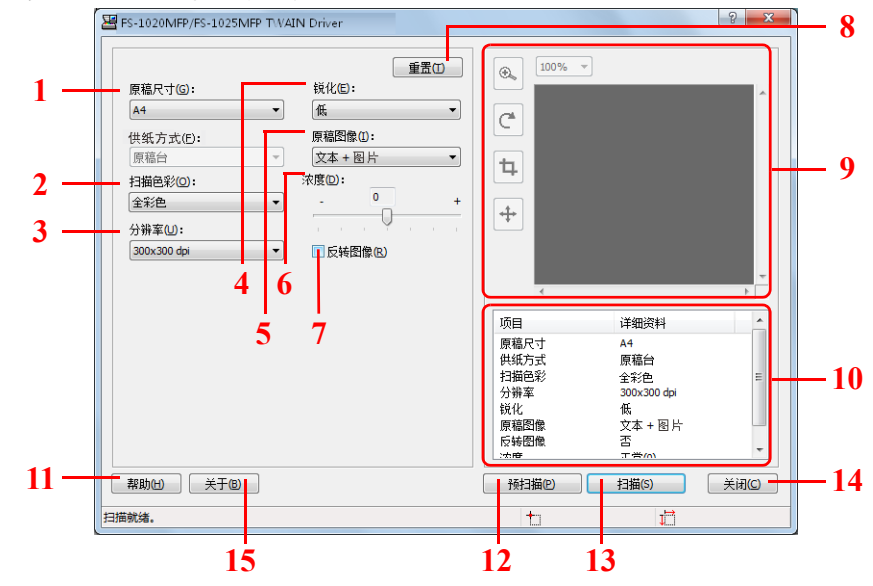

TWAIN 画面中显示如下设定。

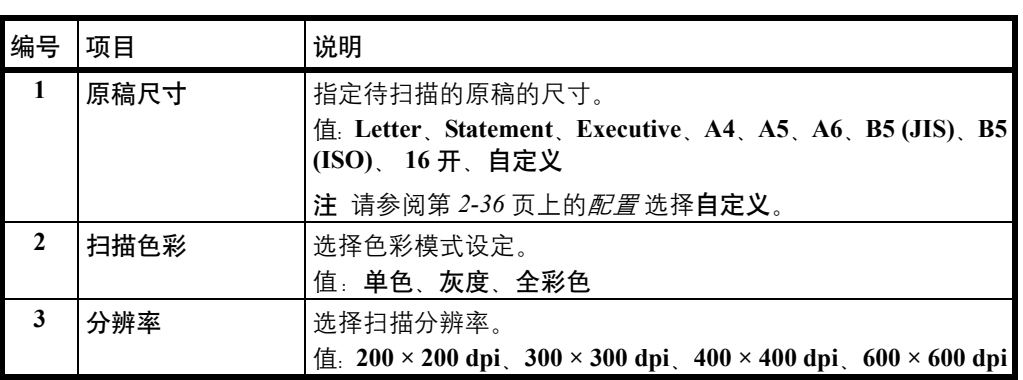

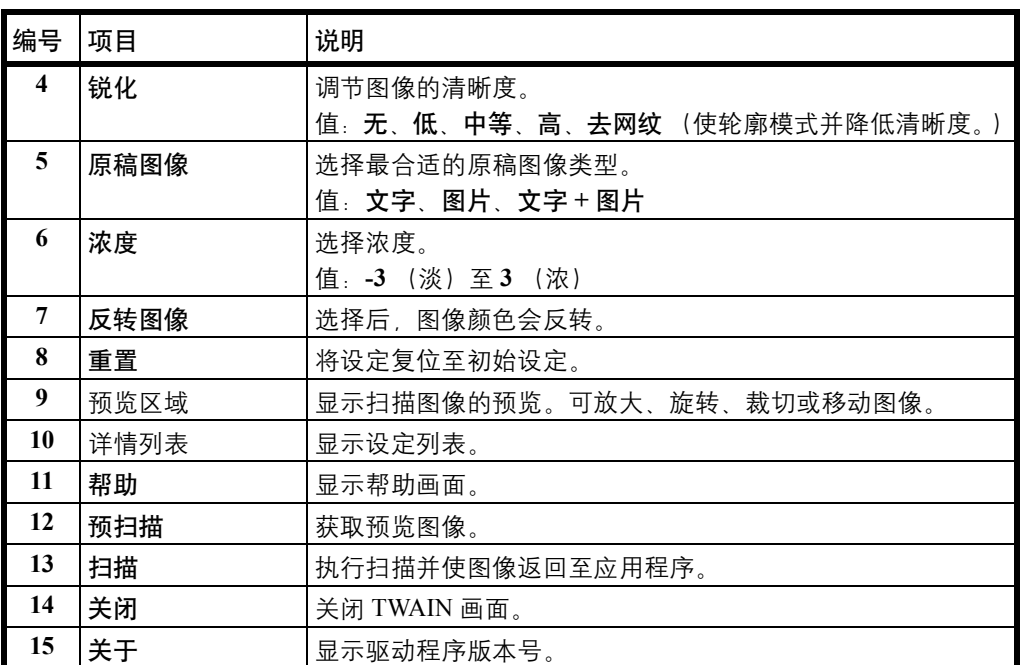

#### <span id="page-76-0"></span>保养 6

本章介绍以下主题:

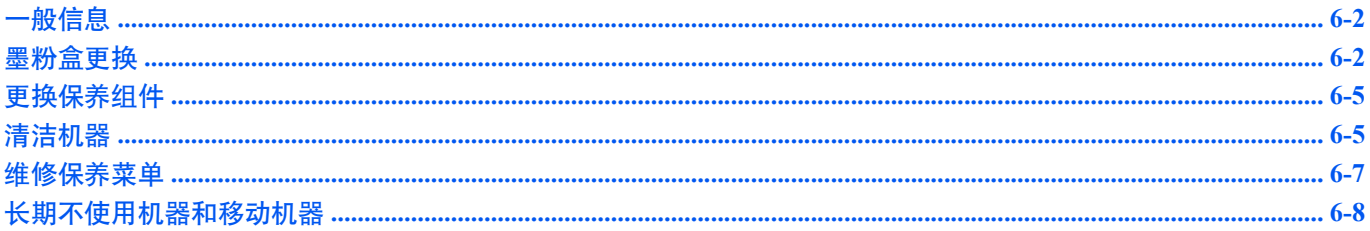

## <span id="page-77-0"></span>一般信息

本章介绍了您可以执行的机器基本保养。您可以根据机器的状态更换墨粉盒:

另外,内部部件需要定期清洁。

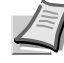

■ 全 注 存储器芯片上收集的信息 - 墨粉盒上附带的存储器芯片设计用来为终端用户提供更多便利, 支持空墨粉盒的回收 操作;并能收集信息以支持新产品的规划和开发。收集的信息是匿名的 - 信息不会和任何个人相关联,而且该数据会 被匿名使用。

### <span id="page-77-3"></span><span id="page-77-2"></span><span id="page-77-1"></span>墨粉盒更换

注意指示灯会指示墨粉在两个使用阶段的状态。

- **•** 当机器墨粉不足时,注意指示灯会闪烁,且KYOCERA Client Tool中显示信息。请注意在该阶段并不一定要更换墨粉盒。
- **•** 如果您忽略上述状态并继续打印,则操作面板的显示屏上会显示 E-0007,注意指示灯会在墨粉用完之前亮起,且机器将 停止。此时必须立即更换墨粉盒。

在任一个情况下,请更换墨粉盒。

**▲ 更换墨粉盒之后,如果 KYOCERA Client Tool 中显示安装了非正品墨粉,**则表明安装的墨粉盒不是正品。 对于使用非正品墨粉所产生的任何后果,制造商不承担任何责任。 我们建议您仅使用正品墨粉盒。 如果您仍要继续使用当前安装的墨粉盒,请同时按模式选择键和 **[** 停止/复位 **]** 3 秒或以上。

#### 墨粉盒更换频率

根据 ISO 19752, 且在 EcoPrint 关闭的情况下, 墨粉盒可打印的数量如下 (假设使用 A4/Letter 纸张): 2,500 页。 可打印状态页以检查墨粉盒中的墨粉剩余量。状态页上的耗材状态中的墨粉量部分以渐进条粗略显示墨粉盒中的墨粉剩余 量。

#### 初始墨粉盒

新机器附带的墨粉盒为初始墨粉盒。初始墨粉盒平均可打印 700 页。

#### <span id="page-77-4"></span>墨粉组件

为获得最佳打印效果,我们建议您仅使用正品京瓷部件和耗材。对由于使用非原装墨粉盒所引起的任何损坏,京瓷公司不承 担任何责任。

新的墨粉组件包括以下项目:

- **•** 墨粉盒
- **•** 用于旧墨粉盒的塑料废物袋
- **•** 安装手册

注 仅当准备好在机器中安装墨粉盒时方可将其从纸盒中取出。

## <span id="page-78-0"></span>更换墨粉盒

本节介绍了如何更换墨粉盒。

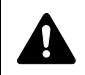

警告 切勿试图焚烧墨粉盒。否则会有被火星灼伤的危险。

重要 更换墨粉盒时,请使存储介质和计算机附件(例如软盘)暂时远离墨粉盒。这是为了避免墨粉的磁性损坏介质。

对于因使用指定为原厂京瓷墨粉盒以外的墨粉盒而引起的任何损害或问题,KYOCERA Document Solutions Inc. 不承担 任何责任。为获得最佳性能,建议您仅使用专用于您所在国家或地区的京瓷墨粉盒。如果安装了用于其他目的地的墨 粉盒,机器将停止打印。

注 开始更换前不必关闭机器电源。如果关闭机器电源,机器中所有处于进程中的数据都将被删除。

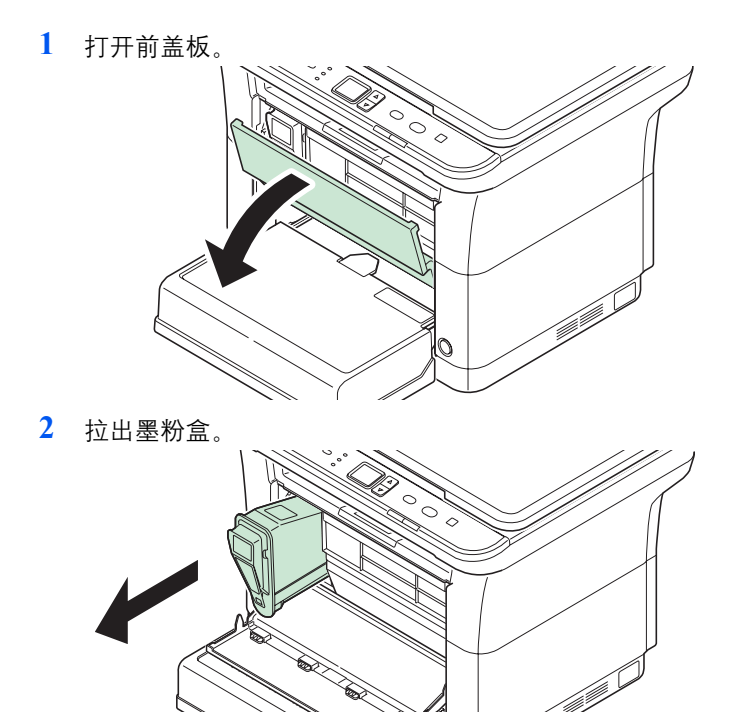

注 将旧的墨粉盒放入塑料袋 (在新墨粉组件中附带)并遵照当地废物处理法规及法 令进行处理。

**3** 从墨粉组件中取出新的墨粉盒。如图所示,摇晃新墨粉盒至少 10 次,以使墨粉在墨粉盒内 均匀分布。

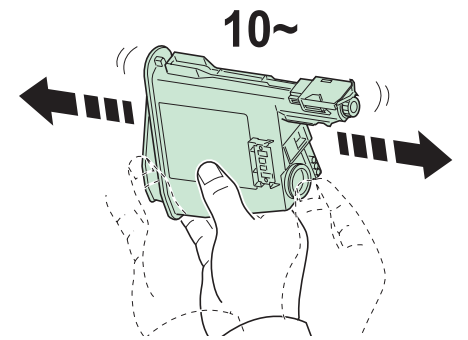

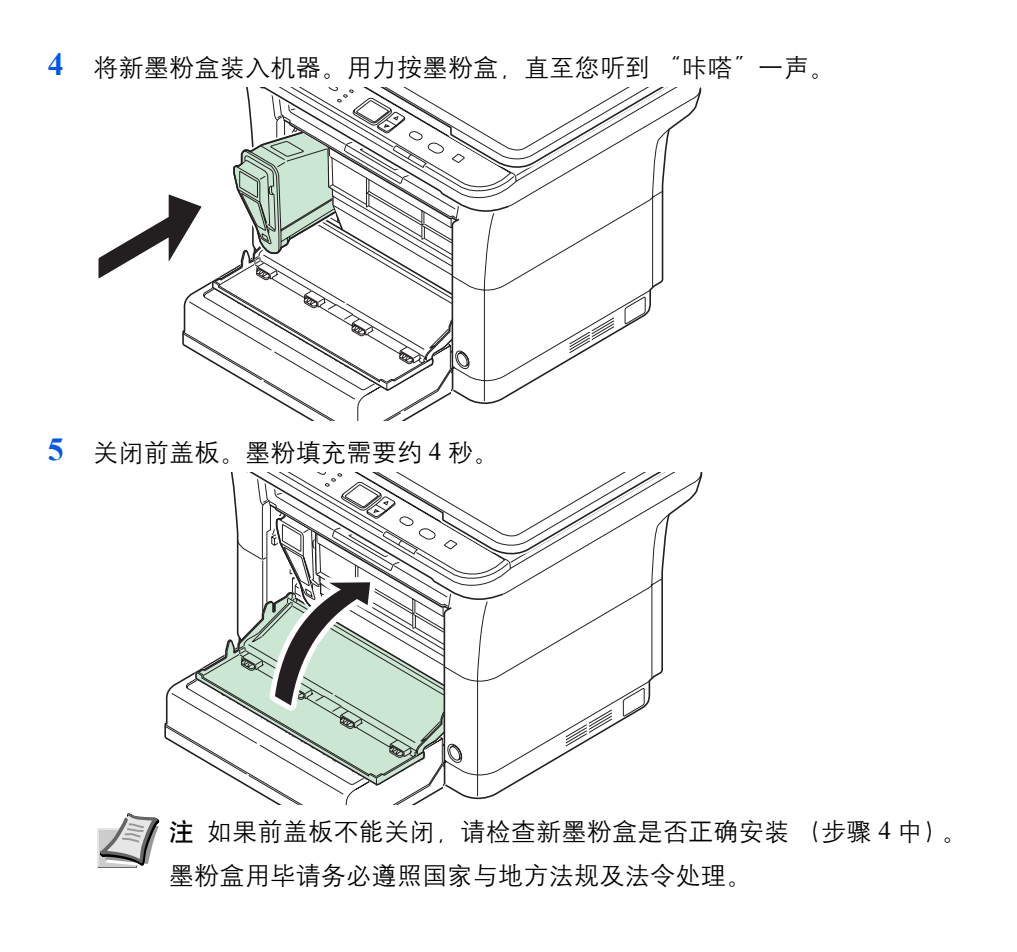

## <span id="page-80-3"></span><span id="page-80-0"></span>更换保养组件

当机器打印 100,000 页时, 则会打印一条信息表明需要更换保养组件。此时必须立即更换保养组件。 更换保养组件时,请联系维修服务人员。

内容:

- **•** 感光鼓单元
- **•** 显影单元
- **•** 废粉盒
- **•** 供纸辊
- **•** 下部供纸导板
- <span id="page-80-4"></span>**•** 转印辊

## <span id="page-80-1"></span>清洁机器

定期清洁本机可以确保获得最佳的输出质量。

### 原稿盖板/原稿台

使用蘸有酒精或者中性清洁剂的软布擦拭原稿盖板的背面和原稿台。

<span id="page-80-6"></span>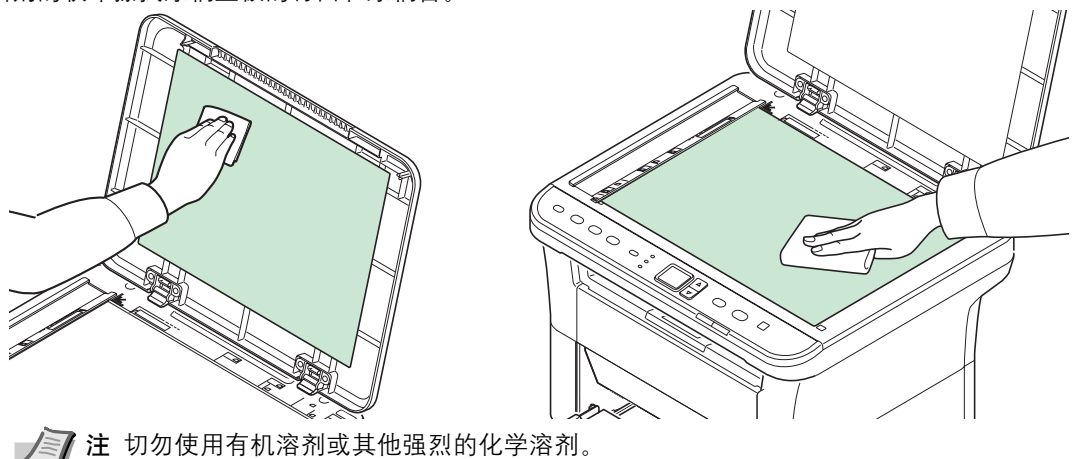

<span id="page-80-5"></span><span id="page-80-2"></span>机器内部

为防止出现打印质量问题,每次更换墨粉盒时必须清洁机器内部。

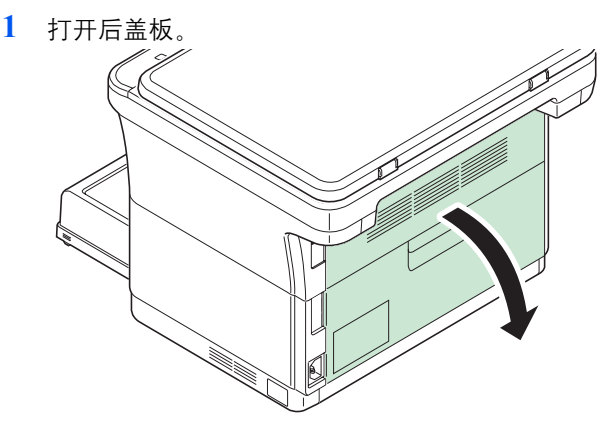

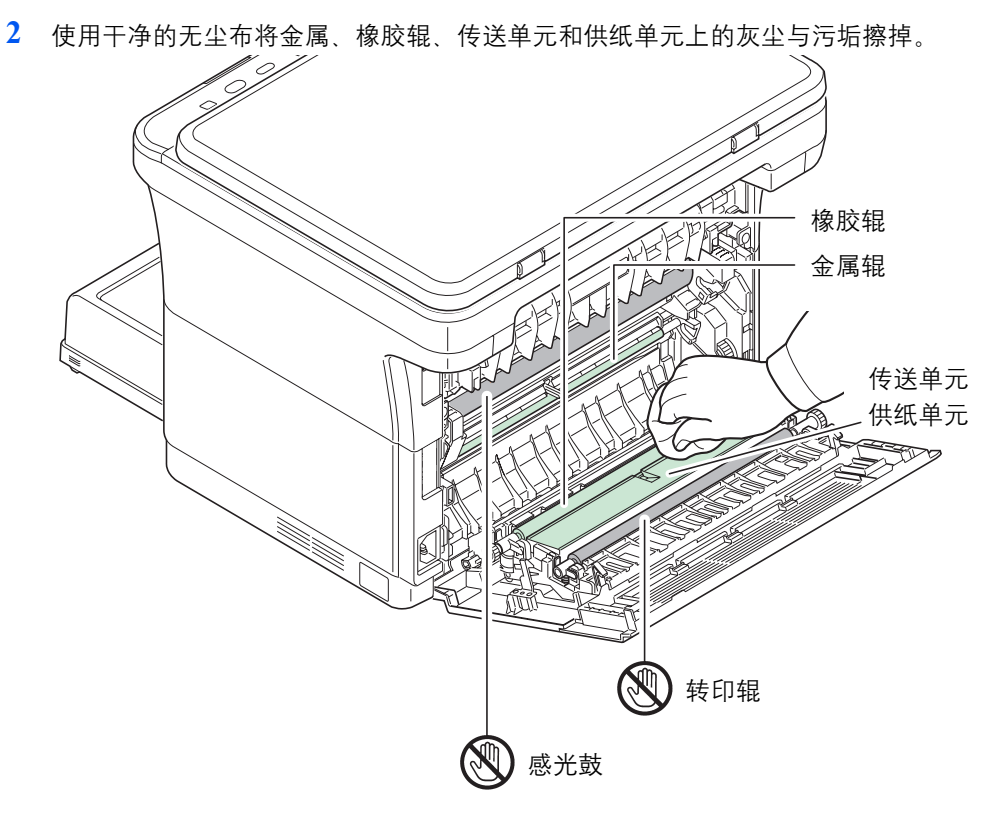

重要 清洁期间,请注意不要触摸感光鼓和转印辊 (黑色)。

## <span id="page-82-1"></span><span id="page-82-0"></span>维修保养菜单

用户可通过 KYOCERA Client Tool 对其进行调节的维修保养菜单如下所示。此外,另请参阅 *KYOCERA Client Tool* 用户指南。

<span id="page-82-2"></span>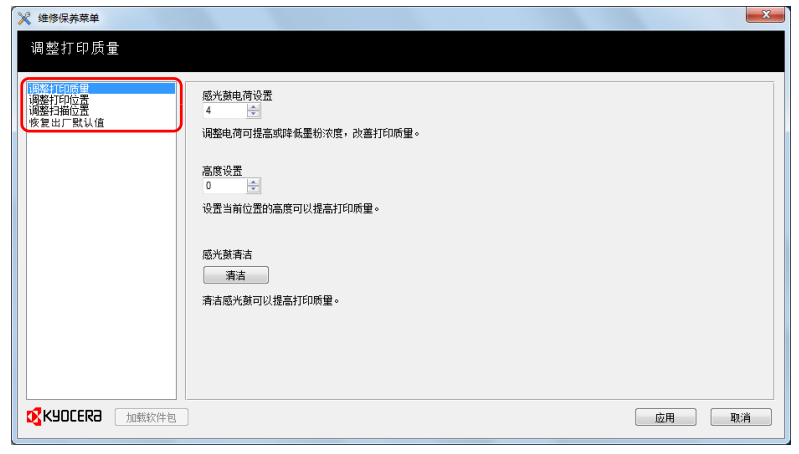

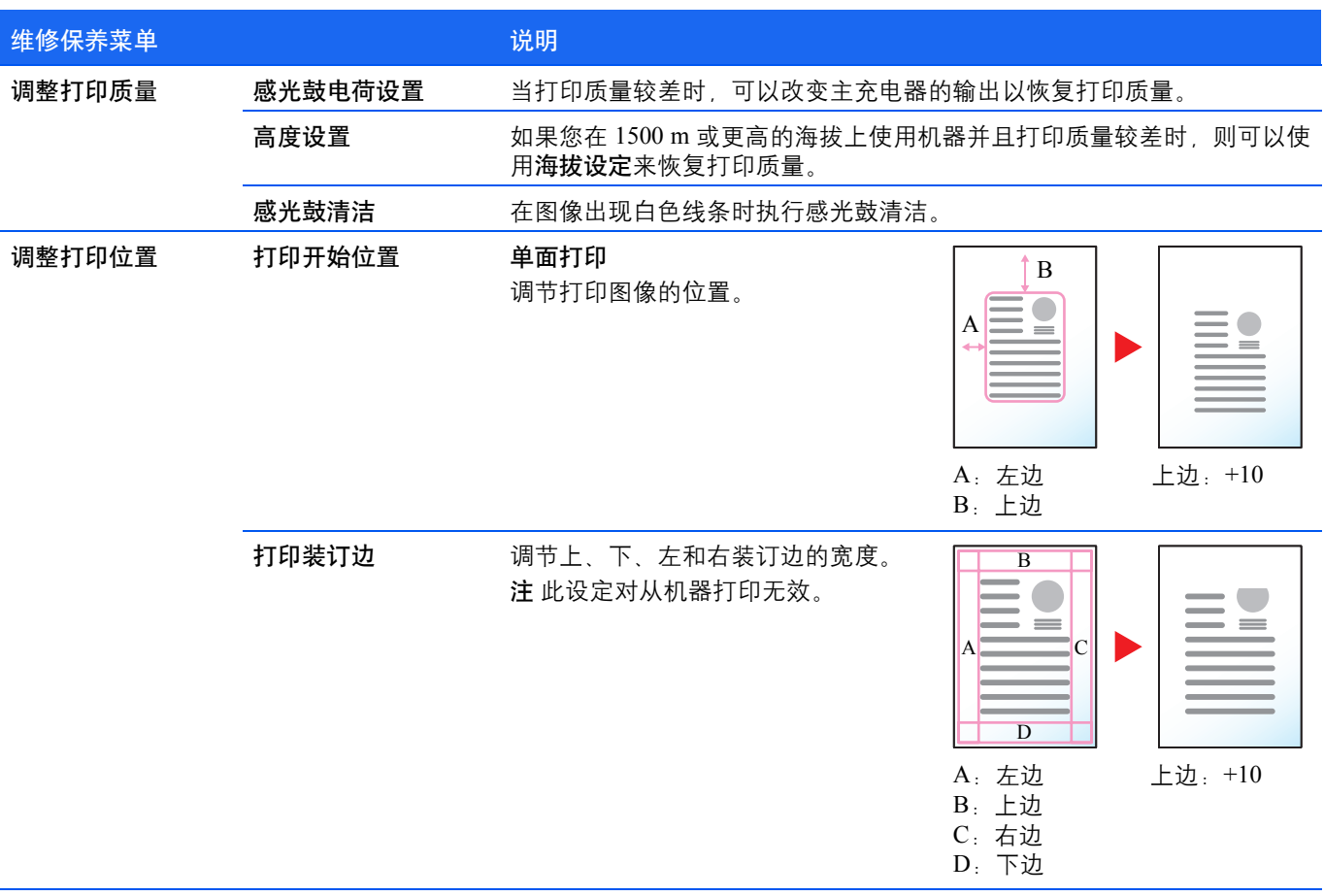

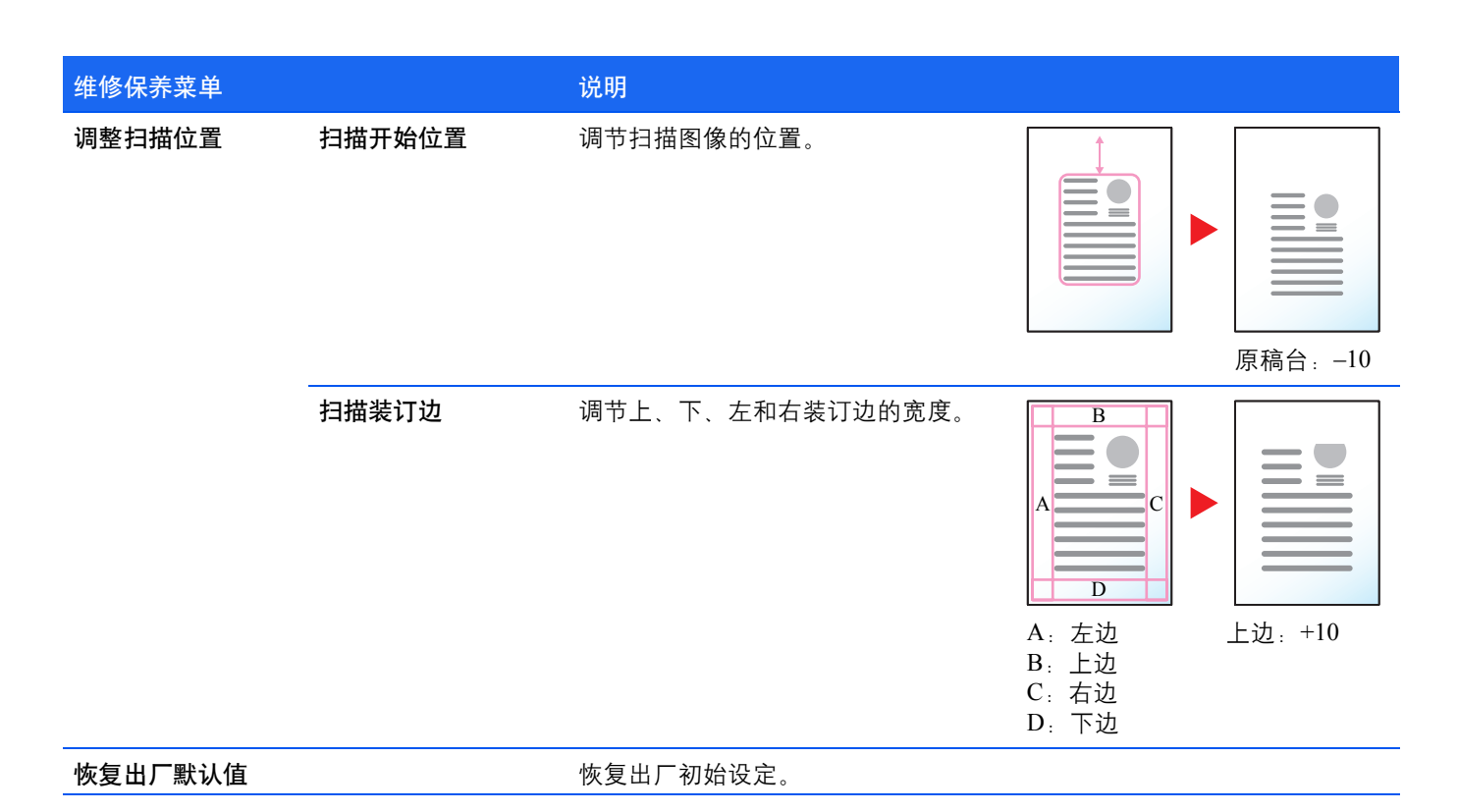

### <span id="page-83-0"></span>长期不使用机器和移动机器

#### <span id="page-83-1"></span>长期不使用

若要长期不使用机器,请将电源线从电源插座拔下。 有关为避免在下次使用机器时可能出现的损坏而应采取的其他措施,最好咨询经销商。

### <span id="page-83-2"></span>移动机器

移动机器时:

- **•** 缓慢移动。
- **•** 尽可能使其保持水平以免墨粉洒落在打印机内部。
- **•** 长距离运输机器之前,请务必咨询维修服务人员。
- **•** 保持机器水平。

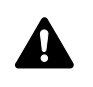

警告 装运机器时,请将显影单元和感光鼓单元拆下并装在塑料袋中,将其与机器分开装运。

#### <span id="page-84-0"></span> $\overline{\mathbf{7}}$ 故障排除

本章介绍以下主题:

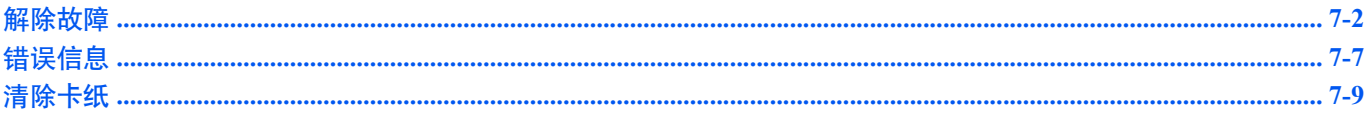

## <span id="page-85-1"></span><span id="page-85-0"></span>解除故障

下表提供故障解除的一般指南。

如果本机出现故障,请检查以下要点并执行下文所述的步骤。如果故障仍无法排除,请与维修服务人员联系。

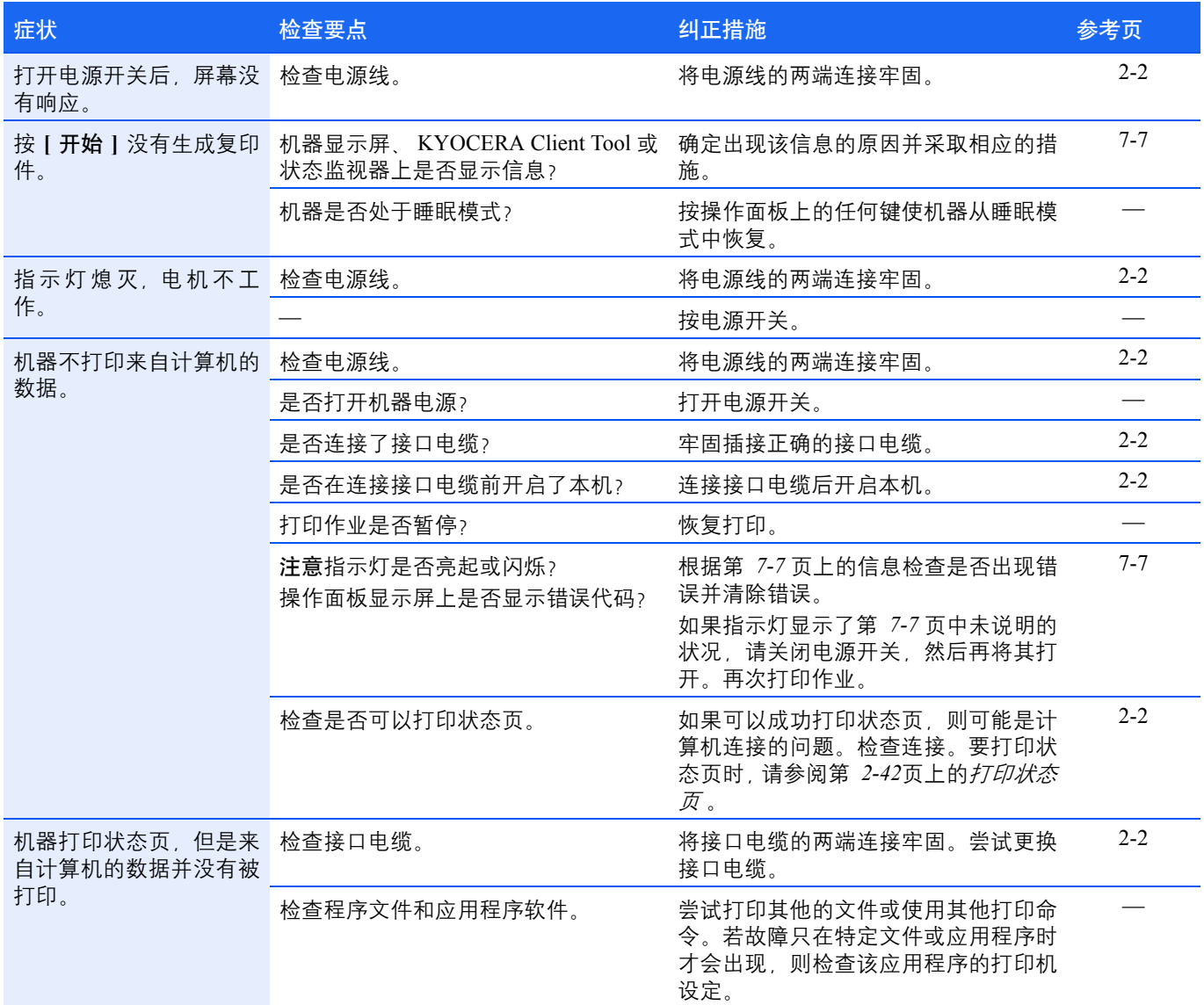

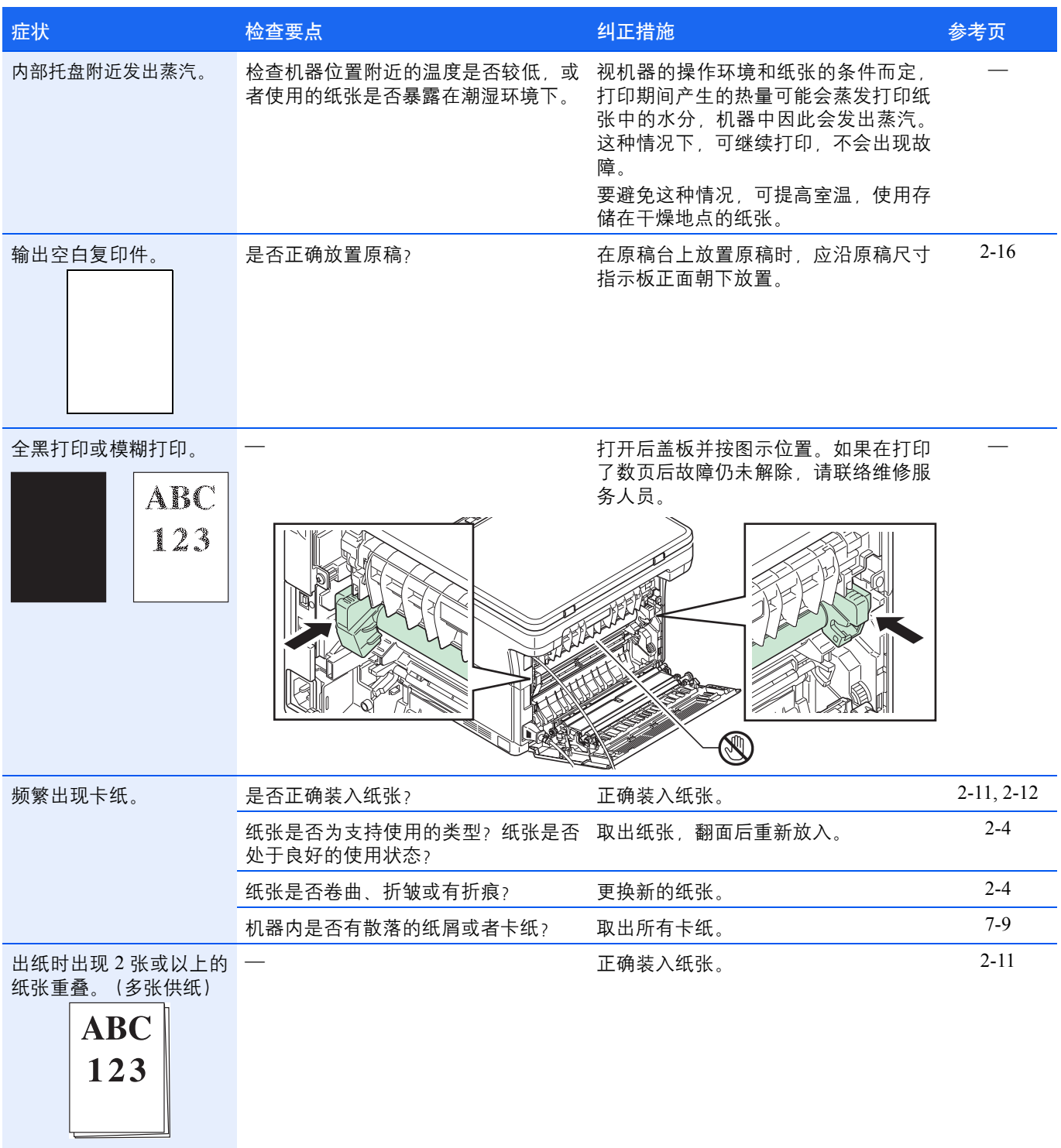

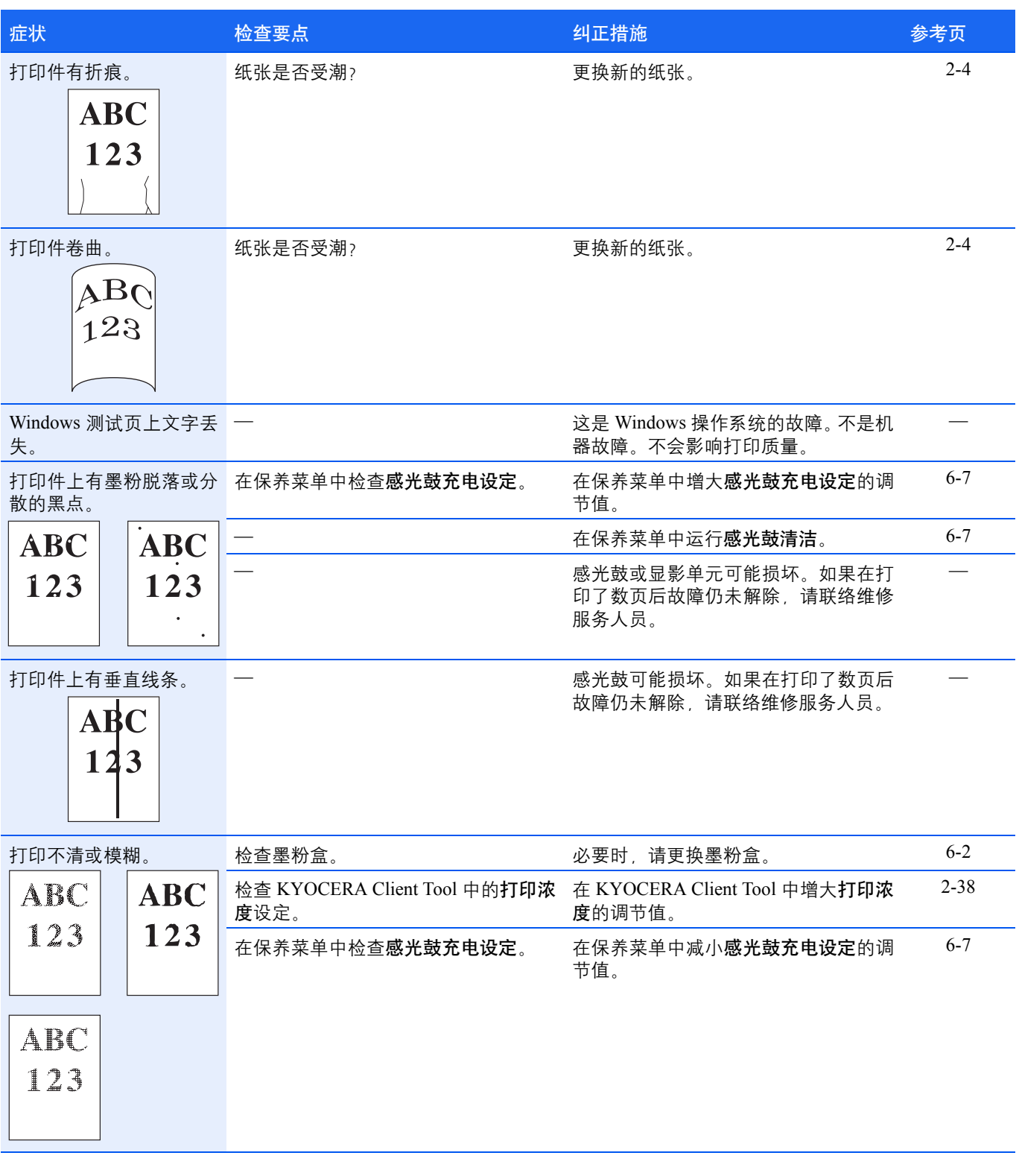

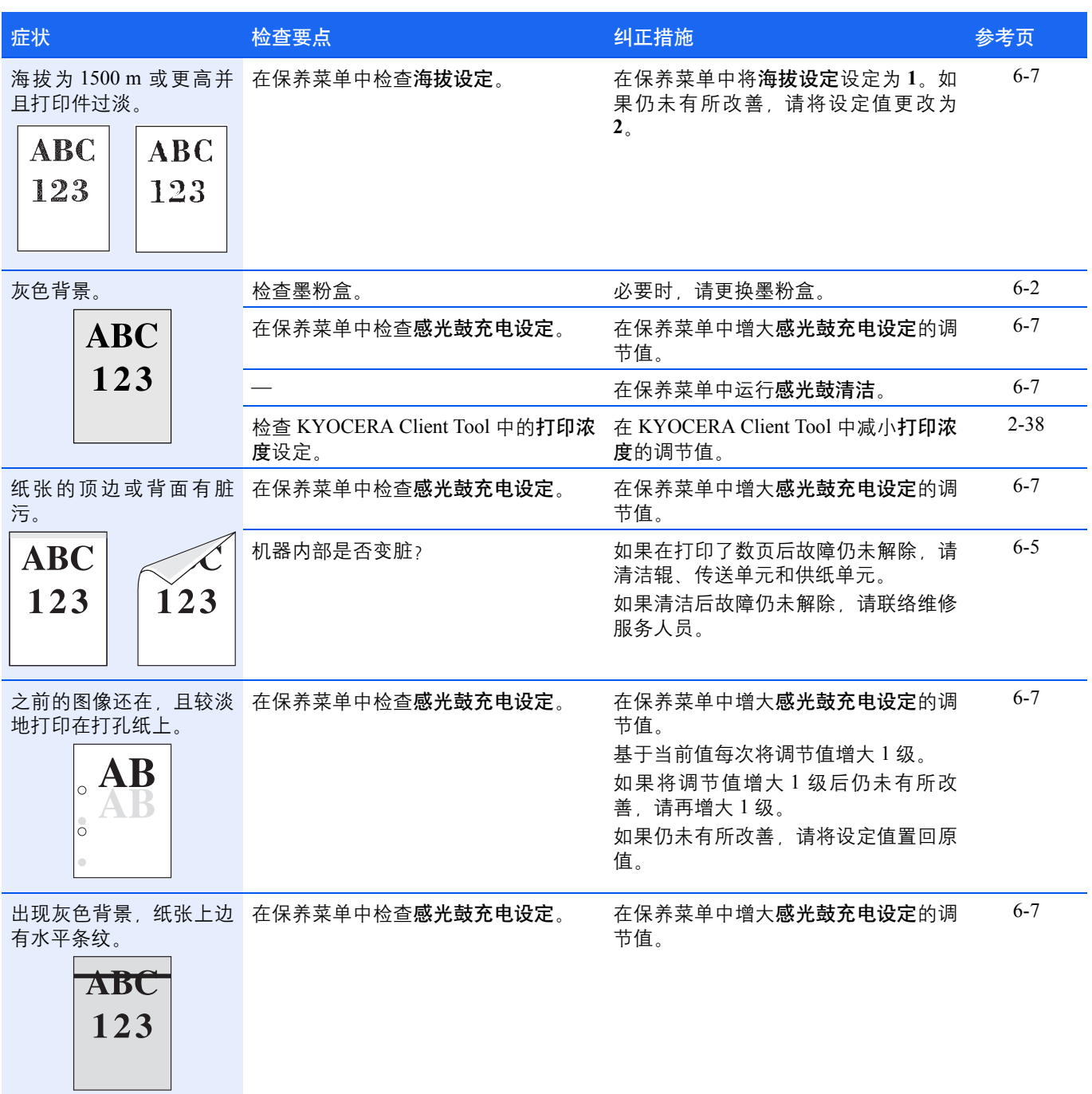

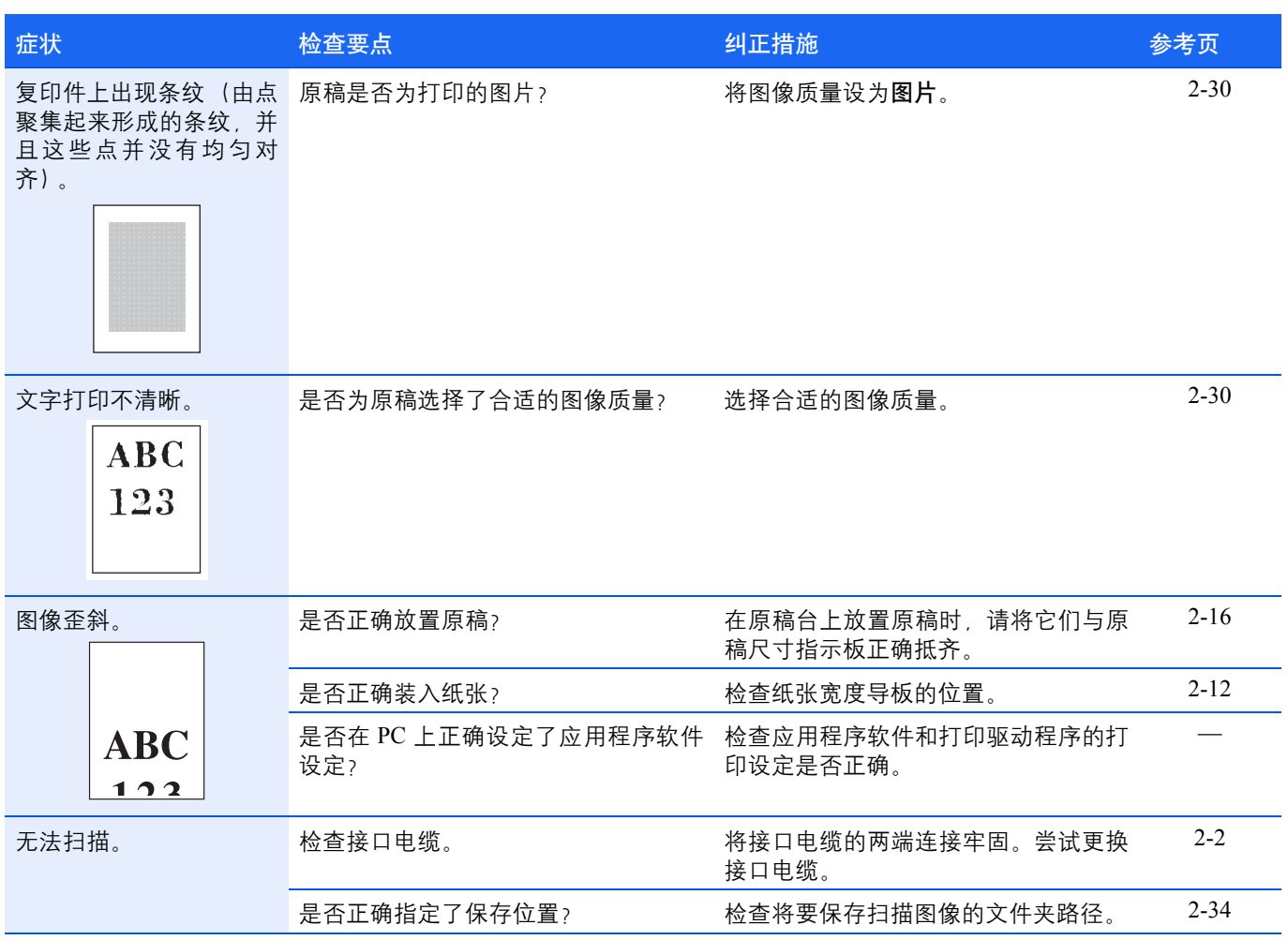

## <span id="page-89-0"></span>提示

机器故障可按以下提示轻松排除。如果您遇到的故障无法用以上方法排除,请按下文所述尝试:

- **•** 重新启动正在使用的计算机,将打印作业发送至机器。
- **•** 使用最新版本的打印驱动程序。最新版本的打印驱动程序及工具可在以下网址得到: http://www.kyoceradocumentsolutions.com。
- **•** 确保正确执行应用程序软件中的打印步骤。请查询应用程序软件附带的文件。

## <span id="page-90-1"></span><span id="page-90-0"></span>错误信息

如果机器出现故障,将通过以下显示通知您。

- **•** 操作面板上的注意指示灯亮起或闪烁。
- **•** 操作面板显示屏上显示错误代码。
- **•** KYOCERA Client Tool 和状态监视器将显示机器的状态。

如果注意指示灯亮起或闪烁,并且操作面板显示屏上显示错误代码,请检查 KYOCERA Client Tool 或状态监视器。

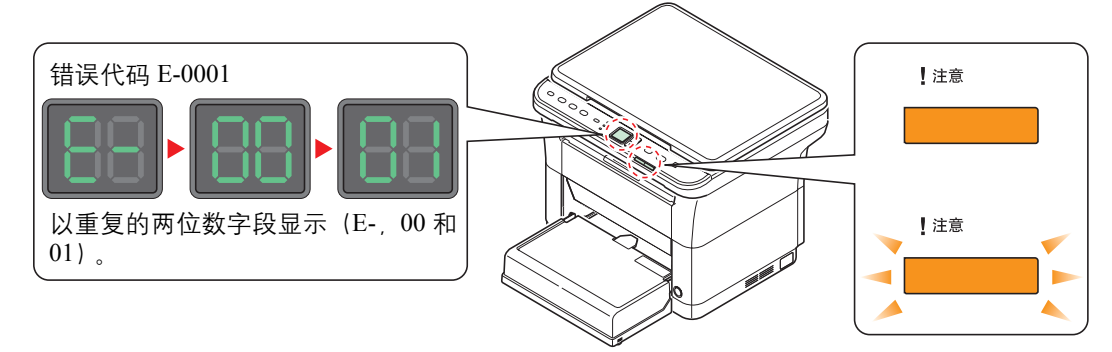

**《写》注** 如果指示灯亮起或以不同于上述方式反复闪烁,则可能出现维修错误。关闭电源开关,拔下电源线,然后再将其 插上并再将电源开关打开。这样可以清除错误。如果错误没有被清除,请联系维修服务人员。

用户可解除的故障如下所示。

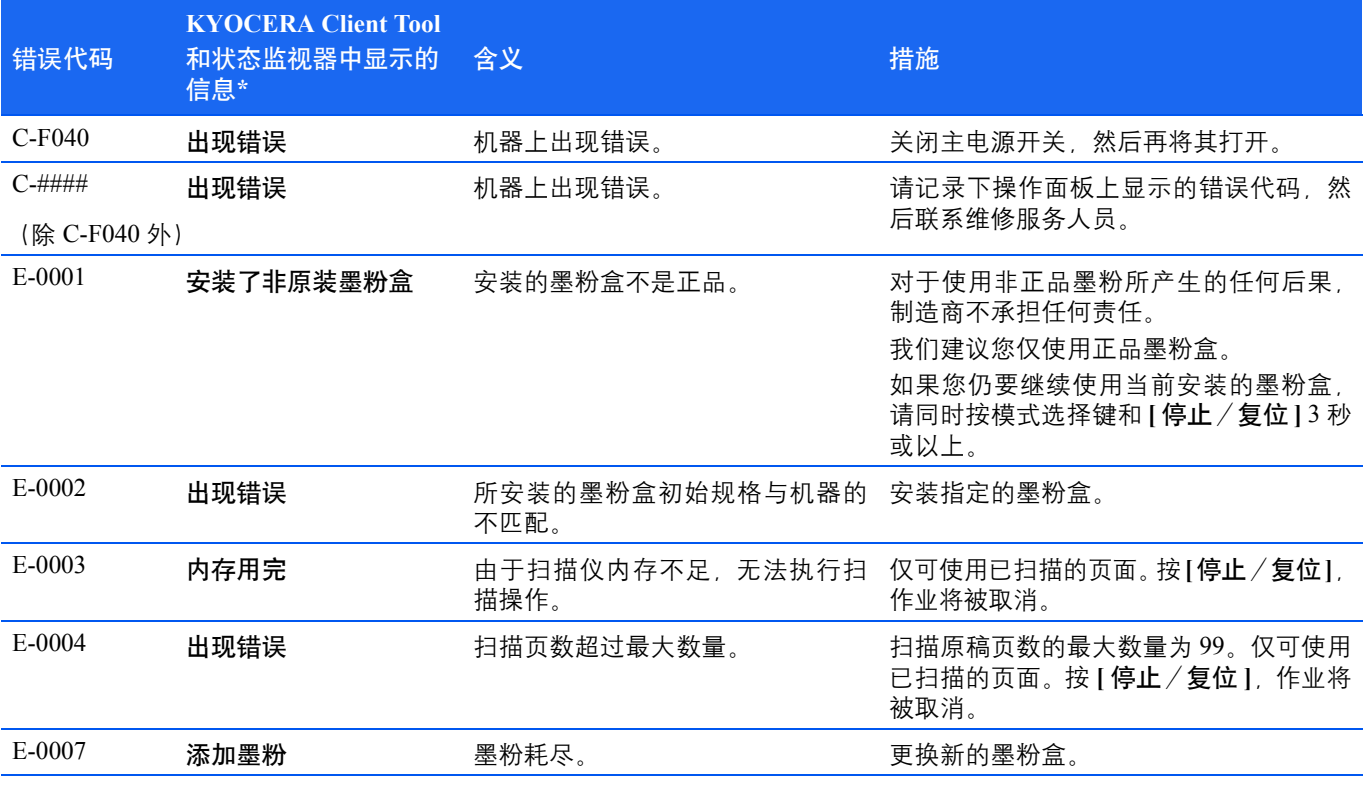

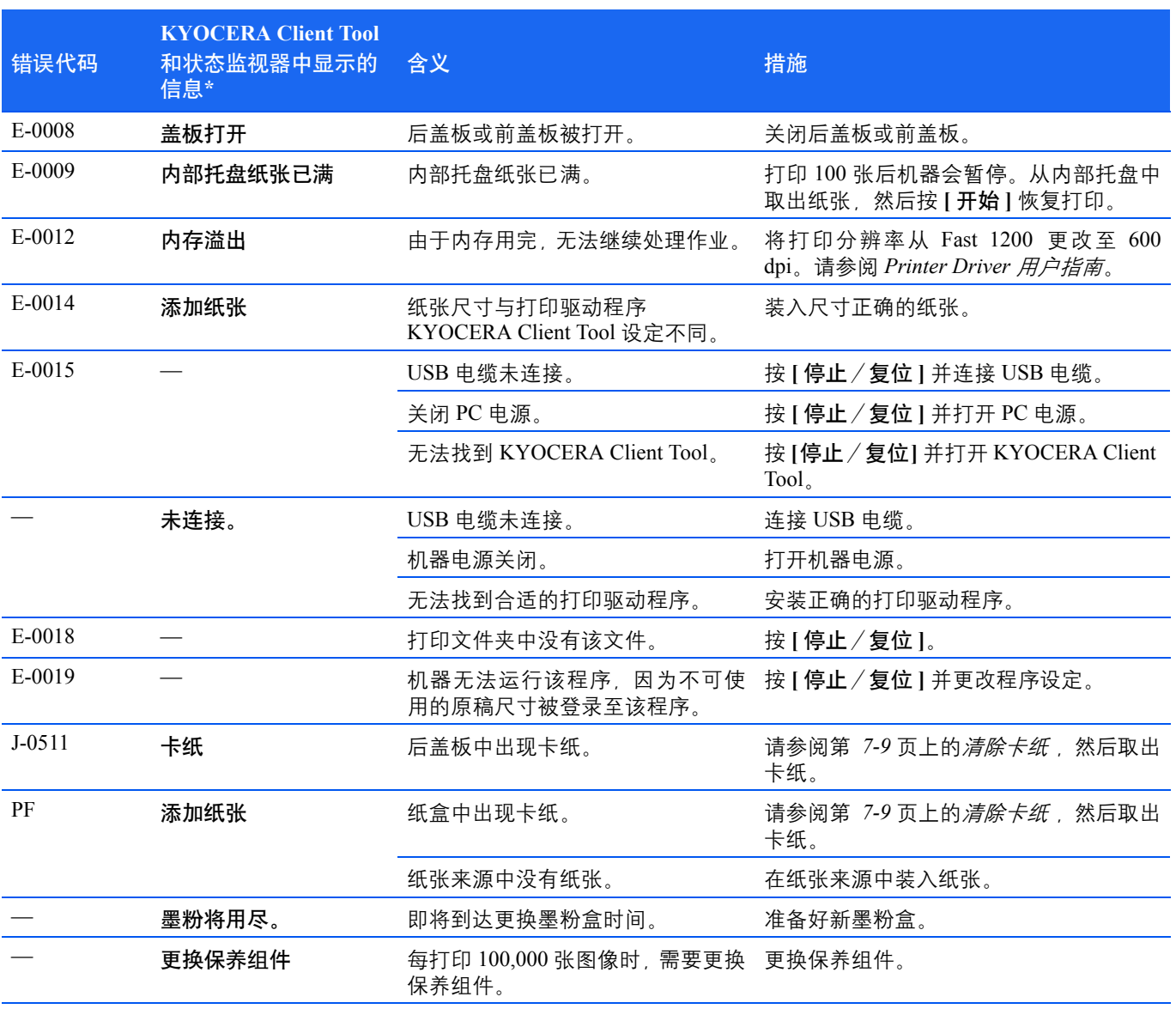

\* 可在配置中设定状态监视器指示的事件。请参阅第 *2-36* [页上的](#page-51-0)配置 。

## <span id="page-92-1"></span><span id="page-92-0"></span>清除卡纸

如果纸张传送系统中卡纸或根本就没有供纸,机器会自动脱机,注意指示灯将闪烁。KYOCERA Client Tool 会指示卡纸位置 (发生卡纸的部件)。取出卡纸。取出卡纸后,机器将恢复打印。

### 可能的卡纸位置

详细的卡纸位置如下。请参阅所示的页面清除卡纸。

<span id="page-92-2"></span>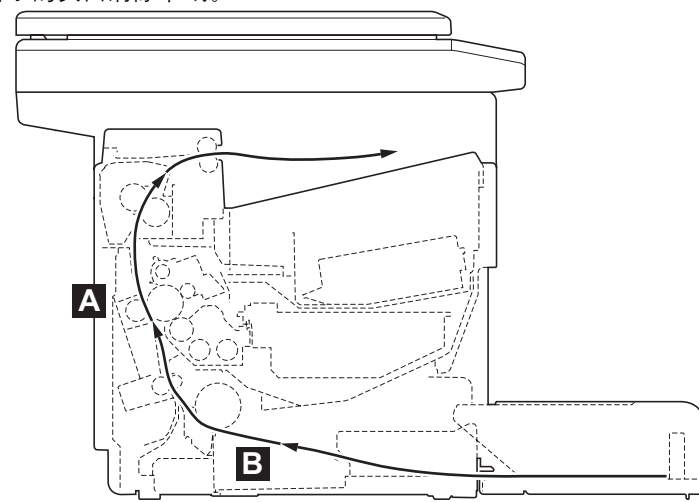

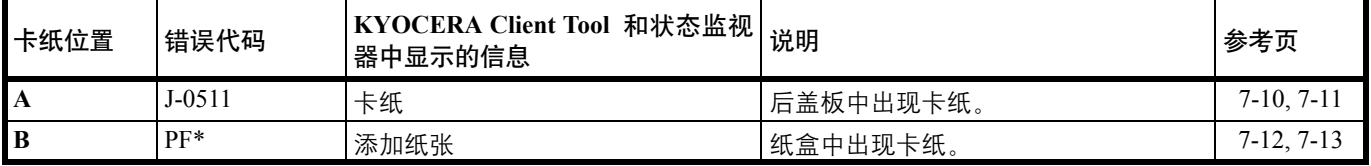

\* 纸张耗尽时还会显示 PF。此时,请添加纸张。请参阅第 *2-4* [页上的](#page-19-0)装纸 。

### 清除卡纸的一般原则

Ţ

清除卡纸时,请牢记以下原则:

小心 清除卡纸时,动作应缓慢,以免将其撕破。撕破的纸片难于取出且易被忽略,从而妨碍清除卡纸。

- **•** 若经常出现卡纸,请尝试使用不同类型的纸张,使用来自另一类型的纸张更换原来的纸或将堆叠的纸翻转。如果更换纸 张后仍发生卡纸,则可能是机器故障。
- **•** 恢复打印后是否能正常重现被卡的页面,取决于卡纸位置。

## <span id="page-93-1"></span><span id="page-93-0"></span>后盖板

按照以下步骤操作来清除后盖板内部卡纸。

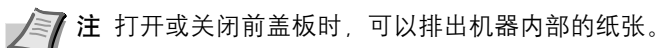

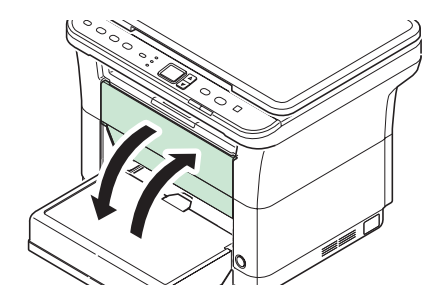

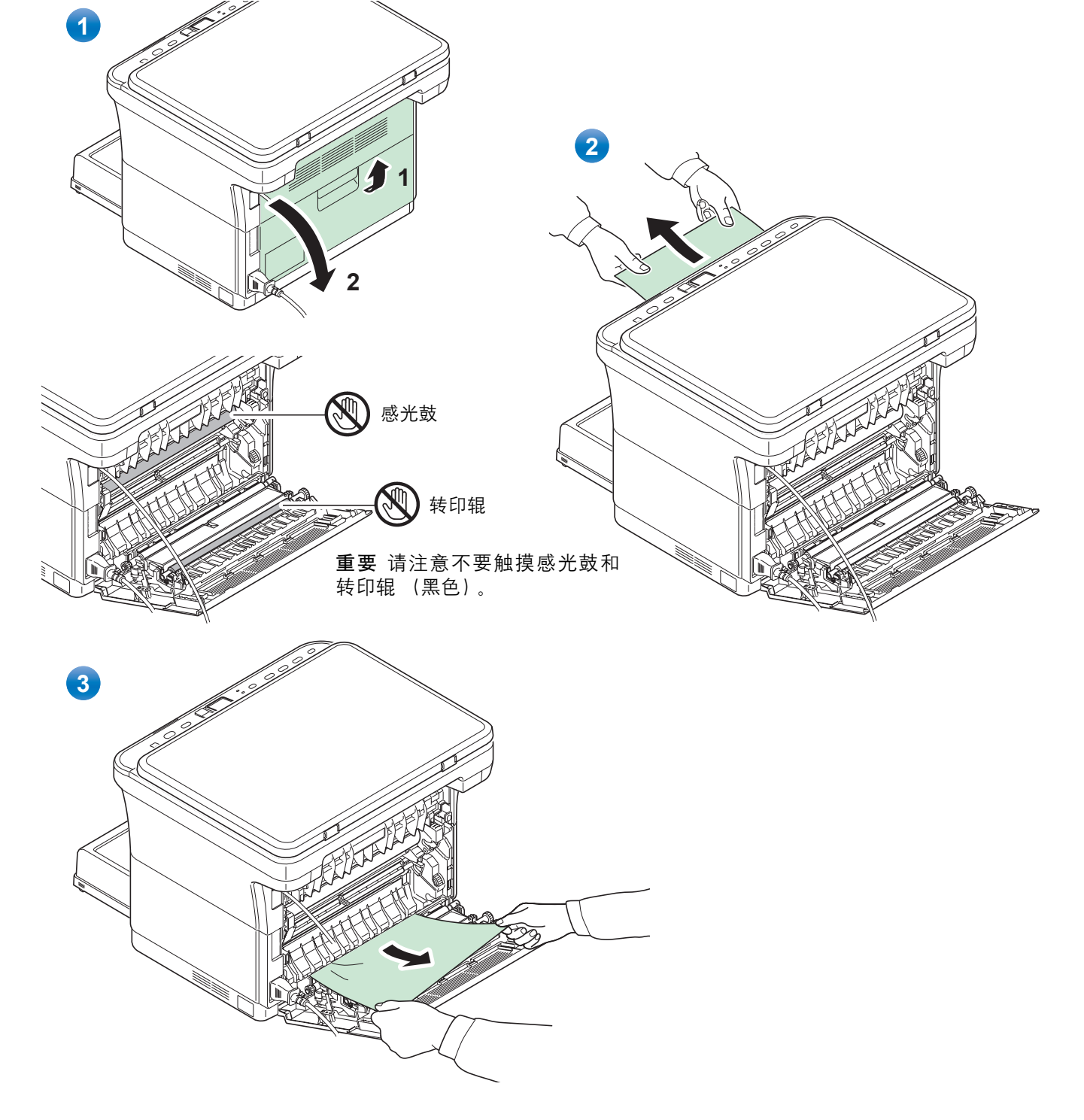

<span id="page-94-1"></span><span id="page-94-0"></span>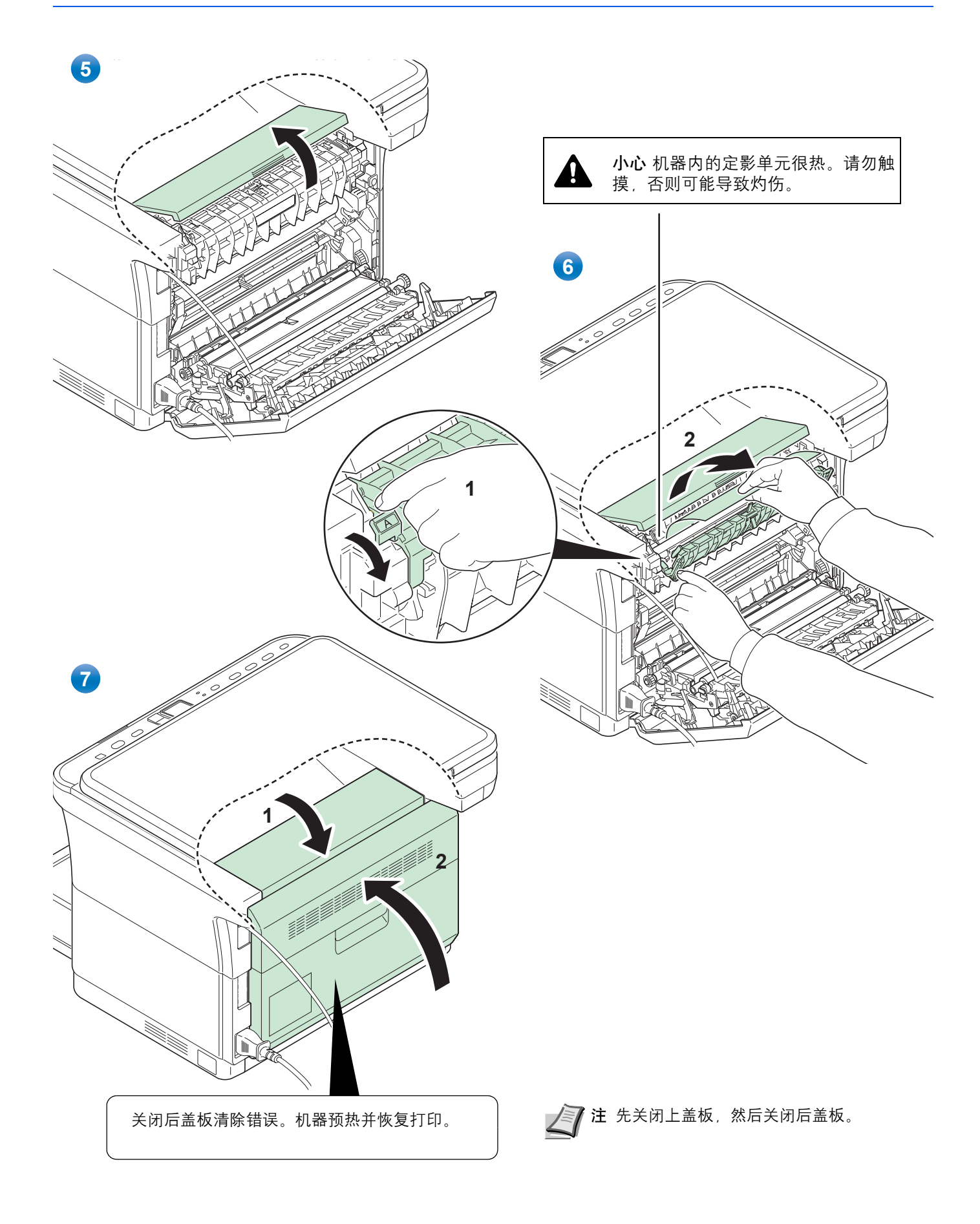

### <span id="page-95-1"></span><span id="page-95-0"></span>纸盒

按照以下步骤操作来清除纸盒中的卡纸。

重要 请勿试图取出部分供入的纸张。请参阅第 *7-10* [页上的](#page-93-0)后盖板 。

■ 注 在取出卡纸之前, 请勿打开或关闭前盖板或后盖板。

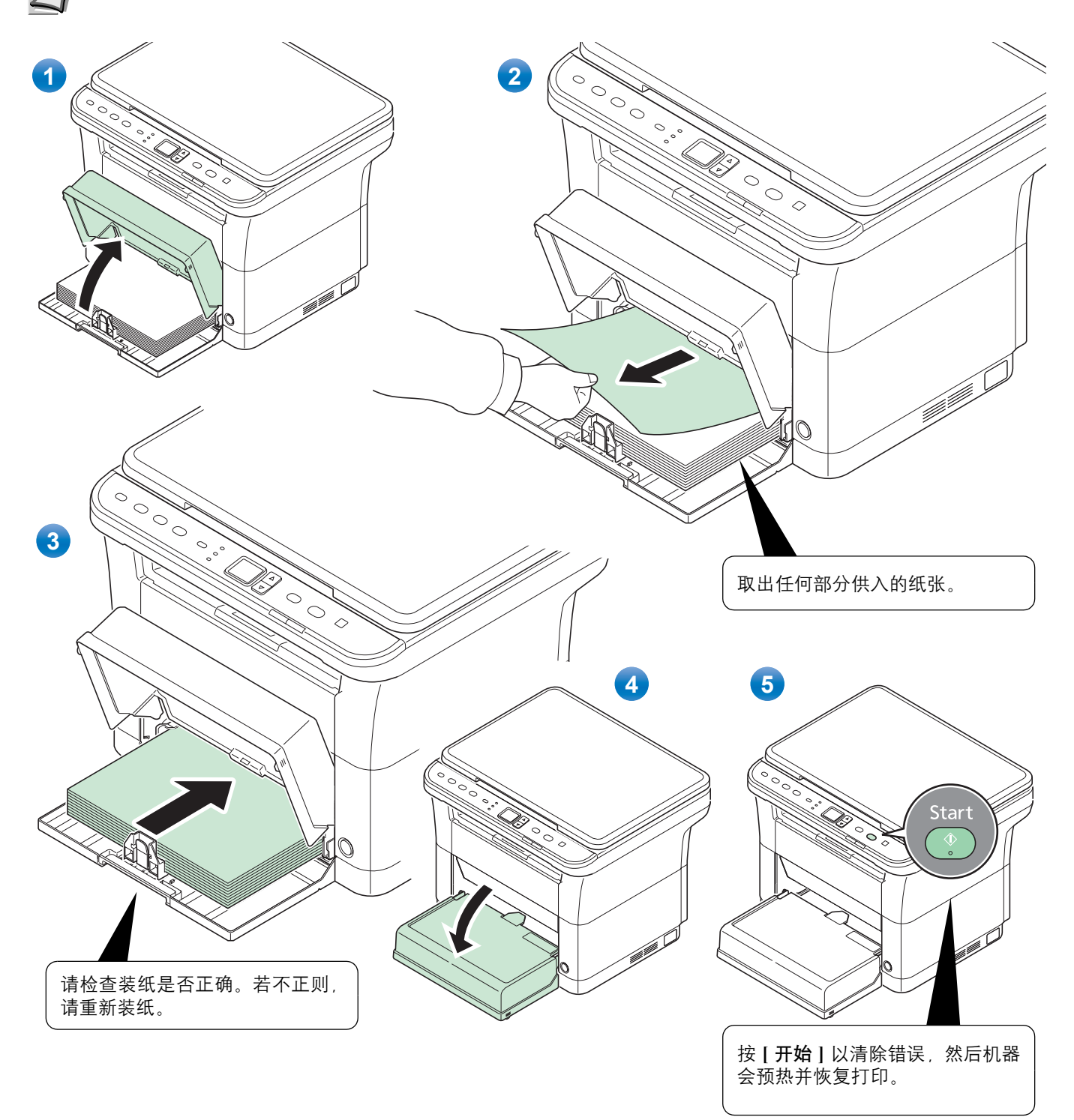

#### <span id="page-96-0"></span>若出现供纸故障

#### 检查并减少装入的纸张数量

如果纸盒中装入过多的厚纸,则可能无法供纸。出现这种情况时,请减少装纸量。

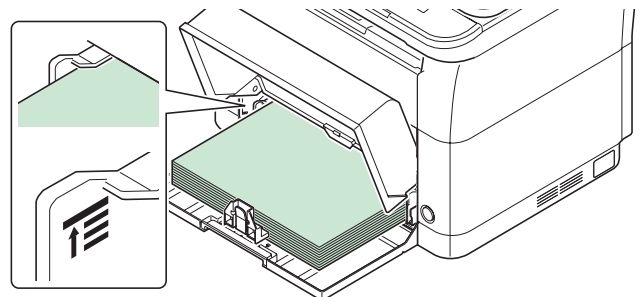

#### 边缘翻动和抚平卷曲

取出内部托盘中的所有偶数页 (包括说明页),并在重新装纸之前卷动纸张以使其相互分离。

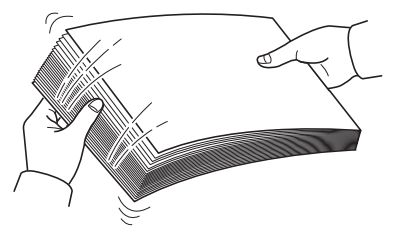

如果纸张边缘卷曲,请在重新装入前将其抚平。

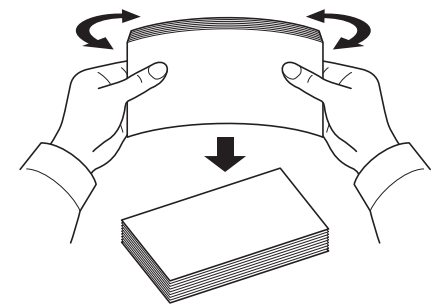

因纸张边缘卷曲而无法供纸

若因纸张边缘卷曲而无法供纸,请调换纸张上下边,然后装纸。

#### 附录 8

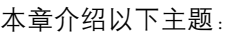

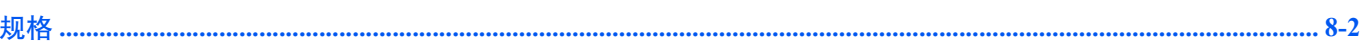

## <span id="page-99-1"></span><span id="page-99-0"></span>规格

注 规格若有变更,恕不另行通知。

### <span id="page-99-2"></span>一般功能

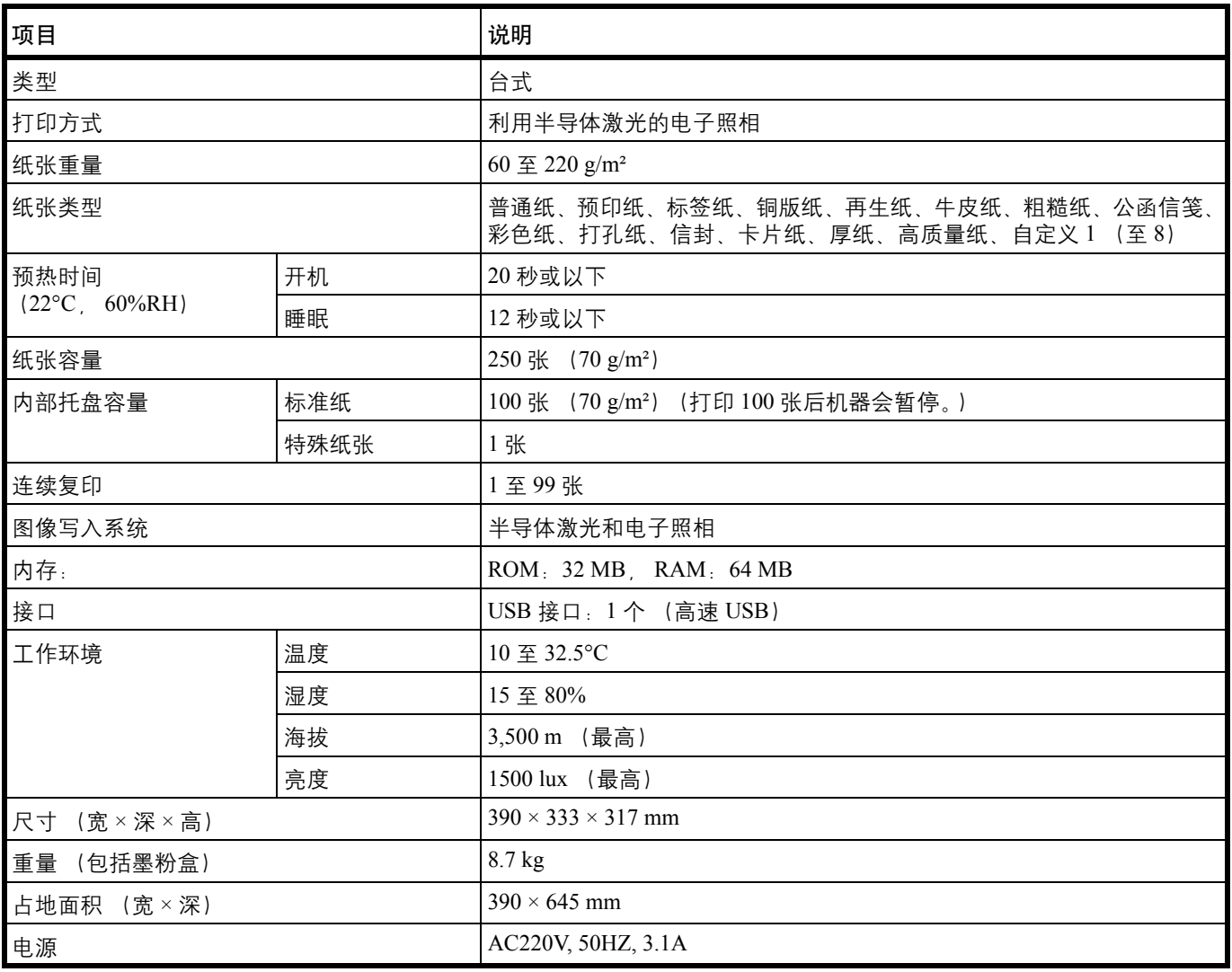

### <span id="page-100-0"></span>复印功能

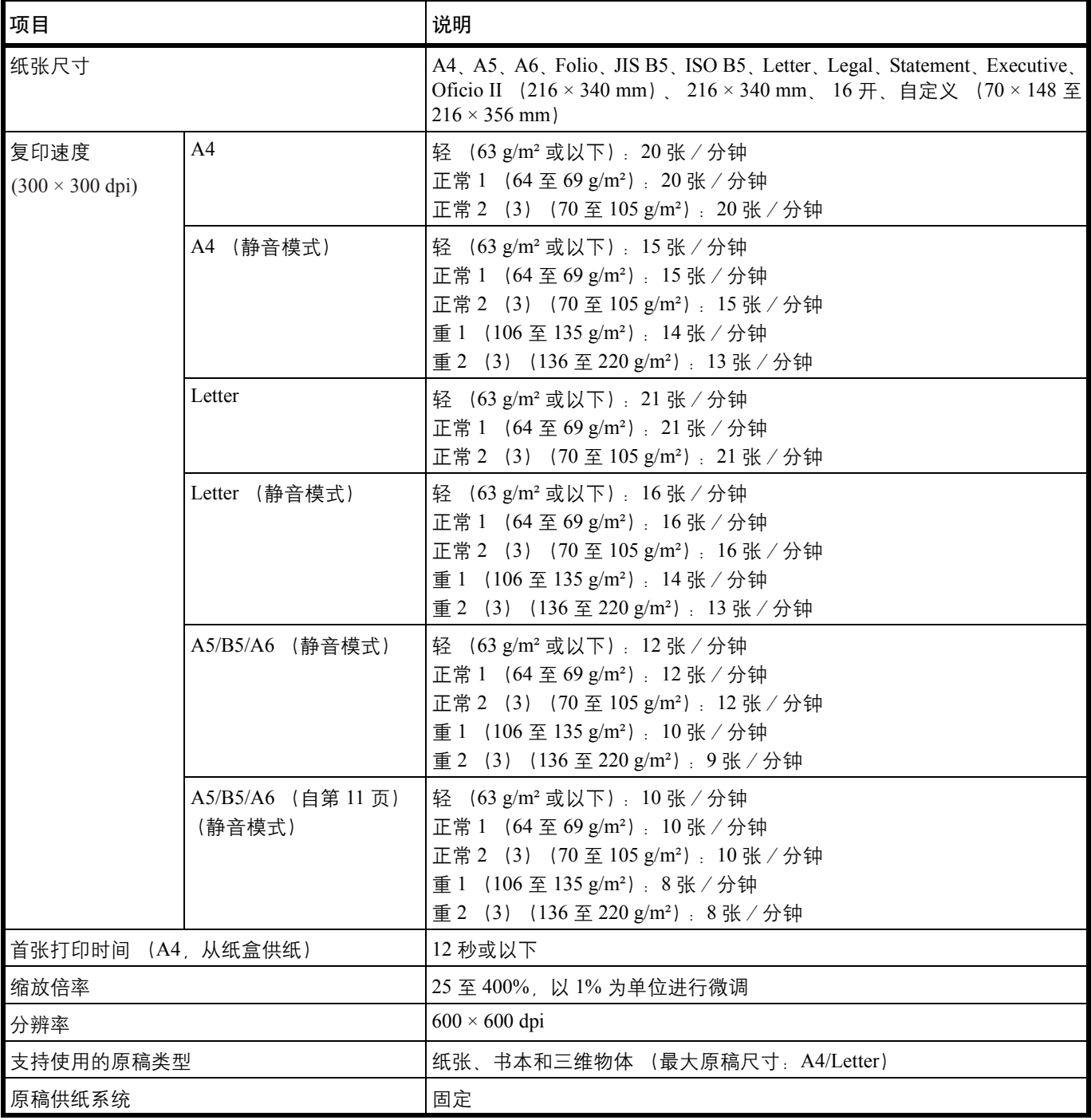

### <span id="page-101-0"></span>打印功能

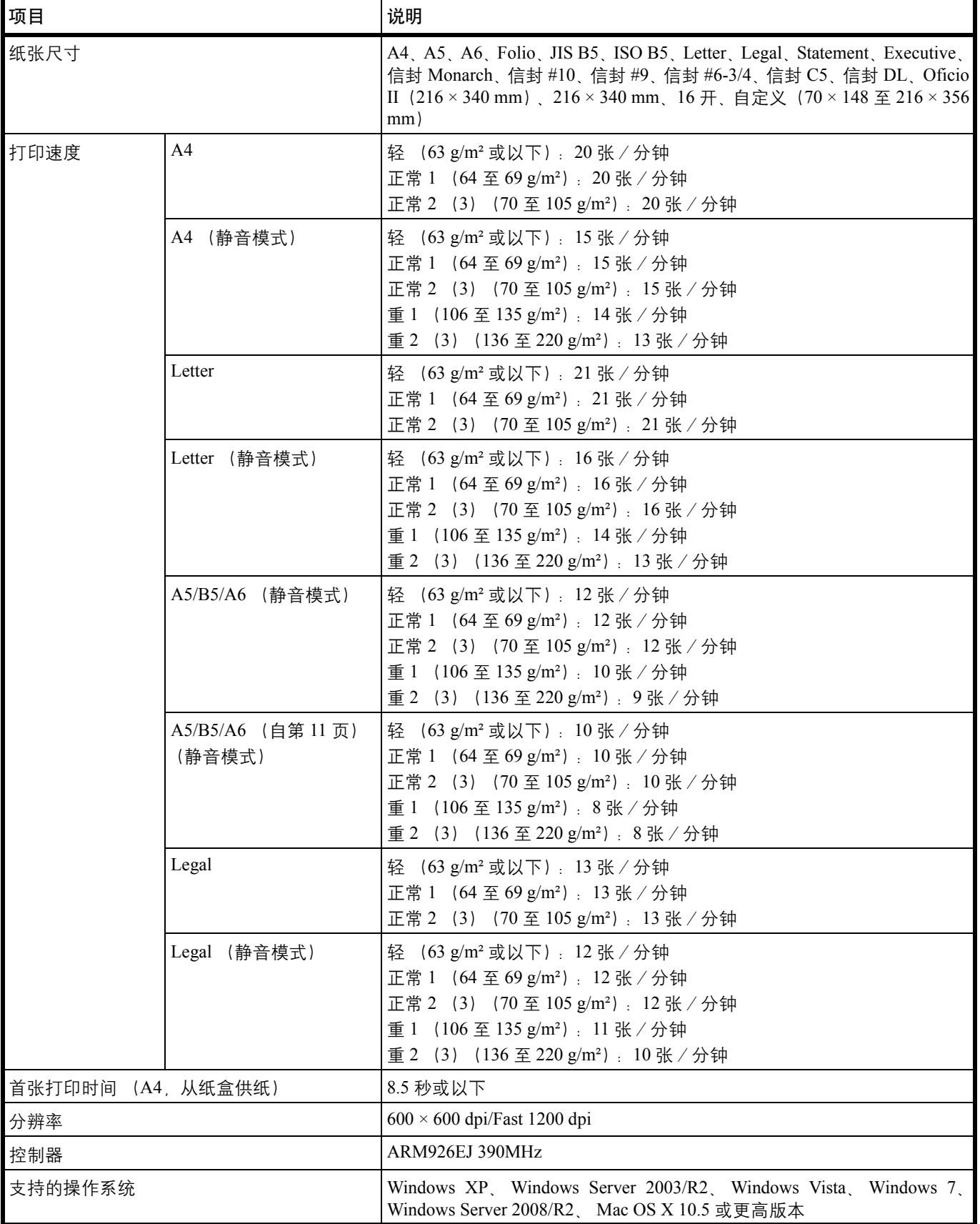

### <span id="page-102-0"></span>扫描功能

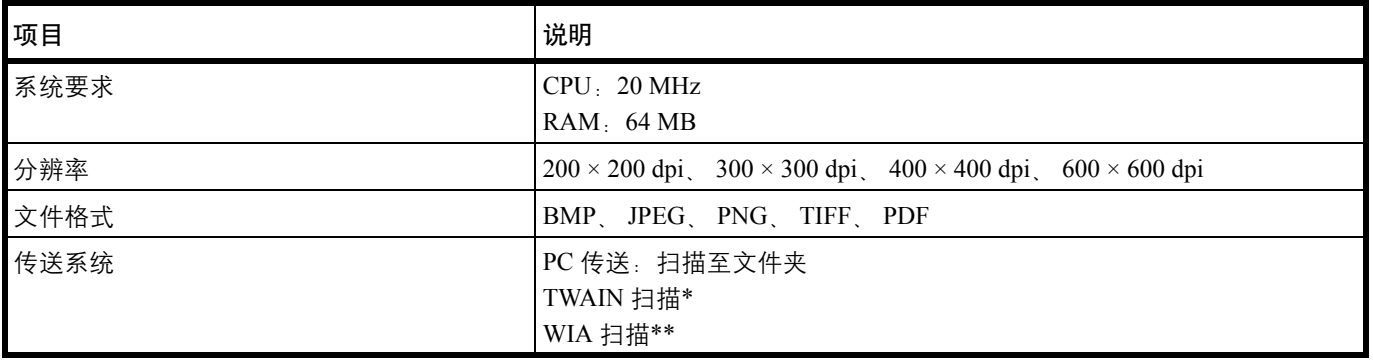

\* 可用的操作系统:Windows XP、 Windows Server 2003/R2、 Windows Vista、 Windows 7、 Windows Server 2008/R2

\*\* 可用的操作系统:Windows Vista、 Windows 7、 Windows Server 2008/R2

# 索引

## $\overline{\mathbf{A}}$

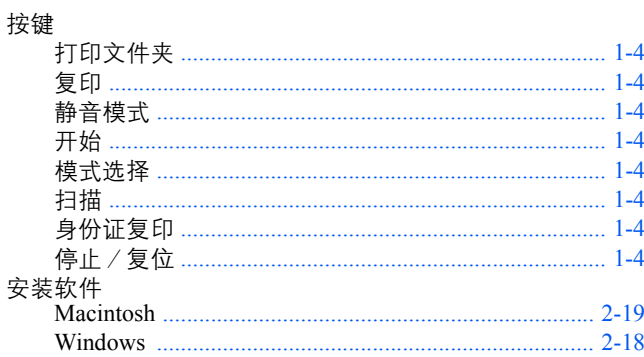

## $\mathbf{B}$

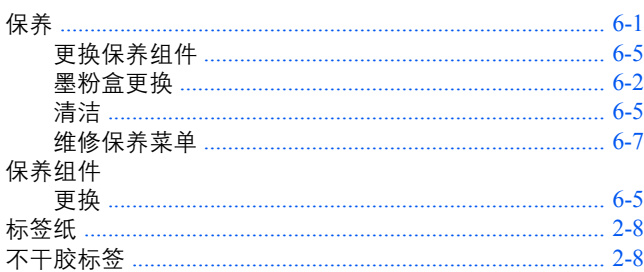

## $\overline{\mathbf{C}}$

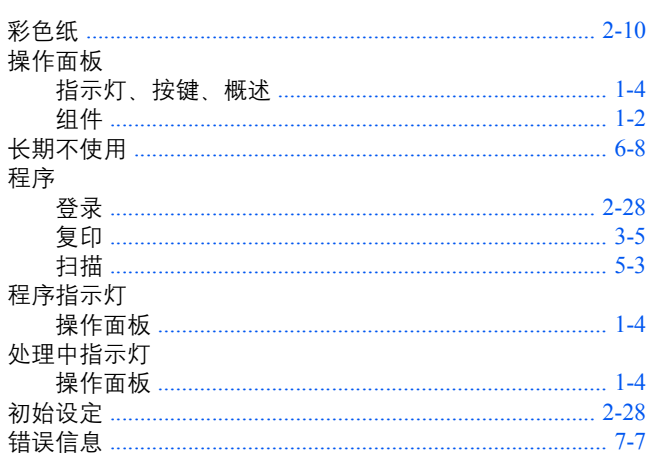

### D

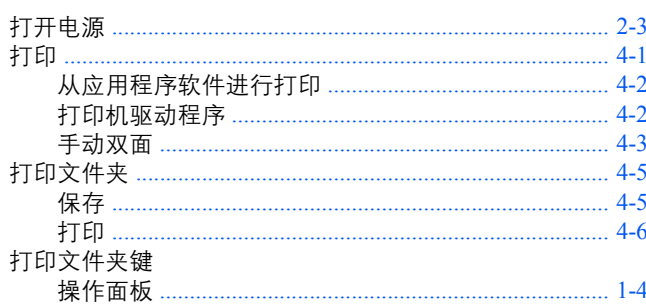

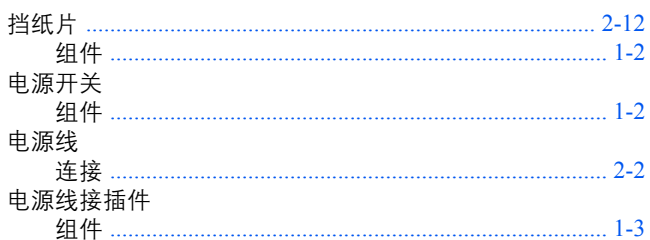

### F

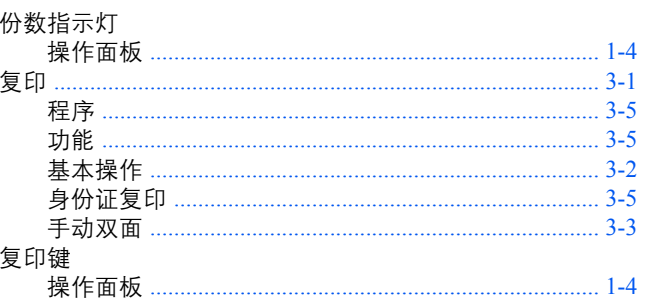

## $\mathbf G$

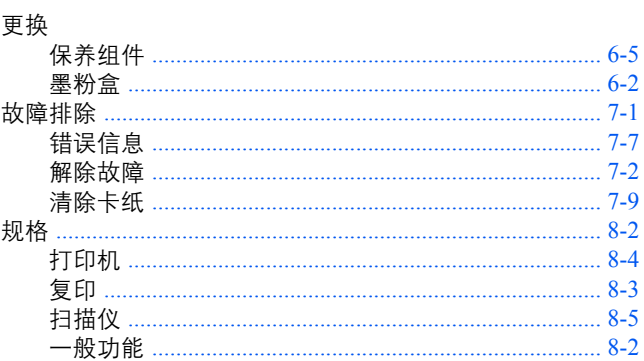

### $\mathbf{H}$

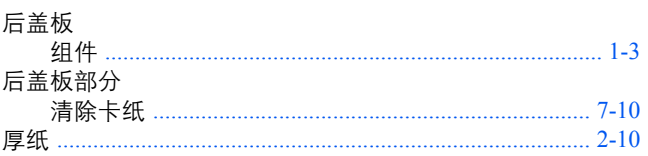

## $\overline{\mathbf{J}}$

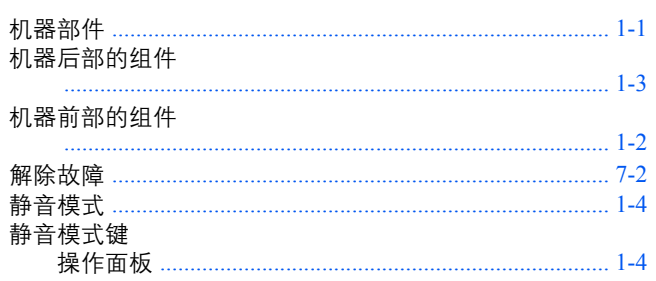

## $\mathbf{K}$

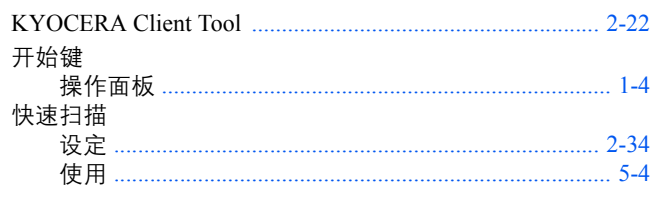

## $\mathbf{L}$

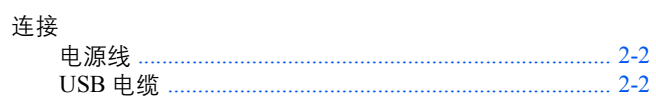

## $\mathbf{M}$

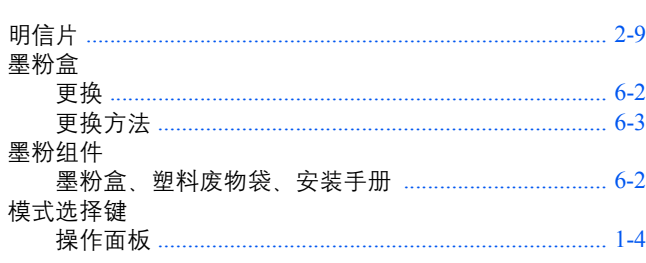

## N

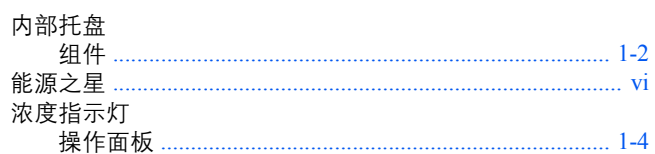

## $\mathbf{P}$

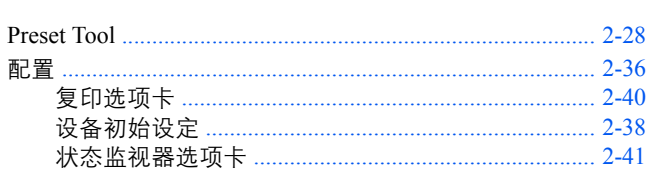

## $\overline{\mathbf{Q}}$

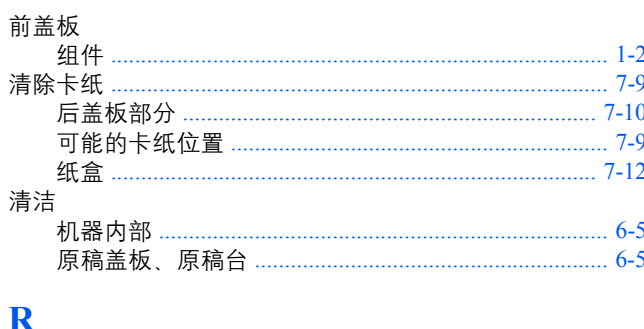

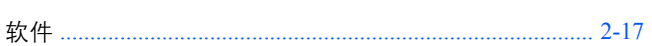

## $\mathbf S$

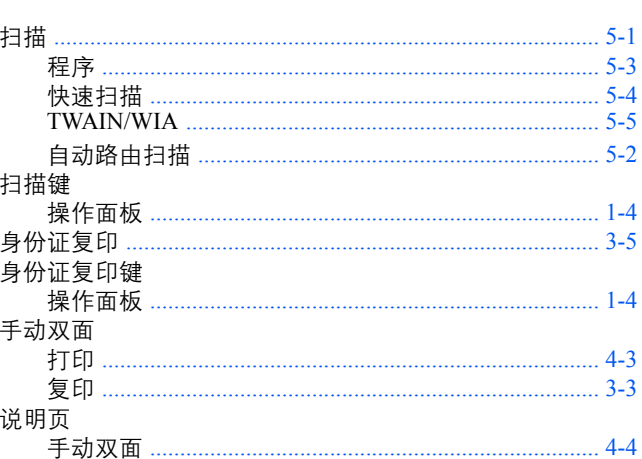

## T

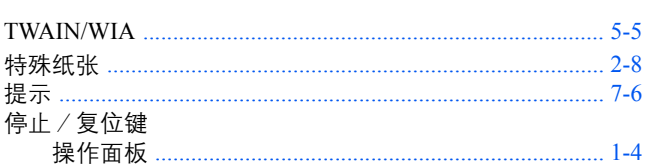

## $\mathbf U$

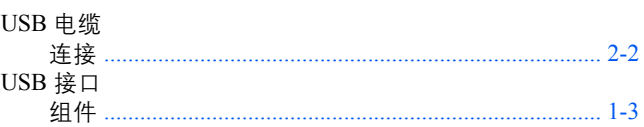

## W

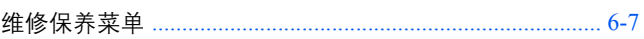

## $\overline{\mathbf{X}}$

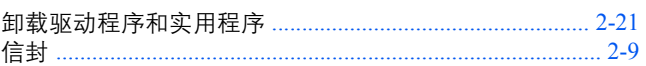

## Y

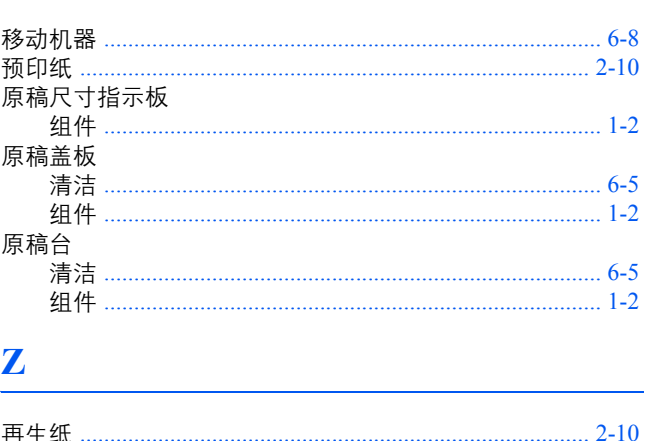

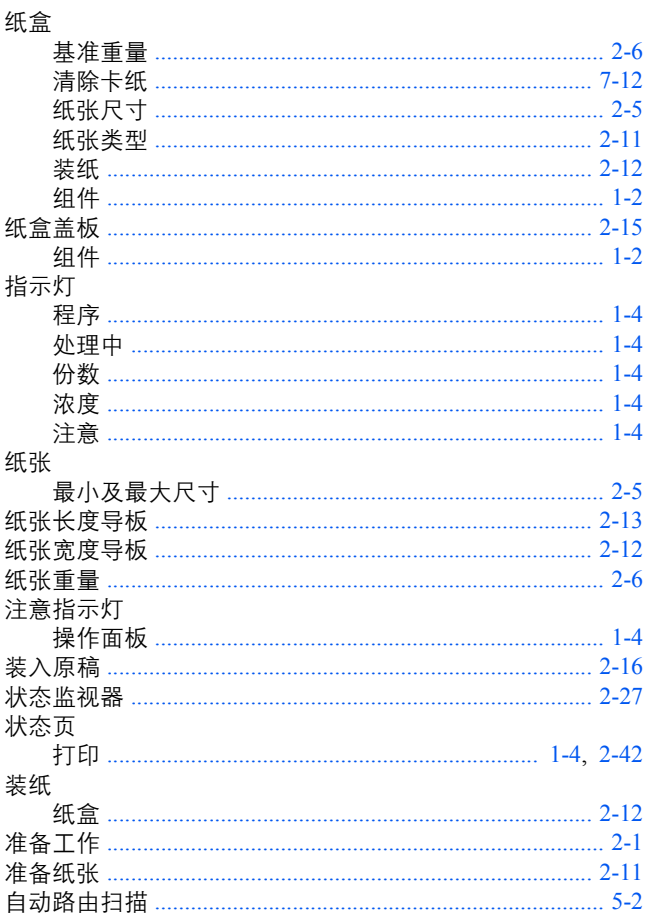
京瓷产品在停止生产后的零部件及耗材的供应期限及回收体系的通知

对复印机、打印机的维修服务需要的维修用功能零部件及耗材的供应期限是停止生产后 5 年内。(维 修用功能零部件指为了维持那个产品的功能需要的零部件。)

## 京瓷废旧产品 耗材容器回收体系

京瓷作为业内领先于环境和谐理念的环保型先驱企业,一直致力于研制"地球环境友好型产品",率 先荣获各种环保认证,倡导绿色环保办公生活理念。同时,京瓷也在遵循相关法律法规的前提下,京瓷零 配件处理中心把从代理商处收回的京瓷已销售的数码复合机。打印机等废旧产品以及这些产品的耗材的废 旧容器(墨粉盒)、零配件和相关选购件讲行统一回收后,交由国家指定的回收机构来处理。

通过这一京瓷回收体系,我们更加保障了资源节约,环境友好的追求。对可再生材料统一回收,交予 政府指定废弃物处理机构 讲行循环利用 对不可再生材料 将按照国家法律规定 交予政府指定废弃处 理场所、统一处理。解决了用户对废弃产品污染环境的担忧。

京瓷的回收体系秉承经济 简易 便捷的宗旨 为用户和代理商提供最优质的回收通道。让我们共同 努力、构建绿色地球。

## 京瓷 回收体系图示

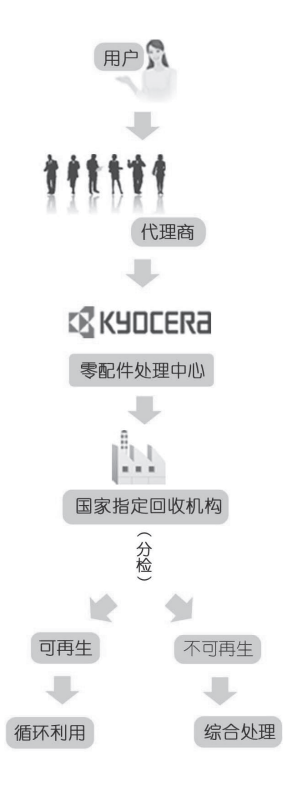

1. 京瓷的用户您好: 请将您的废弃品寄送到出售给您机器的代理商处。

2. 各代理商您好: 请将您的废弃品寄送到京瓷零配件处理中心。

## 产品中有毒有害物质或元素的名称及含量

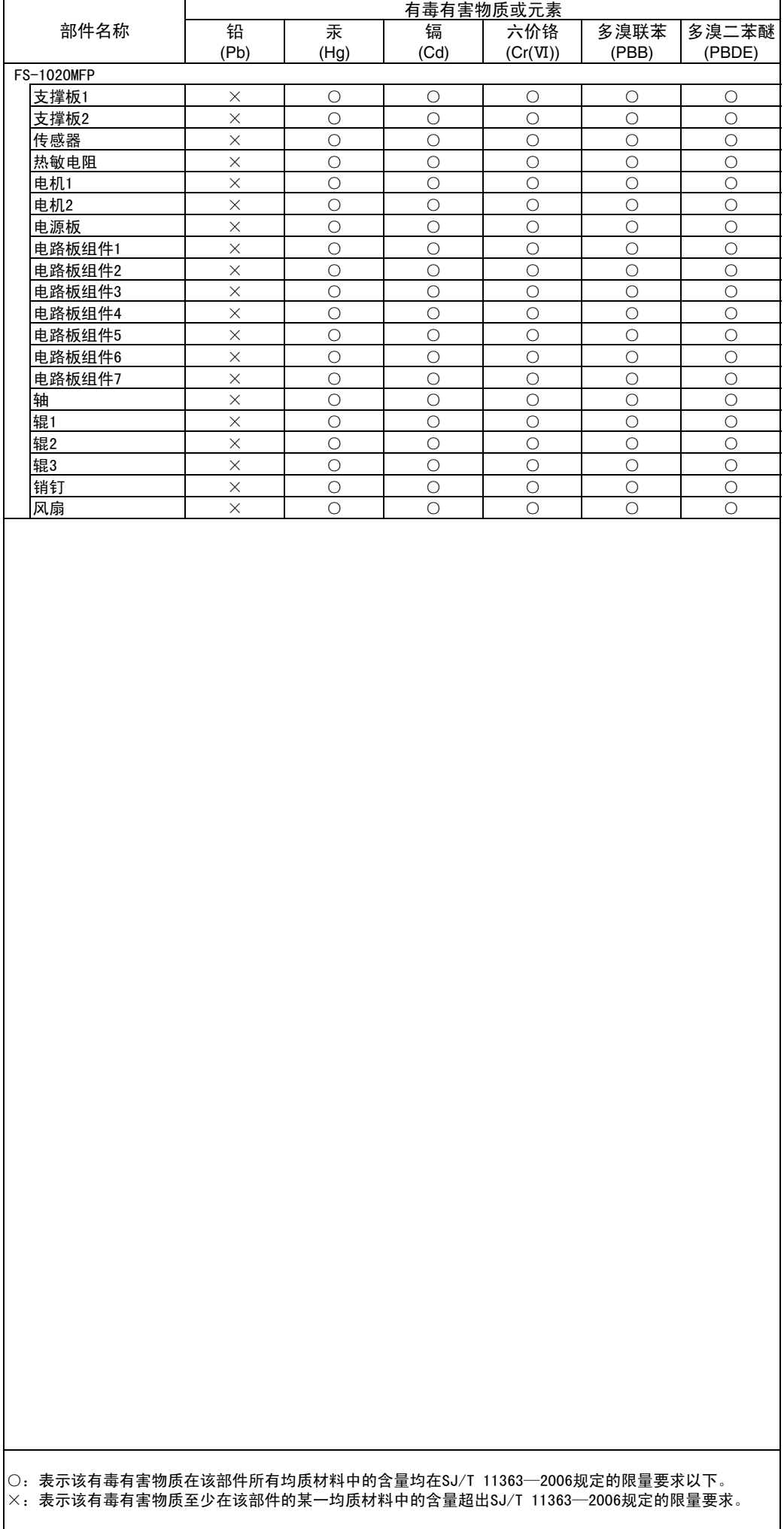

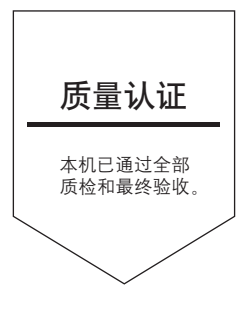

## 京瓷办公信息系统 (中国)有限公司

上海市南京西路 288 号 创兴金融中心 8 层 Phone: +86-21-5301-1777 Fax: +86-21-5302-8300

©2012 KYOCERA Document Solutions Inc. XX KYOCERA 为京瓷公司商标